# **Dell PowerStore**

# Importing External Storage to PowerStore Guide

**Version 3.x**

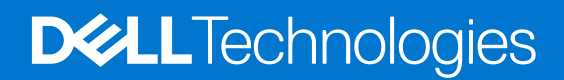

### Notes, cautions, and warnings

**NOTE:** A NOTE indicates important information that helps you make better use of your product.

**CAUTION: A CAUTION indicates either potential damage to hardware or loss of data and tells you how to avoid the problem.**

**WARNING: A WARNING indicates a potential for property damage, personal injury, or death.**

© 2020 - 2023 Dell Inc. or its subsidiaries. All rights reserved. Dell Technologies, Dell, and other trademarks are trademarks of Dell Inc. or its subsidiaries. Other trademarks may be trademarks of their respective owners.

# **Contents**

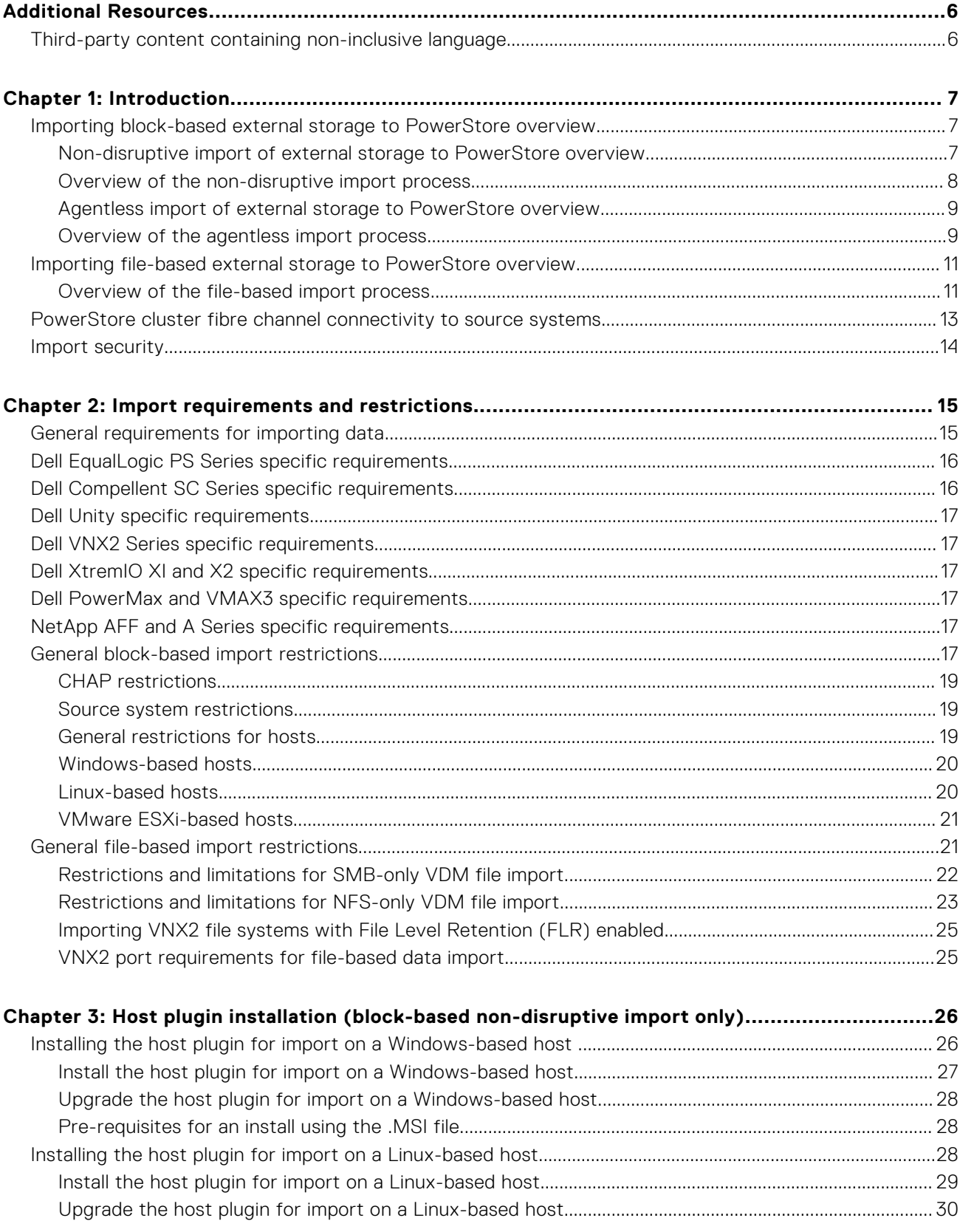

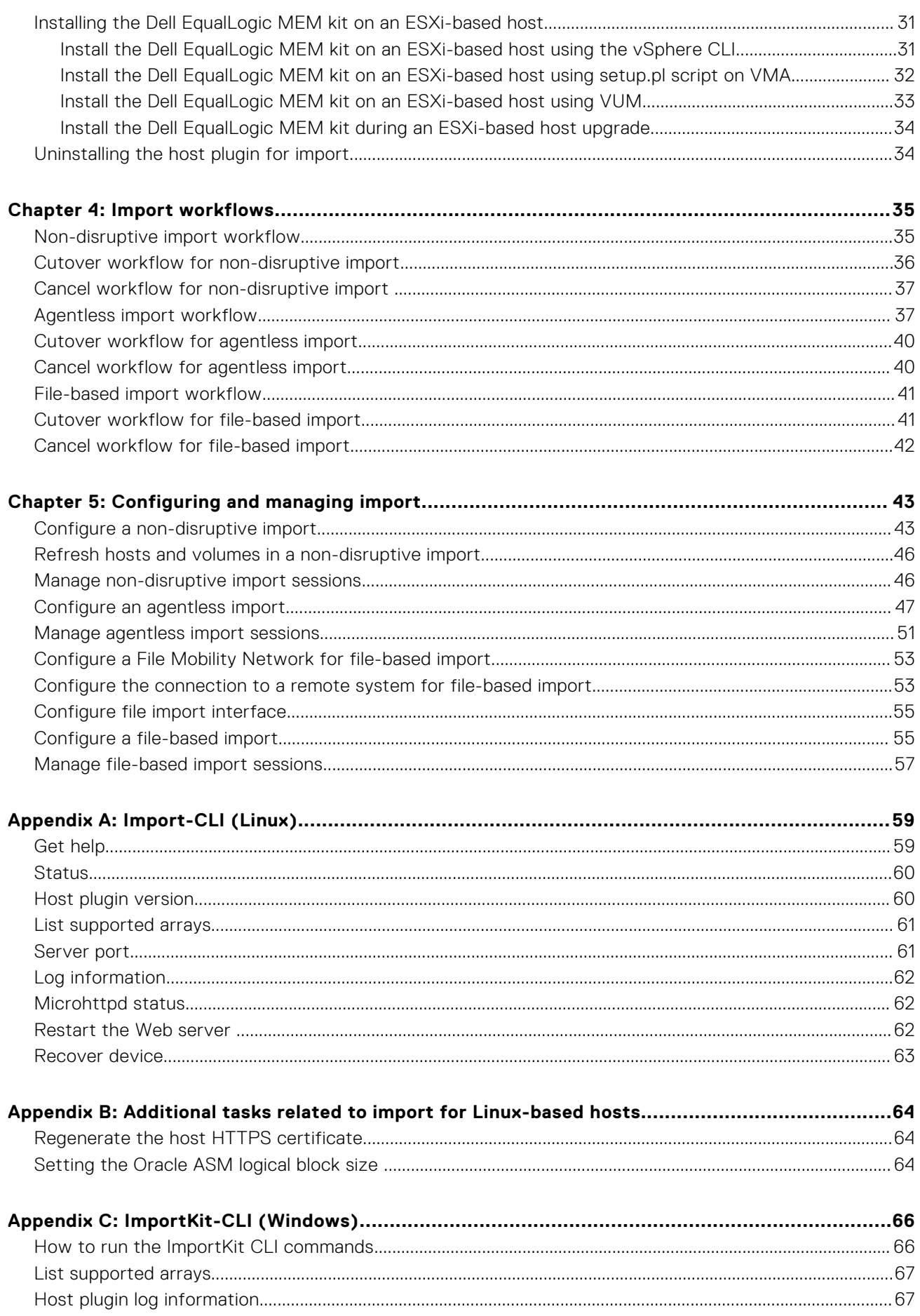

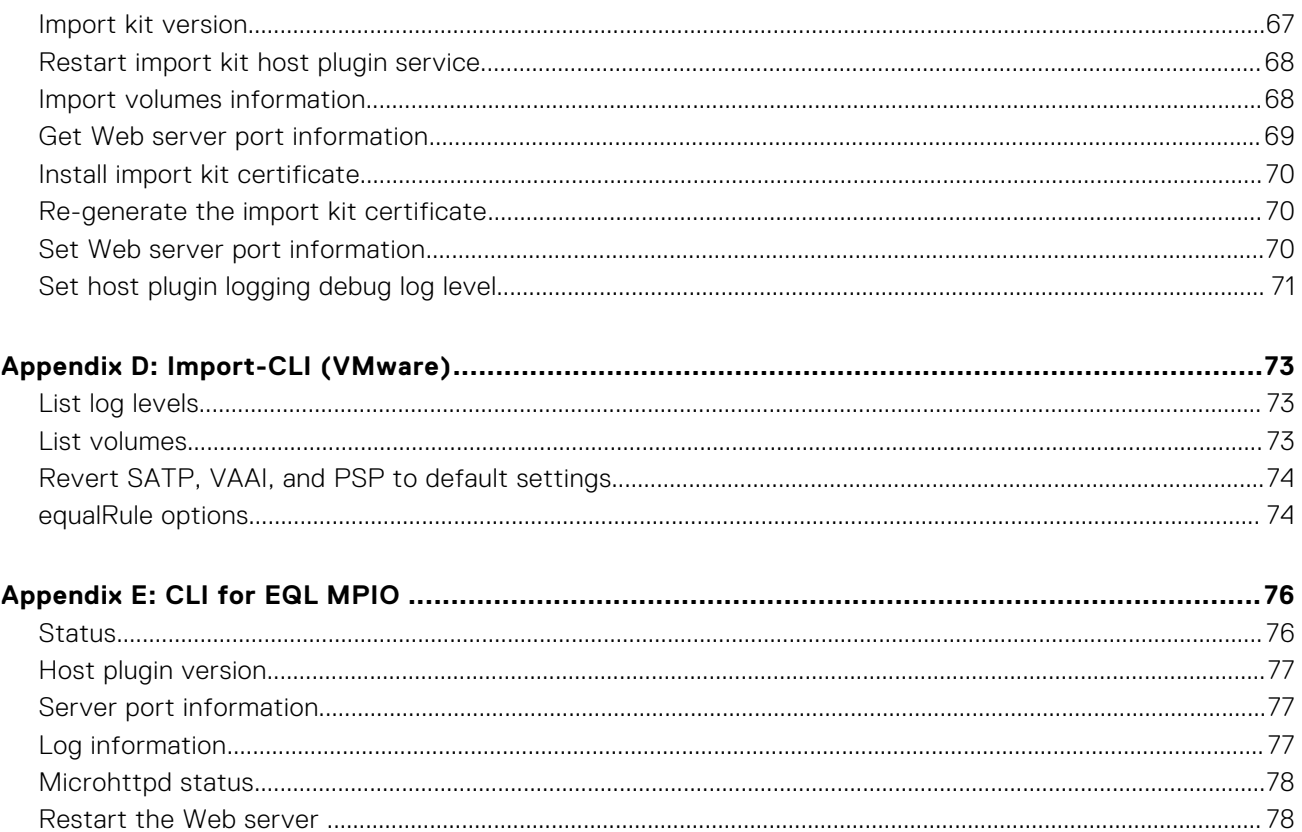

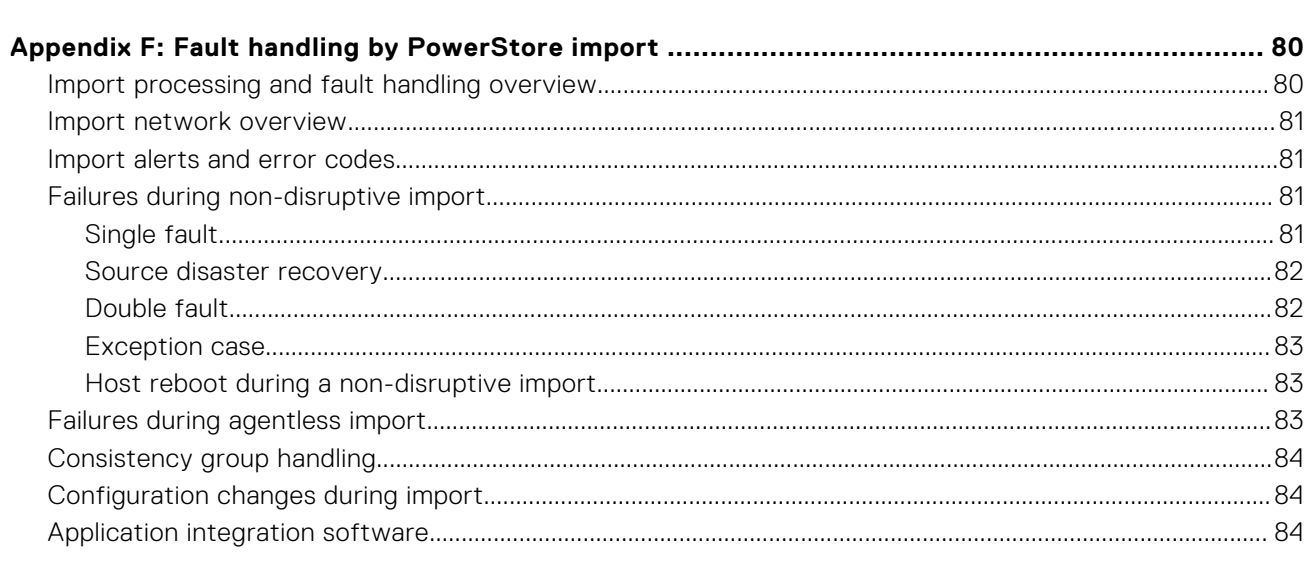

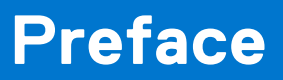

<span id="page-5-0"></span>As part of an improvement effort, revisions of the software and hardware are periodically released. Some functions that are described in this document are not supported by all versions of the software or hardware currently in use. The product release notes provide the most up-to-date information about product features. Contact your service provider if a product does not function properly or does not function as described in this document.

## Where to get help

Support, product, and licensing information can be obtained as follows:

#### ● **Product information**

For product and feature documentation or release notes, go to the PowerStore Documentation page at [https://](https://www.dell.com/powerstoredocs) [www.dell.com/powerstoredocs](https://www.dell.com/powerstoredocs).

#### ● **Troubleshooting**

For information about products, software updates, licensing, and service, go to <https://www.dell.com/support> and locate the appropriate product support page.

#### ● **Technical support**

For technical support and service requests, go to <https://www.dell.com/support> and locate the **Service Requests** page. To open a service request, you must have a valid support agreement. Contact your Sales Representative for details about obtaining a valid support agreement or to answer any questions about your account.

## **Third-party content containing non-inclusive language**

This manual may contain language from third-party content that is not under Dell Technologies' control and is not consistent with current guidelines for Dell Technologies' own content. When such third-party content is updated by the relevant third parties, this manual will be revised accordingly.

# **Introduction**

**1**

<span id="page-6-0"></span>This document describes how to import data from external storage to PowerStore.

This chapter contains the following information:

### **Topics:**

- Importing block-based external storage to PowerStore overview
- [Importing file-based external storage to PowerStore overview](#page-10-0)
- [PowerStore cluster fibre channel connectivity to source systems](#page-12-0)
- [Import security](#page-13-0)

## **Importing block-based external storage to PowerStore overview**

PowerStore provides the abilities of a traditional storage appliance and onboard compute to run embedded workloads. PowerStore enables users to respond quickly to changing business requirements and to scale quickly to meet changing needs without excessive business planning and complexity.

Importing block-based external storage to PowerStore is a migration solution that imports block data from any of the following Dell storage platforms to a PowerStore cluster:

- Dell Peer Storage (PS) Series
- Dell Storage Center (SC) Series
- **Dell Unity Series**
- Dell VNX2 Series
- Dell XtremIO X1 and XtremIO X2 (agentless import only)
- Dell PowerMax and VMAX3 (agentless import only)

This import solution can also be used to import block-based data from NetApp AFF A-Series platforms that use ONTAP version 9.6 or later.

Import of the following block storage resources is supported:

- LUNs and Volumes
- Consistency groups, Volume groups, and Storage groups
- Thick and thin clones

The following options are available to import block-based external storage to a PowerStore cluster:

- Non-disruptive import
- Agentless import

### **Non-disruptive import of external storage to PowerStore overview**

The software that runs on the PowerStore cluster and manages the entire import process is known as the Orchestrator. In addition to the Orchestrator, host multipath I/O (MPIO) software and a host plug-in are required to support the import process. The host plug-in is installed on each host that accesses the storage to be imported. The host plug-in enables the Orchestrator to communicate with the host multipath software to perform import operations.

The Orchestrator supports Linux, Windows, and VMware host operating systems. The Orchestrator supports the following host MPIO configurations:

- Linux Native MPIO and Dell PowerStore Import Plugin for Linux
- Windows Native MPIO and Dell PowerStore Import Plugin for Windows
- Dell PS Series
- <span id="page-7-0"></span>○ Dell MPIO in Linux - Provided through Dell Host Integration Tools (HIT Kit) for Linux
- Dell MPIO in Windows Provided through Dell HIT Kit for Microsoft
- Dell MPIO in VMware Provided through Dell MEM Kit

**(i)** NOTE: If you are using native MPIO and the Dell HIT Kit is not installed on the hosts, the PowerStore ImportKit must be installed on the hosts to support import to a PowerStore cluster. If the Dell HIT Kit is already installed on the hosts, ensure that the Dell HIT Kit version matches the version listed in the *PowerStore Simple Support Matrix*. If the HIT Kit version is earlier than the version that is listed in the *Simple Support Matrix*, it must be upgraded to the supported version.

For the most up-to-date supported versions of the supported combinations of host operating system, multipath software, host protocol to the source and to the PowerStore cluster, and the type of source system for non-disruptive (seamless) import, see the PowerStore *Simple Support Matrix* document at [https://www.dell.com/powerstoredocs](HTTPS://WWW.DELL.COM/POWERSTOREDOCS).

If the version of the operating environment running on your source system does not match what is listed for non-disruptive (seamless) import in the *PowerStore Simple Support Matrix* document, you may be able to use agentless import. The *Simple Support Matrix* also lists the most up-to-date information for supported versions of source systems and operating environment that are required for agentless import.

**NOTE:** For PowerStore with operating system versions 3.0 or later, the connection from some source systems to the PowerStore cluster for import can be over either iSCSI or FC. The *Simple Support Matrix* document for PowerStore lists what protocol is supported for the connection between the source system and PowerStore. When FC connections are used between the source system and PowerStore, only FC connections between the hosts and the source system and the hosts and PowerStore are supported. For PowerStore with operating system versions 2.1.x or earlier, the connection from the source system to the PowerStore cluster for import is only over iSCSI.

**NOTE:** For the most up-to-date supported versions of software, see the *Simple Support Matrix* document for PowerStore.

### **Overview of the non-disruptive import process**

Before importing the external storage from a source system to a PowerStore cluster, the active path for the host I/O is to the source system. During the setup of import, the host or hosts build an inactive I/O path to the volumes that are created on the PowerStore cluster which match the specified volumes on the source system. When you start import, the active host I/O path to the source system becomes inactive and the inactive host I/O path to the PowerStore cluster becomes active. However, the source system is kept updated through the I/O forwarding from the PowerStore cluster. When the import reaches the Ready For Cutover state and you initiate cutover, the host I/O path to the source system is removed and the host I/O is directed only to the PowerStore cluster.

Review the following processes to gain an understanding of the import procedure:

m **NOTE:** You can also see the *Importing External Storage to PowerStore* video at [https://www.dell.com/powerstoredocs.](https://www.dell.com/powerstoredocs)

1. Preconfigure – Set up the network connectivity.

- The connection between an existing Dell PS Series or Dell SC Series source system and the PowerStore cluster must be over iSCSI.
- For Dell PS Series or Dell SC Series source systems All the connections between the hosts and the Dell PS Series or Dell SC Series source system and between the hosts and the PowerStore cluster must be over iSCSI.
- The connection between an existing Dell Unity Series or Dell VNX2 Series source system and the PowerStore cluster can be over either iSCSI or Fibre Channel (FC). See the PowerStore *Simple Support Matrix* document at [https://](https://www.dell.com/powerstoredocs) [www.dell.com/powerstoredocs](https://www.dell.com/powerstoredocs) to determine which protocol to use.
- For Dell Unity Series or Dell VNX2 Series source systems The connections between the hosts and the Dell Unity Series or Dell VNX2 Series source system and between the hosts and the PowerStore cluster must be either all over iSCSI or all over Fibre Channel (FC) and match the connection between the source system and the PowerStore cluster. See the PowerStore *Simple Support Matrix* document at <https://www.dell.com/powerstoredocs> to determine which protocol can be used. Also, all host initiators that are connected to the source system should also be connected to the PowerStore cluster.
	- **(i)** NOTE: When FC connectivity between the hosts and the source system, the hosts and the PowerStore cluster, and source system and the PowerStore cluster is used, the administrator must set up FC zoning between the hosts, the source system, and the PowerStore cluster.
- 2. Setup import Install or upgrade the appropriate host plugin as needed on each host that accesses the storage to be imported. Add the source system to the PowerStore cluster, if it is not already listed. Select one or more volumes or consistency groups, or both to be imported. A volume group cannot be combined with any other volumes or volume group.

<span id="page-8-0"></span>Select to add the hosts that access the storage to be imported, the hosts build inactive I/O paths to the destination volumes. Set the import schedule and assign protection policies.

- 3. Start import A destination volume is created for each selected source volume. A volume group is automatically created for each consistency group that is selected for import. The active I/O and inactive I/O paths from the host are switched to redirect the I/O to the PowerStore cluster. However, the source is kept updated through the I/O forwarding from the PowerStore cluster.
- 4. Cutover import Cutover can be performed only when the import processing state is Ready For Cutover. In other words, cutover is a final confirmation. You can select to cut over automatically without user intervention. After the cutover step, I/O cannot go back to the source system volume.

In addition, the following processes are available during the import procedure:

- Pause import Pause can be performed when the import processing state is Copy In Progress. When an import session is paused, only the background copy is stopped. The forwarding of host I/O to the source system continues to be active.
	- **NOTE:** The Pause import action on a CG only pauses the member volumes that are in the Copy In Progress state. The CG remains in the In Progress state. Other member volumes that are in other states, such as Queued or In Progress, are not paused and may proceed to the Ready For Cutover state. The other member volumes can be paused when they reach the Copy In Progress state by using the Pause import action again on the CG. If any of the member volumes are in the Paused state but the overall status of the CG is In Progress, both the Pause and Resume import action options are available for the CG.
- Resume import Resume can be performed when the import processing state is Paused.
- Cancel import Cancel can be performed only when the import processing state is Copy In Progress (for volume), In Progress (for consistency group), Ready For Cutover, Queued, Paused (for volume), or Scheduled, or Cancel Failed (for consistency group). Cancel allows you to cancel the import process with the click of a button and change the active path back to the source.

For Dell PS Series source systems only – The source volume is taken offline after a successful cutover operation.

For the Dell SC Series, Dell Unity Series, and Dell VNX2 Series source systems – Host access to the source volume is removed after a successful cutover operation.

### **Agentless import of external storage to PowerStore overview**

Unlike non-disruptive import, agentless import of external storage to a PowerStore cluster is independent of the operating system and the multipathing solution on the host, and the front end connectivity between the host and the source system. Agentless import does not require the installation of host plugin software on the host, however, you do need to reconfigure the host application to work with the new PowerStore volumes. Only a one time host application downtime is required prior to the migration. The downtime only includes renaming or reconfiguring the host application, file systems, and datastores to the new PowerStore volumes.

Use the agentless import option to migrate the external storage to a PowerStore cluster when the operating environment running on the source system does not match the respective one listed in the *Simple Support Matrix* for PowerStore, or is a Dell PowerMax or VMAX3 system, Dell XtremIO X1 or XtremIO X2 system, or a NetApp AFF A-Series system. See the PowerStore *Simple Support Matrix* document at<https://www.dell.com/powerstoredocs>.

**NOTE:** When the operating environment running on your source system matches the respective one listed in the *Simple* œ *Support Matrix* for PowerStore, you can choose to use the agentless import option instead of the non-disruptive option. However, the host plugin software must not be installed on the associated host or hosts.

See the PowerStore *Simple Support Matrix* document at<https://www.dell.com/powerstoredocs> for the supported types of source systems and the version of operating environment required for the agentless import.

### **Overview of the agentless import process**

Before importing the external storage from a source system to a PowerStore cluster, the active path for the host I/O is to the source system. The host or hosts are not automatically added to the PowerStore cluster and must be added manually before setting up the agentless import. During the setup of an agentless import, volumes are created on the PowerStore cluster that match the specified volumes on the source system. However, unlike non-disruptive import, the host applications that access the source system volume or volumes must be shut down manually and the source volumes brought offline.

**NOTE:** For host clusters, the source LUNs could have SCSI reservations keys. The SCSI reservations must be removed for Œ imports to be successful.

To start an agentless import, the destination volume must be manually enabled and the host application must be reconfigured to use the destination volume instead of the source volume. The destination volume is read-only until it is enabled. Once the destination volume has been enabled, the host application has to be reconfigured to access the destination volume. Start the import to copy the source volume data to the destination volume. The source system is kept updated through I/O forwarding from the PowerStore cluster. When the import reaches the Ready For Cutover state, you can initiate the cutover. The I/O forwarding from the PowerStore cluster to the source system ends when cutover is initiated.

Review the following processes to gain an understanding of the import procedure:

**NOTE:** You can also see the *Importing External Storage to PowerStore* video at [https://www.dell.com/powerstoredocs.](https://www.dell.com/powerstoredocs)

- 1. Preconfigure Set up the network connectivity.
	- The connection between an existing Dell PS Series or NetApp AFF A-Series source system and the PowerStore cluster must be over iSCSI.
	- For Dell PS Series source systems All the connections between the hosts and source system and between the hosts and the PowerStore cluster must be over iSCSI.
	- For Dell SC Series, Dell Unity Series, Dell VNX2 Series, Dell XtremIO X1 or XtremIO X2, and NetApp AFF A-Series source systems – The connections between the hosts and the source system and between the hosts and the PowerStore cluster must be either all over iSCSI or all over Fibre Channel (FC).

**NOTE:** When FC connectivity between the host and source system and between the host and PowerStore cluster is used, the administrator must set up FC zoning between the hosts, source system, and the PowerStore cluster.

- The connection between an existing Dell SC Series, Dell Unity Series, Dell VNX2 Series, or Dell XtremIO X1 or XtremIO X2 source system and the PowerStore cluster can be over either iSCSI or FC. See the PowerStore *Simple Support Matrix* document at <https://www.dell.com/powerstoredocs>to determine which protocol to use.
- For Dell SC Series, Dell Unity Series, Dell VNX2 Series, or Dell XtremIO X1 or XtremIO X2 source systems The connections between the hosts and source system and between the hosts and the PowerStore cluster must be either all over iSCSI or all over FC and match the connection between the source system and the PowerStore cluster. See the PowerStore *Simple Support Matrix* document at <https://www.dell.com/powerstoredocs>to determine which protocol to use.
	- **NOTE:** When FC connectivity between the hosts and the source system, the hosts and the PowerStore cluster, and the source system and the PowerStore cluster is used, the administrator must set up FC zoning between the hosts, the source system, and the PowerStore cluster.
- The connection between an existing Dell PowerMax or VMAX3 source system and the PowerStore cluster must be over FC.

**NOTE:** The administrator must set up FC zoning between the source system and the PowerStore cluster.

● For Dell PowerMax and VMAX3 source systems – All the connections between the hosts and the source system and between the hosts and the PowerStore cluster must be over FC.

**NOTE:** The administrator must set up FC zoning between the hosts, the source system, and the PowerStore cluster.

- 2. Setup import If they are not already listed, add the source system and the hosts to the PowerStore cluster. Select one or more volumes or consistency groups (CGs), or both, or LUNs, or storage group to be imported. A volume group or storage group cannot be combined with any other volumes or volume group. Select to map the hosts that access the storage to be imported. Set the import schedule and assign a protection policy.
- 3. Start import A destination volume is created for each selected source volume. A volume group is automatically created for each consistency group (CG) or storage group that is selected for import. When the destination volume is in the Ready To Enable Destination Volume state, shutdown or take off line the host application on the applicable host or hosts that use the source volume. Also, remove the host mapping to the applicable source system volume. Select and enable the destination volume which is in the Ready To Enable Destination Volume state. Reconfigure the host application to use the applicable destination volume. Select and Start Copy for the destination volume which is in the Ready to Start Copy state.
	- **(i)** NOTE: It is recommended to remove the host mapping of the source volumes during the enable destination volume process. If the host mapping of the source volumes is not selected for removal by the orchestrator, the mapping should be removed manually. Also, only one agentless import can be processed from the PowerStore cluster at any point in time until the import process reaches the Ready to Start Copy state. A second agentless import will start execution only after the previous import reaches the Copy In Progress state.
- 4. Cutover import Cutover can be performed only when the import processing state is Ready For Cutover. In other words, cutover is a final confirmation. You can select to cut over automatically without user intervention.

In addition, the following actions are available during the import procedure:

Pause import – Pause can be performed when the import processing state is Copy In Progress.

- <span id="page-10-0"></span>**NOTE:** The Pause import action on a CG only pauses the member volumes that are in the Copy In Progress state. The CG remains in the In Progress state. Other member volumes that are in other states, such as Queued or In Progress, are not paused and may proceed to the Ready For Cutover state. The other member volumes can be paused when they reach the Copy In Progress state by using the Pause import action again on the CG. If any of the member volumes are in the Paused state but the overall status of the CG is In Progress, both the Pause and Resume import action options are available for the CG.
- Resume import Resume can be performed when the import processing state is Paused.
- Cancel import For volumes, Cancel can be performed only when the import processing state is Queued, Scheduled, Ready To Enable Destination Volume, Ready to Start Copy, Copy In Progress, Paused, Ready for Cutover, or Cancel Required and the host application that is accessing the volume has been shut down. For volume groups, Cancel can be performed only when the import processing state is Queued, Scheduled, In Progress, Paused, Ready for Cutover, Cancel Required, Cancel Failed and the host application that is accessing the volume has been shut down.
- Enable Destination Volume Ensure the host application on the applicable host or hosts that use the source volume or volumes have been shut down or taken off line before enabling each destination volume in an import session.
- Start Copy Start Copy can be performed for each of the destination volumes that are in the Ready to Start Copy state.

## **Importing file-based external storage to PowerStore overview**

Importing file-based external storage to PowerStore is a migration solution that imports a Virtual Data Mover (VDM) (file data) from a Dell VNX2 Series platform to a PowerStore cluster. The file import feature allows you to migrate a VDM with its configuration and data from an existing source VNX2 storage system to a destination PowerStore appliance. This feature provides a built-in capability for NFS-only VDM imports with minimal or no disruption to clients. It also provides a built-in capability for SMB (CIFS)-only VDM imports. However, cutting over of an SMB-only VDM import session can be a disruptive process.

For a file-based VDM import, after cutover completes, the import process does an incremental copy automatically but you must complete the import manually.

An import is always conducted from the PowerStore appliance. The destination system makes a remote call to the VNX2 storage system and instigates a pull (for file-based import) of the source storage resources to the destination system.

VDM import operations support only:

- Import of VDM with only NFSV3 protocol enabled (VDMs with NFSV4 protocol enabled are not supported)
- Import of VDM with only SMB (CIFS) protocol enabled
- **NOTE:** Import of VDM with multiprotocol file systems, or with both NFS and SMB (CIFS) file systems exported and shared Œ is not supported.

### **Overview of the file-based import process**

Review the following processes to gain an understanding of the file import procedure:

- 1. Prepare the source VDM for an import Create a source import network interface.
- **(i)** NOTE: The interface must be named nas migration <interface name>. Clients are connected to the source VDM either through the NFSv3 or SMB1, SMB2, or SMB3 file sharing protocol.
- 2. Add the remote system (to establish the import connection) Establish a file import interface connection to the source VNX2 (Control Station management interface) from PowerStore over SSH. The system is validated, source VDMs are discovered (the configuration of file systems, network interfaces, and such are retrieved), and pre-checks identify the import capability for each VDM on the source system.

**NOTE:** The procedure can be repeated on demand for an existing connection.

3. Create a file import session – Specify all the options for the import.

**NOTE:** The user settings and the source VDM are validated. If an import session is scheduled to start at a later time, the **Import State** is shown as **Scheduled**. However, if two active import sessions (which is the maximum for active import sessions) are running, any new import sessions that are set to start are shown with an **Import State** of **Queued**. A maximum of ten import sessions can be scheduled or queued, however, only a maximum of eight import sessions can be scheduled or queued while two import sessions are active.

4. Start the file import session.

**NOTE:** The basic configuration of the source VDM must not change since an import session is created.

- a. The import session begins Destination NAS server, destination file mobility network and destination file systems are created. In the case of an NFS import, unexported file systems are exported.
- b. Initial (baseline) data copy is initiated. Stable data and directory structure is pulled to the destination.
- c. Import of the configuration from the source VDM to the destination NAS server occurs. The configuration includes:
	- Production network interfaces
	- Static routes
	- DNS
	- SMB server
	- SMB shares
	- NFS server
	- NFS exports
	- NIS
	- LDAP
	- Local files
	- Fffective naming service
	- Quotas
	- **NOTE:** The session state is shown as **Ready For Cutover** when the import of the configuration completes. If the file system on the destination system is low on space (reaches 95% of capacity) during import, import of the source file system will fail. In this case you can either ensure that enough space is available and run **Resume** or **Cancel** the import session.
- 5. Cut over the import session Production interfaces are disabled on the source side and enabled on the destination side. **NOTE:** For SMB import, the Active Directory configuration is imported and the switch over is disruptive. For NFS import, NLM locks are reclaimed for transparent switch over and clients may experience a 30-90s downtime.

An incremental data copy begins – Live import and re-synchronization of data from the source to the destination occurs.

- **(i)** NOTE: Clients are connected to the destination and the source is updated with modifications from the destination. The source is authoritative. File Creation/Write is done first on the source. When re-synchronization occurs on a file, it is marked up to date and further reads are done from the destination. For a file or directory that is not synchronized yet, all operations are forwarded to the source. During synchronization, file read can be done on the destination (partial read) for imported data already committed on this file. Some configuration changes on the destination during an import are pushed back to the source in a rollback. During an import, snapshots/backups can be created on the source VDM. Replication from the source is still active and user quota management is still active on the source VDM. When all files are synchronized, the status of the import session is shown as **Ready For Commit**.
- 6. Commit the import session Protocol data connections to the source terminate and synchronizing modifications stop. The destination import interface is deleted and cleanup of the source system occurs. The final state is shown as **Completed**.

In addition, the following actions are available during the import procedure:

- Pause import Pause can be performed when the import processing state is Copy In Progress during session create or cutover operations.
	- **NOTE:** When a user tries to pause an import session when an incremental copy is about to complete, the session can be transitioned automatically from the Paused state to the Ready For Commit state without the user having to resume the import session. The Ready For Commit state is equivalent to the Paused state in terms of the load on the source system.
- Resume import Resume can be performed when the import processing state is Paused.
- Cancel import Cancel is allowed at any state of the file import session except Completed, Failed, Cancelling and Cancelled. Production interfaces are disabled on the destination side and enabled on the source side. Cancel is disruptive for NFS and SMB clients. Some changes to the configuration will be synchronized from the destination to the source. The source system is cleaned up and the destination NAS server is deleted. **Cancelled** is a terminal state. Cancel can be forced if the source stops responding.

# <span id="page-12-0"></span>**PowerStore cluster fibre channel connectivity to source systems**

PowerStore operating system version 3.0 or later provides an option to import data from an external source system to a PowerStore cluster using Fibre Channel (FC) connectivity. The WWN of the destination system is automatically discovered for FC data connection. The Connection is automatically established from PowerStore to the source system. Host groups are automatically created on the source system with FC initiators and mapped during import. Intelligent volume placement occurs within the PowerStore cluster during Import. The host groups are created upon addition of the remote system in PowerStore.

Both agentless and non-disruptive import variants support FC connectivity. PowerStore with FC connectivity to a source system supports only FC connectivity with the hosts also.

**NOTE:** The *Simple Support Matrix* document for PowerStore lists what protocol is supported for the connection between hosts, source system, and PowerStore.

PowerStore creates connection to the remote destinations based on an internal high availability (HA) policy. The number of connections from a FC initiator to destinations is determined by the system. Each initiator port sequentially connects to a unique destination in each controller, SP, or Director of the respective remote system. Configuration on Node A is applied as is in Node B on a best effort basis. PowerStore automatically determines the internal HA policy compliance during Create/Verify/ Connection health change.

### Import capable I/O Module0 Ports

Importing data from an external source system into PowerStore with FC connectivity requires that ports 0 and 1 of PowerStore I/O Module0 are enabled as Dual (as both initiator and target). A maximum of two destinations can be connected from each node, for example:

- For Dell Unity or Dell VNX2, make connections from each PowerStore node to two different Dell Unity or Dell VNX2 SPs or controllers. For example, connect port P0 of PowerStore Node A and Node B through a switch to the destination port T0 of SPA of the Dell Unity source system. Connect port P1 of PowerStore Node A and Node B through a switch to the destination port T2 of SPB of the Dell Unity source system.
- For Dell PowerMax or VMAX3, make connections from each PowerStore node to two different Dell PowerMax or VMAX3 directors. For example, connect port P0 of PowerStore Node A and Node B through a switch to the destination port T0 of PowerMax source system Director-X. Connect port P1 of PowerStore Node A and Node B through a switch to the destination port T2 of PowerMax source system Director-Y.
- For Dell Compellent SC, connection from each PowerStore node is made to two controllers through two fault domains. In case multiple fault domains are configured, make connection to a maximum of two fault domains. In case of legacy mode, make the connection to primary ports through two different fault domains. Make connections from each PowerStore node to two different Dell Compellent SC controllers. For example, connect port P0 of PowerStore Node A and Node B through Fault Domain 1 to the destination port T0 of Dell Compellent SC source system Controller A. Connect port P1 of PowerStore Node A and Node B through Fault Domain 2 to the destination port T2 of Dell Compellent SC source system Controller B.

See [FC connections between Controllers of remote system and PowerStore Nodes](#page-13-0) as an example.

<span id="page-13-0"></span>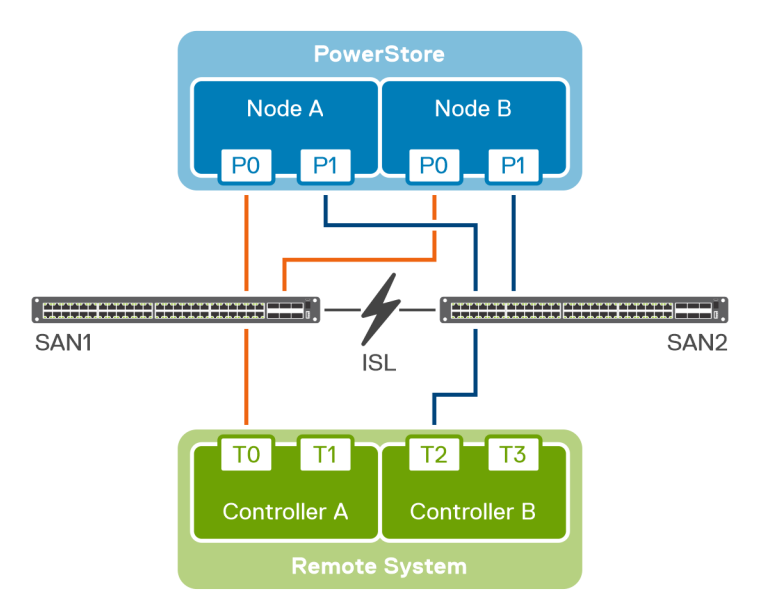

### **Figure 1. FC connections between Controllers of remote system and PowerStore Nodes**

#### **Table 1. PowerStore to remote system port configuration**

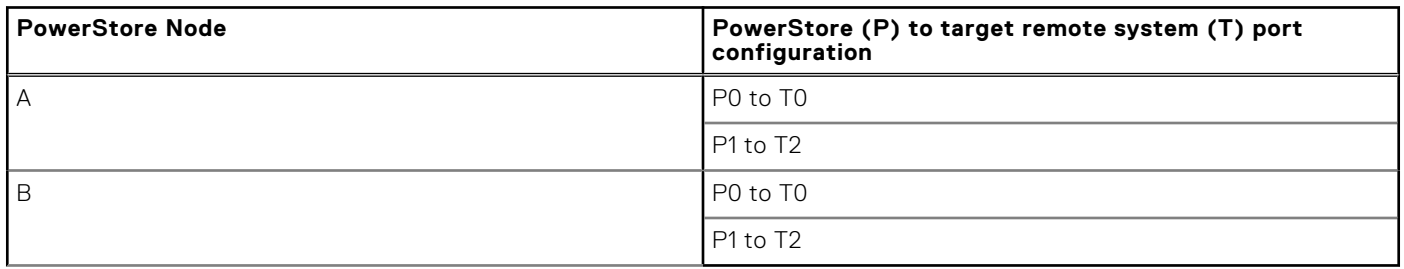

PowerStore ports P0 and P1 on Nodes A and B refer to Fibre Channel I/O Module0 FEPort0 and FEPort1, respectively. The **SCSI Mode** setting for these ports should be set to Dual (both initiator and target).

**NOTE:** To view the list of import capable ports on a PowerStore appliance in PowerStore Manager, select an appliance നി under **Hardware**, and then select **Fibre Channel** on the **Ports** card.

Login to the source system is initiated after the remote system is added. PowerStore connects only to the allowed list of destinations.

## **Import security**

Communication between the source system, hosts, and the PowerStore cluster is provided by using HTTPS certificates. These certificates are used to establish secure communication between the following import components:

- PowerStore cluster and the source system
- PowerStore cluster and the host systems

PowerStore Manager provides an option to view and accept the remote certificates when adding a host to the PowerStore cluster.

**NOTE:** PowerStore Manager is a web-based software application that enables you to monitor and manage storage ⋒ resources, virtual machines, and appliances within a PowerStore cluster.

When the source storage volumes are configured with CHAP, data transfer is secured with CHAP support, Discovery CHAP, and Authentication CHAP. The PowerStore cluster supports both single and mutual CHAP. For more information about CHAP support, see [CHAP restrictions](#page-18-0).

# **Import requirements and restrictions**

<span id="page-14-0"></span>This chapter contains the following information:

### **Topics:**

- General requirements for importing data
- [Dell EqualLogic PS Series specific requirements](#page-15-0)
- [Dell Compellent SC Series specific requirements](#page-15-0)
- **[Dell Unity specific requirements](#page-16-0)**
- [Dell VNX2 Series specific requirements](#page-16-0)
- [Dell XtremIO XI and X2 specific requirements](#page-16-0)
- [Dell PowerMax and VMAX3 specific requirements](#page-16-0)
- [NetApp AFF and A Series specific requirements](#page-16-0)
- [General block-based import restrictions](#page-16-0)
- [General file-based import restrictions](#page-20-0)

## **General requirements for importing data**

The following requirements apply to PowerStore before running import:

- The global storage IP address for PowerStore must be configured.
- Verify that PowerStore and its nodes are in a healthy state.

The following requirements apply to all source platforms:

- (For non-disruptive import) You must have the appropriate privileges on the source and its associated hosts to perform an import to a PowerStore cluster.
	- For Windows-based systems, Administrator privilege is required to perform an import to a PowerStore cluster.
	- For Linux-based and VMware-based systems, root privilege is required to perform an import to a PowerStore cluster. (For non-disruptive import) A Fibre Channel (FC) or iSCSI connection exists between the source system and each
- associated host system, and a matching FC or iSCSI connection exists between each associated host system and the PowerStore cluster. These connections to each host system should be of the same type, either all FC or all iSCSI.
- (For agentless import) For Dell PS source systems, all the connections between the hosts and the Dell PS source system and between the hosts and the PowerStore cluster must be over iSCSI. For Dell PowerMax or VMAX3, a FC connection exists between the source system and each associated host system, and a matching FC connection exists between each associated host system and the PowerStore cluster. For Dell SC or Unity, or Dell VNX2, XtremIO X1, XtremIO X2 source systems, or NetApp AFF or A Series source systems, the connections between the hosts and the source system and between the hosts and the PowerStore cluster must be either all over iSCSI or all over Fibre Channel (FC). Œ

**NOTE:** When FC connectivity between the host and source system and between the host and PowerStore cluster is used, the administrator needs to set up FC zoning between the host, the source system, and the PowerStore cluster.

- Only an iSCSI connection is supported between the following source systems and the PowerStore cluster.
	- Dell EqualLogic PS
	- Dell Compellent SC (non-disruptive import)
	- NetApp AFF and A Series (agentless import)
- Only a FC connection is supported between a Dell PowerMax or VMAX3 source system (agentless import) and the PowerStore cluster.
- Either an iSCSI connection or a FC connection is supported between a Dell Compellent SC (agentless import) or Unity, or Dell VNX2 source system and the PowerStore cluster.
	- **(i) NOTE:** The connection between the Dell Compellent SC (agentless import) or Unity, or Dell VNX2 source system and the PowerStore cluster, and the connections between the hosts and the source system and between the hosts and the PowerStore cluster must be either all over iSCSI or all over FC.
- (For non-disruptive import) Only one instance of MPIO should be running on the host in order to perform an import.
- <span id="page-15-0"></span>The *Simple Support Matrix* for PowerStore lists the host OS platforms that are supported for non-disruptive import.
	- **NOTE:** If the operating environment running on the source system does not match what is listed in the *Simple Support Matrix* for PowerStore or the source system is a Dell XtremIO X1 or XtremIO X2, or PowerMax or VMAX3, or a NetApp AFF or A Series, use the agentless import option to migrate the external storage to the PowerStore cluster. The *Simple Support Matrix* for PowerStore lists the supported types of source systems and operating environment required for agentless import. Agentless import can also be used to migrate the external storage from a source system running the operating environment listed in the *Simple Support Matrix* for PowerStore for non-disruptive import. For the most up-to-date supported versions of the supported combinations of host OS, multipath software, host protocol to the source and to the PowerStore cluster, and the type of source system for non-disruptive (seamless) import, see the PowerStore *Simple Support Matrix* document at [https://www.dell.com/powerstoredocs](HTTPS://WWW.DELL.COM/POWERSTOREDOCS).
- When Fibre Channel (FC) connectivity is used between the host and the PowerStore cluster, the administrator needs to set up FC zoning between the dual mode FC ports to the destinations.

**NOTE:** For more information about FC zoning, see PowerStore Host Configuration Guide at [https://www.dell.com/](HTTPS://WWW.DELL.COM/POWERSTOREDOCS) [powerstoredocs.](HTTPS://WWW.DELL.COM/POWERSTOREDOCS)

When Fibre Channel (FC) connectivity is used between the source system and the PowerStore cluster, the administrator needs to set up FC zoning between the source system and the PowerStore cluster.

**NOTE:** For FC connections, it is recommended to configure FC zoning in such a way that PowerStore can connect to at least to 2 distinct targets on each remote system controller from a PowerStore node. See [PowerStore cluster fibre](#page-12-0) [channel connectivity to source systems](#page-12-0).

- (For non-disruptive import) Depending on the port number that is selected for the hosts that are added when creating an import session, that port must be open on the firewall. The predefined host ports for Windows and Linux are:
	- 8443 (default)
	- 50443
	- 55443
	- 60443

The predefined host port for VMware is 5989.

## **Dell EqualLogic PS Series specific requirements**

(For non-disruptive import) See the PowerStore *Simple Support Matrix* document at [https://www.dell.com/powerstoredocs](HTTPS://WWW.DELL.COM/POWERSTOREDOCS) for the supported combinations of host OS, host multipath software, and host protocol that apply to Dell EqualLogic Peer Storage (PS) Series systems.

**NOTE:** (For non-disruptive import) If you are not running the Dell EqualLogic Host Integration Tools Kit, you can use the  $(i)$ PowerStore cluster ImportKIT which uses native MPIO.

(For agentless import) See the PowerStore *Simple Support Matrix* document at [https://www.dell.com/powerstoredocs](HTTPS://WWW.DELL.COM/POWERSTOREDOCS) for the supported types of source systems and the version of operating environment required for the agentless import.

**NOTE:** All hosts taking part in an import process should have initiator names in the standard IQN format. Although friendly names are supported by PS source systems for the standard IQN format, PowerStore only supports valid standard IQN format. Import will fail when friendly IQN names are used. In this case, the initiator names must be changed to valid full IQN names on all the associated hosts before attempting an import of external storage to PowerStore.

## **Dell Compellent SC Series specific requirements**

**(i)** NOTE: The size of any volume imported from a Dell Compellent SC Series system to a PowerStore cluster must be a multiple of 8192.

(For non-disruptive import) See the PowerStore *Simple Support Matrix* document at [https://www.dell.com/powerstoredocs](HTTPS://WWW.DELL.COM/POWERSTOREDOCS) for the supported combinations of host OS, host multipath software, and host protocol that apply to Dell Compellent Storage Center (SC) Series systems.

**NOTE:** While importing external storage from a Dell Compellent SC Series source system, do not delete or place the source ⋒ resource in the Recycle Bin.

<span id="page-16-0"></span>(For agentless import) See the PowerStore *Simple Support Matrix* document at [https://www.dell.com/powerstoredocs](HTTPS://WWW.DELL.COM/POWERSTOREDOCS) for the supported types of source systems and the version of operating environment required for the agentless import.

## **Dell Unity specific requirements**

(For non-disruptive import) See the PowerStore *Simple Support Matrix* document at [https://www.dell.com/powerstoredocs](HTTPS://WWW.DELL.COM/POWERSTOREDOCS) for the supported combinations of host OS, host multipath software, and host protocol that apply to Dell Unity systems.

(For agentless import) See the PowerStore *Simple Support Matrix* document at [https://www.dell.com/powerstoredocs](HTTPS://WWW.DELL.COM/POWERSTOREDOCS) for the supported types of source systems and the version of operating environment required for the agentless import.

## **Dell VNX2 Series specific requirements**

(For non-disruptive import) See the PowerStore *Simple Support Matrix* document at [https://www.dell.com/powerstoredocs](HTTPS://WWW.DELL.COM/POWERSTOREDOCS) for the supported combinations of host OS, host multipath software, and host protocol that apply to Dell VNX2 Series systems.

**NOTE:** The supported OE on the Dell VNX2 has to be committed in order to perform an import of its storage resources.

(For agentless import) See the PowerStore *Simple Support Matrix* document at [https://www.dell.com/powerstoredocs](HTTPS://WWW.DELL.COM/POWERSTOREDOCS) for the supported types of source systems and the version of operating environment required for the agentless import.

## **Dell XtremIO XI and X2 specific requirements**

(For agentless import) See the PowerStore *Simple Support Matrix* document at [https://www.dell.com/powerstoredocs](HTTPS://WWW.DELL.COM/POWERSTOREDOCS) for the supported types of source systems and the version of operating environment required for the agentless import.

## **Dell PowerMax and VMAX3 specific requirements**

(For agentless import) See the PowerStore *Simple Support Matrix* document at [https://www.dell.com/powerstoredocs](HTTPS://WWW.DELL.COM/POWERSTOREDOCS) for the supported types of source systems and the version of operating environment required for the agentless import.

**(i)** NOTE: For agentless import, Unisphere version 9.2 or later is required as the application to configure and manage either a PowerMax system or a VMAX3 system.

## **NetApp AFF and A Series specific requirements**

(For agentless import) See the PowerStore *Simple Support Matrix* document at [https://www.dell.com/powerstoredocs](HTTPS://WWW.DELL.COM/POWERSTOREDOCS) for the supported types of source systems and the version of operating environment required for the agentless import.

## **General block-based import restrictions**

The following restrictions apply to importing block-based external storage to PowerStore:

- At any given time a maximum of 6 source systems is supported.
- (For non-disruptive import) A maximum of 64 hosts is supported. The applicable host plugin for import must be installed on the host.
- (For agentless import) See the *PowerStore Simple Support Matrix* for the maximum number of hosts that are supported.
- A maximum of 8 parallel import sessions is supported, but they all start sequentially. That is, imports start one by one but, once they reach Copy-In-Progress, the next one is taken for processing.
- (For non-disruptive import) A maximum of 16 volumes in a consistency group (CG) is supported.
- **NOTE:** When a CG has 16 members, a maximum of 8 members is imported in parallel, but they all start sequentially. That is, imports start one by one but, once they reach Copy-In-Progress, the next one is taken for processing. Once any one of them reaches Ready-For-Cutover, the next member is imported in parallel. Once all the members reach Ready-For-Cutover, the CG is Ready-For-Cutover.
- (For agentless import) A maximum of 75 volumes in a consistency group (CG) is supported.
	- **(i)** NOTE: When a CG has 75 members, a maximum of 8 members is imported in parallel, but they all start sequentially. That is, imports start one by one but, once they reach Copy-In-Progress, the next one is taken for processing. Once any one of them reaches Ready-For-Cutover, the next member is imported in parallel. Once all the members reach Ready-For-Cutover, the CG is Ready-For-Cutover.
- A CG that has volumes that are mapped to hosts running different types of operating systems cannot be imported. For example, a CG having volumes from a Linux host and Windows host cannot be imported.
- NVMe host mapping on PowerStore is not supported for importing a volume or CG.
- A maximum of 16 import sessions is supported in the Ready-For-Cutover state. Sometimes when several dozen import operations are run back-to-back, intermittent failures of alternate import sessions may occur. If this occurs, do the following:
	- 1. Remove the remote (source) system and then add it again.
	- 2. Run fewer set of imports (16 or less) at a time. It is recommended to start all these import sessions with automatic cutover turned off.
	- 3. Once all imports have reached the Ready-For-Cutover state, do a manual cutover.
	- 4. After one set of imports is completed, run the next set of imports after a delay of 10 minutes. This delay allows enough time for the system to cleanup any connections to the source system.
- You can import only an active volume or LUN. Snapshots are not imported.
- It is not recommended to change a host cluster configuration once the volume is selected for import.
- All the target port IP addresses returned by the PowerStore's iSCSI target portal should be reachable from the host where import is planned.
- Replication relationships are not imported.
- SAN boot disks are not supported.
- IPv6 is not supported.
- Veritas Volume Manager (VxVM) is not supported.
- (For non-disruptive import) Only implicit ALUA mode is supported on source systems.
- The following configuration changes are not supported on the source system during import:
	- Firmware or Operating Environment upgrade
	- System re-configuration, including network configuration and restart of node or members
- When any configuration changes, such as moving a volume between hosts or re-sizing the source system volume capacity, are made to the source or a host system after they have been added to PowerStore, all the affected or involved systems must be refreshed from PowerStore Manager.
- Only an iSCSI connection is supported between the following source systems and the PowerStore cluster:
	- Dell EqualLogic PS
	- (For agentless import) NetApp AFF and A Series

Either an iSCSI connections or Fibre Channel (FC) connection is supported between a Dell Compellent SC or Unity, or Dell VNX2, or XtremIO X1 or XtremIO X2 source system and the PowerStore cluster. However, the connection between the Dell Compellent SC or Unity, or Dell VNX2, or XtremIO X1 or XtremIO X2 source system and the PowerStore cluster, and the connections between the hosts and the Dell Compellent SC or Unity, or Dell VNX2, or XtremIO X1 or XtremIO X2 source system and between the hosts and the PowerStore cluster must be either all over iSCSI or all over FC. (For agentless import) Only a FC connection is supported between a Dell PowerMax or VMAX 3 source system and the PowerStore cluster.

- (For non-disruptive import) SCSI-2 clusters are not supported. Only SCSI-3 persistent reservation (PR) clusters are supported.
- Heterogeneous host cluster is not supported.
- Configuration changes must not be made during import, such as resizing a volume during import or adding or removing a host node in a cluster configuration, on either the source system or PowerStore. The following configuration changes are allowed but not supported on either the source system or PowerStore during import for consistency groups:
	- Removing members from consistency group
	- Restoring
	- Cloning
	- Snapshot
	- Consistency group migration
	- Creating replication
	- Refreshing volume

Such operations should be done before starting import.

- <span id="page-18-0"></span>Snapshot restore on a volume under import is not supported.
- Only 512b-sector sized devices are supported from the following systems, 4k-sector devices are not supported from these systems:
	- Dell EqualLogic PS
	- Dell Compellent SC
	- Dell Unity
	- Dell VNX2
- Both 512b-sector and 4k-sector resources are supported from XtremIO systems.
- iSCSI hardware initiators are not supported.
- Running in iSCSI Data Center Bridging (DCB) configurations is not supported for Dell EqualLogic PS series and Dell Compellent SC series.
- Do not delete then add the same VNX2 remote system again in a very short interval (few seconds). The add operation may fail because the software cache on the VNX2 may not have completed being updated. Wait at least five minutes between these operations for the same VNX2 remote system.

### **CHAP restrictions**

The following describes the CHAP support for importing external storage to a PowerStore cluster:

- For Dell Unity and VNX2 systems, source volumes with single CHAP can be imported, source volumes with mutual CHAP cannot be imported.
- For Dell EqualLogic Peer Storage (PS) series, there are three cases:
	- When Discovery CHAP is disabled, source volumes with both single and mutual CHAP can be imported.
	- If Discovery CHAP is enabled, source volumes with single CHAP can be imported.
	- If Discovery CHAP is enabled, source volumes with mutual CHAP cannot be imported.

**(i)** NOTE: If Dell Unity or VNX2 systems are added in CHAP enabled mode and if a Dell EqualLogic PS system is added, ensure that Discovery CHAP is enabled for the Dell EqualLogic PS system.

- For Dell Compellent Storage Center (SC) series, source volumes with both single and mutual CHAP can be imported.
- Each host must be added with unique CHAP credentials.

### **Source system restrictions**

Each source system has its own restrictions, for example, the maximum number of volumes supported and the maximum number of iSCSI sessions allowed. Importing external storage to PowerStore must work within these limitations of the source systems and the limitations of the PowerStore cluster.

For restrictions specific to a source system, see the source-specific documentation. Go to Online Support (registration required) at: [https://www.dell.com/support.](https://www.dell.com/support) After logging in, locate the appropriate **Product Support** page.

### **General restrictions for hosts**

The following restrictions apply to hosts:

- (For non-disruptive import) Applications must be configured to use a given MPIO handle. In other words, the host applications must be actively using either EqualLogic MPIO, or Native MPIO. See the PowerStore *Simple Support Matrix* document at [https://www.dell.com/powerstoredocs.](HTTPS://WWW.DELL.COM/POWERSTOREDOCS) Use of dynamic multi-pathing (DMP), Secure-Path, and PowerPath MPIOs are not supported.
- (For non-disruptive import) Hosts should have only one MPIO installed that manages both the source and the PowerStore cluster.
- Heterogeneous host cluster is not supported.
- The maximum of a 16 node cluster import is supported.
- During import, following configuration changes are not supported on the host:
	- (For non-disruptive import) Change of MPIO policy during import.
	- Changes to the paths (enable or disable) which can impact the import operation.
	- Host cluster configuration changes.
	- Operating system (OS) upgrades.

### <span id="page-19-0"></span>**Windows-based hosts**

The following restrictions apply during a non-disruptive import involving Windows-based hosts:

- The following Windows Dynamic Disk volume types are not supported:
	- Simple volume
	- Spanned volume
	- Mirrored volume
	- Striped volume
	- RAID5 volume
- IDE device and SCSI device under Hyper-V configuration are not supported.
- Modifying the OS disk state after initiating or cancelling an import operation are not supported.
- A LUN having more than 32 paths (sum of source and destination paths) is not supported. This restriction is a Windows MPIO limitation.
- **NOTE:** After a Windows host plugin install, certain LogScsiPassThroughFailure error messages may occur during

import for Dell VNX2 systems. These messages can be ignored. Also, after the I/O path becomes active toward PowerStore during an import operation, all I/Os are bound to one port of the network adapter.

### **Linux-based hosts**

The following restrictions apply during a non-disruptive import involving Linux-based hosts:

- Change in user-friendly names of volumes being imported is not supported.
- **(i)** NOTE: Any device policy or user-friendly name on source volume will not be applied to the destination volume after import.
- The mpathpersist command fails to get PR information for volumes mapped to clusters after the import. Use sg\_persist.
- LUNs cannot be removed from the storage group.
- UUID-based mount points with EQL MPIO are not supported.
- Only Linear volume LVM is supported, other LVM types, like striped LVM, are not supported.
- For LVMs, ensure that the option allow changes with duplicate pvs is enabled in /etc/lvm/lvm.conf. If this option is set to 0 (disabled), change it to 1 (enabled). Otherwise, imported logical volumes will not become active again after a host reboot if duplicate Port VLAN identifiers (PVIDs) are discovered.
- The maximum length of the hostname must be within 56 characters.
- After or during the import of a volume and after reboot, the mount command displays the destination mapper name instead of the source mapper name. The same destination mapper name is listed in the  $df -h$  output.
- Before importing a volume, the mount point entry in /etc/fstab should have the "nofail" option to avoid boot failures on host reboots. For example: /dev/mapper/364842a249255967294824591aa6e1dac /mnt/ 364842a249255967294824591aa6e1dac ext3 acl,user\_xattr,nofail 0 0
- Import to a PowerStore cluster from a Linux host running Oracle ASM on Dell Compellent SC storage is allowed only when the Oracle configuration uses logical sector size for ASM disk groups. See [Setting the Oracle ASM logical block size](#page-63-0) for more details.
- The keyword *blacklist* and curly brace should appear in the same line for imports to be successful. For example, "blacklist { " in the /etc/multipath.conf file.
- If the keyword *blacklist* and curly brace are not in the same line, import will fail. If not present already, modify the multipath.conf file manually to the "blacklist {" form.
- If the multipath.conf file has blacklist keyword, such as *product\_blacklist*, before the blacklist section, move that section after the blacklist section for imports to work successfully.
- **NOTE:** Ensure that the disk space on the host is not filled to maximum capacity. Free disk space on the host is needed for import operations.

The following is a known behavior during import on Linux-based hosts:

After host reboot, during import of the volume, the mount point in /etc/fstab points to the source device mapper. However, output of the mount or df -h command displays the destination device mapper name.

## <span id="page-20-0"></span>**VMware ESXi-based hosts**

The following restrictions apply during a non-disruptive import involving VMware ESXi-based hosts:

- Import is supported only for those datastores that have a 1:1 mapping with a back-end volume.
- Linux Raw Device Mapping (RDM) configurations are not supported.
- If RDM LUNs which are exposed to the VM are imported, the enquiry command on those LUNs will report either the source UID or the destination UID depending on the ESXi cache enablement. If the ESXi cache is enabled and upon inquiry, the source UID would be reported, otherwise the destination UID would be reported.
- If xcopy is tried between imported and non-imported volumes, it will fail gracefully and user copy will be initiated instead.
- ESXi supports only dynamic discovery level CHAP.
- Non-disruptive import does not support vVols. If the host has vVols or a Protocol Endpoint mapped, it is recommended not to install the host plugin and to use agentless import instead.

The following restriction applies for an agentless import involving VMware ESXi-based hosts:

The minimum host operating system version required is ESX 6.7 Update 1.

## **General file-based import restrictions**

The following restrictions apply to importing file-based external storage to PowerStore:

- Only Unified VNX2 is supported as import source storage system.
- VDM containing both NFS exports and SMB shares cannot be imported.
- VDM containing multiple SMB servers cannot be imported.
- VDM with the NFSv4 protocol enabled cannot be imported (no NFS ACL import).
- VDM with Secure NFS or pNFS configured cannot be migrated.
- Do not import replication (although replication can be running during the import).
- Do not import checkpoint/snapshot or checkpoint/snapshot schedule.
- Compressed files are uncompressed during import.
- No transparency on cutover for SMB (even in SMB3 with Continuous Availability).
- Changes to the file mobility network configuration or network issues that occur during an import session may cause an import operation to fail.
- Do not change network attributes (such as MTU size or IP address) and source VDM attributes during an import session. These changes can cause an import operation to fail.
- File system limitations:
	- VDM having a Nested Mount File System (NMFS) cannot be imported.
	- A file system mounted directly on DM cannot be imported.
	- A file system that is a replication destination cannot be imported.
	- A file system whose mount path contains more than 2 slashes cannot be imported.
	- The destination file system size may be larger than the source file system size.
- Rollback limitations:
	- Rollback may be disruptive (NFSv3 clients also have to remount).
	- Rollback of the configuration to the source is very limited.
- Do not import FTP or SFTP (File Transfer Protocol), HTTP (Hyper Text Transfer Protocol), and Common Event Publishing Agent (CEPA) and Common Anti-Virus Agent (CAVA) settings.
- Do not import from unhealthy systems.
	- **(i)** NOTE: For example, if a Data Mover (DM) is offline and does not respond during the remote system addition and object discovery for all importable objects, many commands that have to run may fail. Disable the problematic DM in the configuration. This action should allow the import to be created.
- Do not assign the session name of a deleted import session to an import session that is being created. The session name still exists in the file database and is deleted only when the remote system is deleted.
- When you configure an import and select a date and time for the import session to begin, do not schedule the import to begin within 15 minutes of the current time.

**NOTE:** A user can change the source configuration, however, that action causes the import to fail.

### <span id="page-21-0"></span>**Restrictions and limitations for SMB-only VDM file import**

The following restrictions and limitations relate to a SMB-only VDM file migration from a VNX2 storage system to a PowerStore appliance:

- Only Unified VNX2 storage systems are supported as the source storage system in a VDM file-based import.
- Only VNX2 storage systems with operating environment (OE) version 8.1.x or later are supported.
- SMB1 must be enabled on the VNX2 source system. SMB2 and SMB3 are not supported in a VDM file-based import.
- Upgrading a PowerStore appliance when an import session is in progress is not supported.
- Creating an import session when an upgrade session is in progress is not supported.
- PowerStore supports a VDM import session with at most 500 file systems on the source VDM.
- The destination system must have enough available capacity to host the source resources to be imported.
	- PowerStore appliances use a different file system layout than Unified VNX2 storage systems. PowerStore appliances use UFS64 file systems while VNX2 storage systems use UFS32 file systems.
	- Import of deduplicate settings is not supported. During the import session, data is un-deduplicated and un-compressed.
	- A versioning file and fast clone are imported as a normal file. PowerStore appliances with operating system versions earlier than 3.0 do not support file-based import and File Level Retention (FLR). PowerStore appliances with operating system version 3.0 or later support file-based import and both FLR-E and FLR-C.
- Only uxfs-type file systems are imported from the VNX2 source VDM. Import of non-uxfs-type file systems or file systems that are mounted on a Nested Mount File System (NMFS) file system are not supported.
- A file system whose mount path contains more than two slashes is not supported. The destination system does not allow file systems with a name containing multiple slashes, for example,  $/root$  vdm  $1/a/c$ .
- Import of a file system that is a replication destination is not supported.
- Import of a checkpoint or checkpoint schedule is not supported.
- If the source replication file system is also the destination file system of a VDM import session, failing over the replication session (synchronous or asynchronous) is not allowed until the import is complete.
- Restrictions that are related to Quota import:
	- Import of group quota or inode quota settings is not supported. (The destination system does not support either.)
	- Import of a tree quota whose path contains single quotation marks is not supported. (A VNX2 system can create it but it cannot be queried or modified.)
- Limitations that are related to Host access:
	- After cutover, read access performance degrades until the related file is migrated.
	- After cutover, write access performance degrades until the VDM file migration is completed.
	- After cutover, a host cannot write data when the source file system is in the read-only mounted state.
	- (Does not apply to PowerStore appliances running operating system 3.0 or later) PowerStore appliances running operating system version 2.1.x or earlier do not support file-based import and FLR.
	- After cutover, a host cannot access data when the destination file mobility network cannot access the source file system, which includes the following cases:
		- The network between the source VDM file migration interface and the destination file mobility network is disconnected.
		- The source VDM is not in either the loaded or mounted state.
		- The user modifies the source export, which makes the destination system's file mobility network unable to access the source file system.
- **Protocol restrictions:** 
	- Import of NFS settings, multiprotocol settings, and related settings is not supported. For example, LDAP, NIS, local password, group and netgroup files, mount options other than synchronous write, op locks, notify on write, and notify on access.
	- Import of FTP or SFTP (File Transfer Protocol), HTTP (Hyper Text Transfer Protocol), or CEPP (Common Event Publishing Protocol) is not supported.
- Cancel restrictions and limitations:
	- Only some configuration changes, such as the destination VDM's SMB shares, or local users along with data changes to the source file systems are rolled back to the source VDM.
- Configuration restrictions and limitations:
	- Import of NTP configuration is not supported.
	- Only enabled network interfaces on the source VDM are imported. Disabled network interfaces on the source VDM are not imported. (The destination system does not allow you to enable or disable network interfaces.)
	- File Level Retention (FLR) file systems can be imported on PowerStore appliances running operating system version 3.0 or later. However, PowerStore appliances with operating system versions earlier than 3.0 do not support file-based import and FLR.
- <span id="page-22-0"></span>○ Distributed Hierarchical Storage Management (DHSM)/(Cloud Tiering Appliance (CTA) might be configured on the source VNX2 for archiving inactive files to secondary storage. If DHSM/CTA is configured on the source VNX2 system and a VDM import to a PowerStore cluster is run, all the files on the associated file system are recalled from the secondary storage to the source VNX2.
- Only limited configuration changes to the source VDM and the destination NAS server are supported during import:
	- Shares
	- Local groups
	- Local users
	- Privileges
	- Home directory

○ Distributed File System (DFS) (only pre-existing DFS shares are synchronized during a cancel operation)

Those are also the only configuration settings that are synchronized with the source if the migration is canceled.

### **Restrictions and limitations for NFS-only VDM file import**

The following restrictions and limitations relate to an NFS-only VDM file migration from a VNX2 storage system to a PowerStore cluster:

- Only Unified VNX2 storage systems are supported as the source storage system in a VDM file import.
- Only VNX2 storage systems with operating environment (OE) version 8.1.x or later are supported.
- Upgrading a PowerStore appliance when an import session is in progress is not supported.
- Creating an import session when an upgrade session is in progress is not supported.
- PowerStore supports a VDM import session with at most 500 file systems on the source VDM.
- The destination system must have enough available capacity to host the source resources to be imported.
	- PowerStore appliances use a different file system layout than Unified VNX2 storage systems. PowerStore appliances use UFS64 file systems while VNX2 storage systems use UFS32 file systems.
	- Import of deduplication settings is not supported.
	- A versioning file and fast clone are imported as a normal file. PowerStore appliances with operating system versions earlier than 3.0 do not support file-based import and File Level Retention (FLR) PowerStore appliances with operating system version 3.0 and later support file-based import and both FLR-E and FLR-C.
- Only uxfs-type file systems are imported from the VNX2 source VDM. Import of non-uxfs-type file systems or file systems that are mounted on a Nested Mount File System (NMFS) file system are not supported.
- A file system whose mount path contains more than two slashes is not supported. The destination system does not allow file systems with a name containing multiple slashes, for example,  $/root$  vdm  $1/a/c$ .
- Import of a file system that is a replication destination is not supported.
- Import of a checkpoint or checkpoint schedule is not supported.
- If the source replication file system is also the destination file system of a VDM import session, failing over the replication session (synchronous or asynchronous) is not allowed until the import is complete.
- Restrictions that are related to Quota import:
	- Import of group quota or inode quota settings is not supported. (The destination system does not support either.)
	- Import of a tree quota whose path contains single quotation marks is not supported. (A VNX2 system can create it but it cannot be queried or modified.)
- A VAAI operation is not allowed on either the source or destination systems during and after cutover.
	- A VAAI operation is not allowed on the destination system before cutover.
	- A VAAI operation on the source system must finish before cutover.
- Limitations that are related to Host access:
	- After cutover, read access performance degrades until the related file is imported.
	- After cutover, write access performance degrades until the VDM file migration is completed.
	- After cutover, a host cannot write data when the source file system is in the read-only mounted state.
	- PowerStore appliances running operating system version 2.1.x or earlier do not support FLR, and the default import setting is to not import such file systems. However, you can override the default, and those file systems are imported as normal destination file systems (UFS64) without FLR protection. This means that after cutover, locked files can be modified, moved, or deleted on the destination PowerStore appliance, but not on the source VNX2 system. This discrepancy can cause the two file systems to be in an inconsistent state.
	- After cutover, a host cannot access data when the destination file mobility network cannot access the source file system, which includes the following cases:
		- The network between the source VDM file migration interface and the destination file mobility network is disconnected.
		- The source VDM is not in either the loaded or mounted state.
- The user modifies the source export, which makes the destination file mobility network unable to access the source file system.
- **Protocol restrictions:** 
	- Import of SMB, multiprotocol settings, and related settings is not supported when performing an NFS-only import. These settings include settings for SMB server, SMB share path and options, Kerberos key, CAVA (Common AntiVirus Agent), usermapper, and ntxmap.
	- Import of a VDM using Secure NFS, NFSv4, or pNFS is not supported.
	- Import of FTP or SFTP (File Transfer Protocol), HTTP, or CEPP (Common Event Publishing Protocol) is not supported.
	- The NFS protocol is transparent, but sometimes client access behaviors can be impacted. Client access issues can arise from policy differences between the source VNX2 system and the destination PowerStore appliance.

**NOTE:** NFSv3 I/O is transparent for SP failover and failback during the incremental copy stage. However, if failover or failback begins as the node is imported, an error may occur, disrupting client access and resulting in an I/O error. This error is resolved when the node is re-synchronized.

NFSv3 operations such as CREATE, MKDIR, SYMLINK, MKNOD, REMOVE, RMDIR, RENAME, and LINK may fail with error during import cutover. For example, before cutover, an operation finishes successfully on the source VNX2 side. However, the client does not receive the response; after cutover, the client retries the same operation silently after cutover in an under layer.

For example, if a file has already been removed on the source VNX2 side before cutover, the silent retry of the REMOVE operation fails with a NFS3ERR\_NOENT message. You may see the remove failure even though the file has been removed on the file system. This failure notification occurs because after cutover, the XID cache that is used to detect duplicated requests does not exist on the destination PowerStore side. The duplicated request cannot be detected during cutover.

- Rollback restrictions and limitations:
	- After rollback, a host may need to remount the NFS file system if the interface configurations are different between the source VDMs and the destination NAS Servers.
	- Only rollback data changes to the source file systems are supported. Rollback of any configuration changes to the NAS server and file systems on the destination PowerStore appliance is not supported. For example, if you add an NFS export to a file system, a rollback does not add the new NFS export to the source VNX2 storage system.
- Configuration restrictions and limitations:
	- Import of NTP configuration is not supported.
	- Import of server parameter settings (VNX2 server\_param settings except for the IP reflect parameter) is not supported.
	- Import of LDAP configuration with Kerberos authentication (SMB server is not imported) is not supported.
	- Import of client certificates, which the LDAP server requires (persona is not supported on the PowerStore appliance), is not supported.
	- Import of customized cipher list for LDAP connection (customized cipher list is not supported on the PowerStore appliance) is not supported.
	- If multiple LDAP servers are configured with different port numbers that are used by the source VDM, only the server with the port number equal to the first server is imported.
	- o If both NIS and LDAP are configured and taken into effect for the naming service on the source VDM, you must select one of them to take effect on the destination NAS server.
	- If local files are configured and taken into effect for the naming service on the source VDM, you can select whether the local files take effect on the destination NAS server. The search order of the local files is always higher than NIS or LDAP on the destination NAS server.
	- Only enabled network interfaces on the source VDM are imported. Disabled network interfaces on the source VDM are not imported. (The destination system does not allow you to enable or disable network interfaces.)
	- FLR file systems can be imported on PowerStore appliances running operating system version 3.0 or later. However, PowerStore appliances with operating system versions earlier than 3.0 do not support file-based import and FLR.
	- Distributed Hierarchical Storage Management (DHSM)/(Cloud Tiering Appliance (CTA) may be configured on the source VNX2 for archiving inactive files to secondary storage. If DHSM/CTA is configured on the source VNX2 system and a VDM import to PowerStore is run, all the files on the associated file system are recalled from the secondary storage to the source VNX2. Those files are then imported to the PowerStore cluster as normal files (that is, no stub files are imported).
- Restoring NDMP backups:
	- The NDMP backup path on VNX2 is / root vdm\_xx/FSNAME while the same path on PowerStore is /FSNAME. If any file system of the source VNX2 VDM is protected by NDMP and already backed up, then after VDM file import, those file systems cannot be restored to PowerStore using the original path option. A restore using the original path option fails due to an unavailable destination path. Instead, use the alternative path option.

### <span id="page-24-0"></span>**Importing VNX2 file systems with File Level Retention (FLR) enabled**

PowerStore appliances running operating system version 3.0 or later support both FLR-E and FLR-C. When importing an FLR-enabled file system from a VNX2 system to a PowerStore appliance, ensure the PowerStore appliance is running operating system version 3.0 or later.

**NOTE:** PowerStore appliances running operating system version 2.1.x or earlier do not support file-based import and FLR.

### Limitations related to host access and NFS datastores

When performing a VDM import of FLR-enabled file systems to PowerStore, the source VNX2 Data Mover must be running the DHSM service for the import to succeed. Also, if the source DHSM service authentication is set to **None**, you do not need to configure the DHSM credentials, username and password, on PowerStore for import. However, if the source DHSM service authentication is set to either **Basic** or **Digest**, you must configure those credentials at the PowerStore appliance as part of the import configuration. If DHSM is not already configured on the source file system, refer to the VNX2 system's Unisphere online help or the *VNX Command Line Interface Reference for File* for information about setting up the DHSM configuration on the source VNX2 system.

PowerStore appliances do not support FLR on NFS datastores. Therefore, VNX2 FLR-enabled file systems cannot be imported to PowerStore as NFS datastores. They can only be imported as file system objects.

**(i)** NOTE: If the source VNX2 file system is FLR-enabled, you cannot change the destination resource from a file system to an NFS datastore. This action is not allowed.

### Port requirements for DHSM when FLR is enabled

The default DHSM service port is 5080 on both VNX2 and PowerStore appliances. However, the VNX2 Data Mover (the physical Data Mover that hosts the VDM that is being imported) that is configured with the DHSM service can be set to a different port than the default. This port must match on both systems in order for the import of FLR-enabled file systems to succeed. To import FLR-enabled file systems when the source VNX2 Data Mover is using another port instead of the default, if possible, change the VNX2 Data Mover that is configured with the DHSM service to use the default port 5080.

### **VNX2 port requirements for file-based data import**

To import file-based data from a VNX2 system to a PowerStore cluster, PowerStore should be able to access the following ports on the VNX2 system:

- 22, 443, and 5989 to establish import connections
- 111, 137, 138, 139, 389, 445, 464, 1020, 1021, 1234, 2049, 2400, 4647, 31491, 38914, and 49152-65535 for NFS VDM import
- 137, 138, 139, 445, and 12345 for SMB (CIFS) VDM import
- **NOTE:** On the VNX2 source system, the physical Data Mover that is configured with the DHSM service can be set to a different port than the default port 5080. This port must match on both VNX2 and PowerStore in order for the import of FLR-enabled file systems to succeed. To import FLR-enabled file systems, if the source VNX2 Data Mover is not using the default port, If possible, change the VNX2 Data Mover that is configured with the DHSM service to use the default port 5080 before creating the file import:

For more information related to ports on the VNX2 system, refer to the *EMC VNX Series Security Configuration Guide for VNX*.

**3**

# <span id="page-25-0"></span>**Host plugin installation (block-based nondisruptive import only)**

This chapter contains the following information:

### **Topics:**

- Installing the host plugin for import on a Windows-based host
- [Installing the host plugin for import on a Linux-based host](#page-27-0)
- [Installing the Dell EqualLogic MEM kit on an ESXi-based host](#page-30-0)
- [Uninstalling the host plugin for import](#page-33-0)

## **Installing the host plugin for import on a Windowsbased host**

See the PowerStore *Simple Support Matrix* document at [https://www.dell.com/powerstoredocs](HTTPS://WWW.DELL.COM/POWERSTOREDOCS) for a list of the supported source systems and operating environments that are applicable to Windows-based hosts. In addition to single host, cluster configurations are supported. Also, two variants of the host plugin for import are available for Windows:

- Dell EqualLogic Host Integration Tools Kit
- **ImportKIT**

**(i)** NOTE: The MSI installer, which is a Windows component and is spawned when setup64.exe runs, runs in the context of SYSTEM account (msi server). This process in turn spawns multiple sub processes which are also named msiexec.exe. These sub processes by default are provided a security right that is called Log on as a service. All installer-related services are usually provided this right by default by the operating system. However, there are specific cases where this right is not provided. In such systems you must use the group policy editor, gpedit.msc, and assign this right. See [https://docs.microsoft.com/en-us/windows/security/threat-protection/security-policy-settings/log-on-as](https://docs.microsoft.com/en-us/windows/security/threat-protection/security-policy-settings/log-on-as-a-service)[a-service](https://docs.microsoft.com/en-us/windows/security/threat-protection/security-policy-settings/log-on-as-a-service) for more information.

### Dell EqualLogic Host Integration Tools Kit

Both upgrade and fresh install are supported for the Dell EqualLogic Host Integration Tools Kit. For a fresh install, run the install file, Setup64.exe, only once. For more information, see *Dell EqualLogic Host Integration Tools for Microsoft Installation and User's Guide* at<https://www.dell.com/support>.

Upgrade has two steps:

- 1. Run the install wizard, which upgrades existing components.
- 2. Run the install wizard a second time and select the **Modify** option on the **Program Maintenance** page that appears after you accept the Dell EULA.

Only a single reboot of the host is required for either an upgrade or fresh install.

### **ImportKIT**

The ImportKIT supports native multipath I/O for Dell EqualLogic, Compellent SC, and Unity, and Dell VNX2 systems and should be installed on all hosts that are part of the host cluster. Upgrade does not apply to this package since it is the first release of the package. Reboot of the host is required after installation.

<span id="page-26-0"></span>**NOTE:** It is recommended to use the .EXE version of the installer. The .MSI version of the installer is provided to support administrative installations. To use the .MSI file, see [Pre-requisites for an install using the .MSI file](#page-27-0).

### **Install the host plugin for import on a Windows-based host**

### **Prerequisites**

Verify the following:

- A supported operating system is running on the host. See the PowerStore *Simple Support Matrix* document at [https://](HTTPS://WWW.DELL.COM/POWERSTOREDOCS) [www.dell.com/powerstoredocs](HTTPS://WWW.DELL.COM/POWERSTOREDOCS).
- No other multipath driver is installed on the host.
- Ensure that MPIO is enabled on the host.
	- **NOTE:** Configuring MPIO on the host during import is not supported.

Ensure you know the management IP address and associated port number to use for import. This network configuration information needs to be provided so that the host gets added to the PowerStore cluster for import.

#### **About this task**

To install the host plugin, do the following:

**NOTE:** By default, the installation runs interactively. To run the installation in the background, accept all defaults, and accept the Dell EULA, enter one of the following commands after downloading the applicable host plugin package to the host.

● For ImportKIT, enter:

Setup64.exe /quiet /v/qn

For EQL HIT Kit with import capability, enter:

```
Setup64.exe /v"MIGSELECTION=1" /s /v/qn V"/q ADDLOCAL=ALL /L C:\setup.log
```
**NOTE:** To avoid application disruption when running the installation on a Windows Cluster, Hyper-V clusters for example, move the host out of the cluster (maintenance mode) before installing the host plugin. After installing the host plugin and rebooting, re-join the host to the cluster. The virtual machines running on the host should be moved out and moved back after the installation is complete. To avoid multiple reboots, the ImportKit or Dell EqualLogic HIT kit install can be planned and combined with any other operating system reboot task.

#### **Steps**

1. Download the applicable host plugin package to the host.

For Dell EqualLogic PS, download the Dell EqualLogic Host Integration Tools Kit from the Dell EqualLogic support site <https://eqlsupport.dell.com>. For Dell EqualLogic, Compellent SC, or Unity, or Dell VNX2 systems, download the ImportKIT from the Dell Technologies Support site, <https://www.dell.com/support>. See the PowerStore *Simple Support Matrix* document at [https://www.dell.com/powerstoredocs](HTTPS://WWW.DELL.COM/POWERSTOREDOCS) for the applicable host multipath software versions.

2. As administrator, run Setup64.exe for the host plugin.

**NOTE:** For Dell EQL HIT Kit, ensure the **Host Integration Tools installation (with import capability)** option is selected on the **Installation Type Selection** page. Also, adding or removing additional components to an already installed Dell EQL HIT Kit version is not supported.

3. Reboot the host.

A reboot of the host is required to complete the installation.

### <span id="page-27-0"></span>**Upgrade the host plugin for import on a Windows-based host**

### **Prerequisites**

Verify the host is running an applicable version of the Windows operating system. See the PowerStore *Simple Support Matrix* document at [https://www.dell.com/powerstoredocs.](HTTPS://WWW.DELL.COM/POWERSTOREDOCS) Also, ensure you know the management IP address and associated port number to use for import. This network configuration information needs to be provided so that the host is added to the PowerStore cluster for import.

#### **About this task**

To upgrade the EQL HIT Kit host plugin for Windows, do the following:

**(i)** NOTE: By default, the upgrade runs interactively. To run the upgrade of the EQL HIT Kit in the background, enter the following command after downloading the host plugin update package to the host:

```
Setup64.exe /v"MIGSELECTION=1" /s /v/qn /V"/q ADDLOCAL=ALL /L C:\setup.log
```
**(i)** NOTE: To avoid application disruption when running the installation on a Windows Cluster, Hyper-V clusters for example, move the host out of the cluster (maintenance mode) before installing the host plugin. After installing the host plugin and rebooting, re-join the host to the cluster. The virtual machines running on the host should be moved out and moved back after the installation is complete. To avoid multiple reboots, the ImportKit or Dell EqualLogic HIT kit install can be planned and combined with any other operating system reboot task.

### **Steps**

- 1. Download the host plugin package update for the Dell EQL HIT Kit to the host from the Dell EqualLogic support site [https://](https://eqlsupport.dell.com) [eqlsupport.dell.com.](https://eqlsupport.dell.com)
- 2. As administrator, run Setup64.exe for the host plugin.

**NOTE:** This install upgrades the existing HIT/ME components.

- 3. As administrator, run the install wizard for the host plugin again.
	- Select the **Modify** option on the **Program Maintenance** page that appears after you accept the Dell EULA.
	- **NOTE:** Ensure the **Host Integration Tools installation (with import capability)** option is selected on the **Installation Type Selection** page. If the Dell EQL HIT Kit is installed with import capability, adding or removing additional components to an already installed Dell EQL HIT Kit version is not supported.
- 4. Reboot the host.

A reboot of the host is required to complete the installation.

### **Pre-requisites for an install using the .MSI file**

The .MSI file must be run with an elevated command prompt, that is, run as Administrator. The following are the pre-requisites for .MSI installation for ImportKit and Equallogic HIT Kit:

- Microsoft Visual C++ runtime redistributable 2015 x64
- Microsoft Native MPIO is installed.
- Microsoft .Net 4.0 is installed.

## **Installing the host plugin for import on a Linux-based host**

See the PowerStore *Simple Support Matrix* document at [https://www.dell.com/powerstoredocs](HTTPS://WWW.DELL.COM/POWERSTOREDOCS) for a list of the supported source systems and operating environments that are applicable to a Linux-based host.

<span id="page-28-0"></span>**NOTE:** Installing the DellEMC-PowerStore-Import-Plugin-for-Linux kit does not require a host reboot and it does not impact ongoing I/O operations.

### **Install the host plugin for import on a Linux-based host**

#### **Prerequisites**

Verify the following on the host:

- Open-iscsi (iscsid) is installed and running.
	- **NOTE:** This process is optional in a fibre channel environment.
- sg\_utils package is installed.
- For DellEMC-PowerStore-Import-Plugin-for-Linux kit, multipathd is running.
- **(i)** NOTE: Ensure you know the host server port number, host iSCSI IP address that will be used to reach the PowerStore cluster, and the host management IP address. This information must be provided during the host plugin installation.

**NOTE:** Import to PowerStore from a Linux host running Oracle ASM on Dell Compellent SC storage is allowed only when the Oracle configuration uses logical sector size for ASM disk groups. See [Setting the Oracle ASM logical block size f](#page-63-0)or more details.

#### **About this task**

To install the DellEMC-PowerStore-Import-Plugin-for-Linux kit, do the following:

**NOTE:** For information about installing the EQL HIT Kit host plugin, see the *Dell EqualLogic Host Integration Tools for Linux Installation and User's Guide*.

#### **Steps**

- 1. Download the host plugin package, DellEMC-PowerStore-Import-Plugin-for-Linux-<*latest version*>.iso, and the associated file for the GNU Privacy Guard (GPG) key to a temporary directory, such as /temp, from the Dell download site at: [https://](https://www.dell.com/support) [www.dell.com/support](https://www.dell.com/support)
- 2. Copy the downloaded GPG key file and install it. For example,

#rpm --import <*GPG key file name*>

**NOTE:** The GPG key is required to install the host plugin and must be installed on the host before attempting to install the host plugin.

3. Run the mount command for the host plugin.

For example,

```
#mount DellEMC-PowerStore-Import-Plugin-for-Linux-<latest version>.iso /mnt
```
4. Change to the /mnt directory.

For example,

#cd /mnt

 $#1$ 

5. View the items in the /mnt directory for minstall.

For example,

```
EULA LICENSES minstall packages README support
```
6. Install the host plugin.

<span id="page-29-0"></span>For example,

#./minstall

**NOTE:** By default, the installation runs interactively. To run the installation in the background instead, accept all defaults, and accept the Dell EULA, then enter the following command after downloading the host plugin package to the host and installing the certificate key:

```
# ./mnt/minstall --noninteractive --accepted-EULA --fcprotocol (or --
iscsiprotocol) --adapter=<ip_address>
```
Where ip\_address = subnet IP address for MPIO. Failing to provide the --accepted-EULA option aborts a noninteractive installation. Also, the port for the host or hosts is set to 8443 by default.

**NOTE:** If a firewall exists, ensure it is enabled to allow the port for the host or hosts to be open. For example:

# sudo firewall-cmd --zone=public --add-port=8443/tcp

### **Upgrade the host plugin for import on a Linux-based host**

#### **Prerequisites**

Verify the following on the host:

- Open-iscsi (iscsid) is installed and running. **NOTE:** This process is optional in a fibre channel environment.
- GPG key has been installed.
- EqualLogic HIT Kit is running.

#### **About this task**

- **(i)** NOTE: The upgrade of the EQL HIT Kit host plugin for Linux is pertinent only for import of external storage from the Dell EqualLogic PS version that is listed in the PowerStore *Simple Support Matrix* document at [https://www.dell.com/](HTTPS://WWW.DELL.COM/POWERSTOREDOCS) [powerstoredocs.](HTTPS://WWW.DELL.COM/POWERSTOREDOCS)
- To upgrade the EQL HIT Kit host plugin, do the following:

### **Steps**

- 1. Download the host plugin package, equallogic-host-tools-<*latest version*>.iso, to a temporary directory, such as /temp, from the Dell EqualLogic support site <https://eqlsupport.dell.com>.
- 2. Run the mount command for the host plugin. For example,

#mount equallogic-host-tools-<*latest version*>.iso /mnt

3. Change to the /mnt directory. For example,

#cd /mnt

4. View the items in the ./mnt directory for install.

For example,

#ls

```
EULA install LICENSES packages README support welcome-to-HIT.pdf
```
#### <span id="page-30-0"></span>5. Install the host plugin.

#./install

**NOTE:** By default, the installation runs interactively. To run the installation in the background instead, see the latest version of the *Dell EqualLogic Host Integration Tools for Linux Installation and User's Guide*.

## **Installing the Dell EqualLogic MEM kit on an ESXibased host**

The following methods exist to install the Dell EqualLogic Multipathing Extension Module (MEM) kit on an ESXi host:

- Command line installation using esxcli commands
- Installation using install script on vSphere Management Assistant (VMA) or vSphere Command-Line Interface (VCLI)
- Installation using VMware Upgrade Manager (VUM)

The kit and the associated user guide can be downloaded from the Dell EqualLogic support site <https://eqlsupport.dell.com>.

For the supported versions of Dell EqualLogic Peer Storage (PS) source system and Dell EqualLogic MEM kit, see the PowerStore *Simple Support Matrix* document at [https://www.dell.com/powerstoredocs](HTTPS://WWW.DELL.COM/POWERSTOREDOCS).

The following configurations are supported:

- Virtual machine file system (VMFS) datastores
- Raw device mapping (RDM) Windows RDM
	- Clustering Microsoft Clustering Service (MSCS) virtual machines on a single host
	- Clustering virtual machines across physical hosts

**NOTE:** Linux RDM configurations are not supported.

### **Install the Dell EqualLogic MEM kit on an ESXi-based host using the vSphere CLI**

#### **Prerequisites**

Verify that the supported VMware ESXi software is installed and running. See the PowerStore *Simple Support Matrix* document at [https://www.dell.com/powerstoredocs](HTTPS://WWW.DELL.COM/POWERSTOREDOCS).

#### **About this task**

**NOTE:** To avoid application disruption, move the ESXi host out of the cluster before installing the host plugin. After installing the host plugin and rebooting, re-join the ESXi host with the cluster. Virtual machines should be moved out from the installing host and moved back after the install. Also, to avoid multiple reboots, the Dell EqualLogic MEM kit install can be planned and combined with any other operating system reboot task.

To install the supported Dell EqualLogic MEM kit (see the PowerStore *Simple Support Matrix* document at [https://](HTTPS://WWW.DELL.COM/POWERSTOREDOCS) [www.dell.com/powerstoredocs](HTTPS://WWW.DELL.COM/POWERSTOREDOCS)), do the following:

**NOTE:** To enable only MEM functionality, execute only steps 1, 2 and 6.

#### **Steps**

1. Download the latest version of the Dell EqualLogic MEM kit and associated installation guide from the Dell EqualLogic support site <https://eqlsupport.dell.com>.

After login, the kit and its associated installation guide can be found under downloads for VMware Integration.

2. Run the install command.

<span id="page-31-0"></span>For example,

```
#esxcli software vib install -–depot /var/tmp/dell-eql-mem-esx6-<latest version>.zip
```
The following message appears:

```
Operation finished successfully. Reboot Required: true VIBs 
Installed: DellEMC_bootbank_dellemc-import-hostagent-provider_1.0-14112019.110359, 
DellEMC_bootbank_dellemc-import-satp_1.0-14112019.110359 VIBs Removed: VIBs Skipped:
```
#### 3. Stop hostd.

For example,

```
#/etc/init.d/hostd stop
Terminating watchdog process with PID 67143 hostd stopped.
```
4. Start hostd.

For example,

#/etc/init.d/hostd start

hostd started.

5. Add import command rules.

For example,

#esxcli import equalRule add

After adding the SATP rules, they can be listed by running the list command. For example,

#esxcli import equalRule list

DellEMC\_IMPORT\_SATP EQLOGIC 100E-00 user VMW\_PSP\_RR All EQL Arrays DellEMC\_IMPORT\_SATP DellEMC PowerStore user VMW\_PSP\_RR iops=1 All PowerStore Arrays

6. Reboot the system.

**NOTE:** The system must be rebooted before the Dell EqualLogic Multipathing Extension Module with import becomes active.

### **Install the Dell EqualLogic MEM kit on an ESXi-based host using setup.pl script on VMA**

#### **Prerequisites**

Verify that the supported VMware ESXi software is installed and running. See the PowerStore *Simple Support Matrix* document at [https://www.dell.com/powerstoredocs](HTTPS://WWW.DELL.COM/POWERSTOREDOCS).

### **About this task**

**(i)** NOTE: To avoid application disruption, move the ESXi host out of the cluster before installing the host plugin. After installing the host plugin and rebooting, re-join the ESXi host with the cluster. Virtual machines should be moved out from the installing host and moved back after the install. Also, to avoid multiple reboots, the Dell EqualLogic MEM kit install can be planned and combined with any other OS reboot task.

To install the supported Dell EqualLogic MEM kit (see the PowerStore *Simple Support Matrix* document at [https://](HTTPS://WWW.DELL.COM/POWERSTOREDOCS) [www.dell.com/powerstoredocs](HTTPS://WWW.DELL.COM/POWERSTOREDOCS)), do the following:

 $(i)$ **NOTE:** To enable only MEM functionality, in step 3 when prompted for import, respond with **no**.

### <span id="page-32-0"></span>**Steps**

1. Download the latest version of the Dell EqualLogic MEM kit and associated installation guide from the Dell EqualLogic support site <https://eqlsupport.dell.com>.

After login, the kit and its associated installation guide can be found under downloads for VMware Integration.

2. Run the setup.pl script command on VMA.

The script prompts to install the bundle, then it prompts to enable import. The command uses the following format:

./setup.pl -install --server <*server name*> --username <*user name*> --password <*password*> --bundle <*bundle name*>.

For example,

```
./setup.pl -install --server 10.118.186.64 --username root --password my$1234 --
bundle /dell-eql-mem-esx6-<version>.zip
```
The following message appears:

```
Clean install of Dell EqualLogic Multipathing Extension Module. 
Before install package call Bundle being installed:
/home/vi-admin/myName/dell-eql-mem-esx6-<latest version>.zip Copying /home/dell-eql-
mem-esx6-<latest version>.zip
Do you wish to install the bundle [yes]:
```
3. Type yes to continue.

The following message appears:

```
 The install operation may take several minutes. Please do not interrupt it.
Do you wish to enable import? Enabling import would claim all PS and PowerStore
volumes by IMPORT SATP and changes the PSP to VMW_PSP_RR [yes]:
```
4. Type yes to continue.

The following message appears:

Enabling import functionality. In add\_claim\_rules Clean install was successful.

5. Reboot the system.

**(i)** NOTE: The system must be rebooted before the Dell EqualLogic Multipathing Extension Module with import becomes active.

### **Install the Dell EqualLogic MEM kit on an ESXi-based host using VUM**

#### **Prerequisites**

Verify that the VMware vSphere Upgrade Manager (VUM) is installed on the host. See the PowerStore *Simple Support Matrix* document at [https://www.dell.com/powerstoredocs](HTTPS://WWW.DELL.COM/POWERSTOREDOCS) for the supported MEM kit to install.

#### **About this task**

To install the supported MEM kit, do the following:

#### **Steps**

- 1. Follow the instructions in the VMware documentation to install the supported MEM kit using the VUM method.
- 2. After the MEM kit is installed, but before rebooting, do the following on all the hosts where the MEM kit is installed:
	- a. Stop hostd.

<span id="page-33-0"></span>For example:

```
 #/etc/init.d/hostd stop
Terminating watchdog process with PID 67143 hostd stopped.
```
b. Start hostd.

For example:

```
#/etc/init.d/hostd start
hostd started.
```
c. Add import command rules.

For example:

#esxcli import equalRule add

3. Reboot the system.

**NOTE:** The system must be rebooted before the Dell EqualLogic Multipathing Extension Module with import becomes active.

### **Install the Dell EqualLogic MEM kit during an ESXi-based host upgrade**

#### **Prerequisites**

Verify whether a version earlier than the supported VMware ESXi software is running on the host. See the PowerStore *Simple Support Matrix* document at [https://www.dell.com/powerstoredocs.](HTTPS://WWW.DELL.COM/POWERSTOREDOCS)

#### **About this task**

To install the supported MEM kit (see the PowerStore *Simple Support Matrix* document at [https://www.dell.com/](HTTPS://WWW.DELL.COM/POWERSTOREDOCS) [powerstoredocs](HTTPS://WWW.DELL.COM/POWERSTOREDOCS)) during an upgrade of an earlier version of VMware ESXi software and to avoid multiple reboots, do the following:

#### **Steps**

- 1. Upgrade to the supported VMware ESXi software, but do not reboot the ESXi host.
- 2. Use one of the following methods to install the supported MEM kit on the prior version of the VMware ESXi software, apply SATP rules, and skip the reboot step in the following methods:
	- Install MEM Using the vSphere CLI [Install the Dell EqualLogic MEM kit on an ESXi-based host using the vSphere CLI](#page-30-0)
	- [Install the Dell EqualLogic MEM](#page-31-0) kit on an ESXi-based host using setup.pl script on VMA Install the Dell EqualLogic MEM [kit on an ESXi-based host using setup.pl script on VMA](#page-31-0)
	- [Install the Dell EqualLogic MEM kit on an](#page-32-0) ESXi-based host using VUM Install the Dell EqualLogic MEM kit on an [ESXi-based host using VUM](#page-32-0)
- 3. Reboot the host.

**NOTE:** The system must be rebooted before the Dell EqualLogic Multipathing Extension Module with import becomes active.

## **Uninstalling the host plugin for import**

Uninstalling any of the host plugin software for import is not recommended since it involves host or application down-time and VM/volume re-configuration in some cases. If a host plugin must be uninstalled, contact your service provider.

# **Import workflows**

<span id="page-34-0"></span>This chapter contains the following information:

### **Topics:**

- Non-disruptive import workflow
- [Cutover workflow for non-disruptive import](#page-35-0)
- [Cancel workflow for non-disruptive import](#page-36-0)
- [Agentless import workflow](#page-36-0)
- [Cutover workflow for agentless import](#page-39-0)
- [Cancel workflow for agentless import](#page-39-0)
- [File-based import workflow](#page-40-0)
- [Cutover workflow for file-based import](#page-40-0)
- [Cancel workflow for file-based import](#page-41-0)

## **Non-disruptive import workflow**

As part of the import process, the source volume or consistency group is pre-validated whether it is ready to be imported. An import session is not allowed when either a non-disruptive upgrade or a network reconfiguration is in progress.

**NOTE:** Only source volumes and consistency groups that have a status of **Ready for Import**, **System cannot determine cluster type**, or **All hosts have not been added** can be imported.

The following steps show the manual import workflow in PowerStore Manager:

- 1. If the source system does not appear in PowerStore Manager, add the information needed to discover and access the source system.
	- **(i)** NOTE: (For importing storage from a Dell EqualLogic PS series system only) After you attempt to add a PS series system to PowerStore, the initial data connection state will appear as No Targets Discovered. However, you can proceed to create the import session and the state will be updated to OK after the import session moves to the In Progress state. This behavior is only specific to a PS series system and it is expected.
	- **(i)** NOTE: If PowerStore discovery of PowerMax as a remote system fails with an internal error (0xE030100B000C), see the Knowledge Base Article 000200002, *PowerStore: Discovery of PowerMax as a remote system fails with an Internal Error (0xE030100B000C)*.
- 2. Select the volumes or consistency groups, or both to import.
- 3. (Optional) Assign selected volumes to a PowerStore Volume Group.
- 4. Select **Add hosts (Host Plugin) for non-disruptive import** and add the information needed to discover and access the host systems.
- 5. Set the schedule for the import.
- 6. (Optional) Assign a protection policy for the import sessions.
- 7. Review the summary of the import configuration information for accuracy and completeness.
- 8. Begin the import.
	- **(i)** NOTE: The active I/O path between the host and the source system becomes passive and the passive I/O path between the host and the PowerStore cluster becomes active. Also, the background copy of the selected source volumes to the associated PowerStore volumes begins as well as the forwarding of host I/O from the PowerStore cluster to the source system.

You can cutover an import after the background copy operation is complete. After cutover, the source volume is no longer accessible to the associated hosts and the PowerStore cluster.

The states of a single volume import and the manual operations that are allowed for those states are as follows:

- <span id="page-35-0"></span>Queued state – Cancel operation
- Scheduled state Cancel operation
- Copy-In-Progress state Cancel and Pause operations
- Paused state Cancel and Resume operations
- Ready-For-Cutover state Cancel and Cutover operations
- Cleanup-Required state Cleanup operation
- Import-Completed state No manual operations available

The states of a consistency group import and the manual operations that are allowed for those states are as follows:

- Queued state Cancel operation
- Scheduled state Cancel operation
- In-Progress state Cancel operation

**NOTE:** Once the first volume of a CG is picked up for import, the CG state changes to In-Progress. The CG remains in that state until it reaches Ready-For-Cutover.

- Ready-For-Cutover state Cancel and Cutover operations
- Cleanup-Required state Cleanup operation
- Cleanup-In-Progress state No manual operations available
- Cancel-In-Progress state No manual operations available
- Cancel-failed Cancel operation
- Cutover-In-Progress state No manual operations available
- Import-Cutover-Incomplete state Cancel and Cutover operations
- Import-Completed-With-Errors No manual operations available
- Import-Completed No manual operations available
- Failed Cancel operation

When an import session is paused, only the background copy is stopped. The forwarding of host I/O to the source system continues to be active on the PowerStore cluster.

**NOTE:** Any I/O failures or network outages can cause import to fail during any of the states.

When a paused import session is resumed, the following occurs:

- For volumes, the import session state changes to Copy-In-Progress. For consistency groups, the state changes to In-Progress.
- The background copy restarts from the last copied range.
- The forwarding of host I/O to the source system continues to be active on the PowerStore cluster.

If an import session fails, the Orchestrator tries to automatically cancel the import operation to restore host I/O back to the source. If a cancel operation fails, the orchestrator will attempt to continue host I/O to the PowerStore cluster. If a catastrophic failure should occur and host I/O cannot continue, the import session state changes to Cleanup-Required. In this state you can run the Cleanup operation, which is specific to the source system. This action sets the source storage resource to Normal and deletes the associated destination storage resource.

## **Cutover workflow for non-disruptive import**

You can cutover an import when the import session reaches the Ready For Cutover state. After cutover, the source volume, LUN, or consistency group is no longer accessible to the associated hosts and the PowerStore cluster.

The following steps show the manual import workflow in PowerStore Manager:

- 1. Select the import session to cutover.
- 2. Select the **Cutover** import action to cutover to the PowerStore cluster. The following cutover processing occurs:
	- a. Forwarding of host I/O from the PowerStore cluster to the source system stops.
		- b. The volume or volume group status updates to Import Complete upon successful cutover. **(i)** NOTE: When all the volumes in a volume group are cutover successfully, the state of the import session is set to Import Complete. However, since the status of the volume group depends on the final status of the member volumes, if one or more of the member volumes are in a state other than Import Complete, the status of the volume group is set to Cutover\_Failed. Repeat the cutover operation again until it succeeds and the status for the volume group becomes Import Complete.
	- c. Hosts and PowerStore cluster access to the source volume, LUN, or consistency group is removed.
**NOTE:** Import sessions are not deleted. If you want to delete the import session, use the delete operation that is available only through the REST API. For more information about the REST API, see the *PowerStore REST API Reference Guide*.

## **Cancel workflow for non-disruptive import**

You can cancel an import session that is in any one of the following states:

- Queued
- **Scheduled**
- For volume, Copy-in-Progress or, for CG, In-Progress
- Paused
- Ready-for-Cutover
- For CG, Import-Cutover-Incomplete
- For CG, Cancel-Required
- For CG, Cancel-Failed
- For CG, Failed

The cancel operation sets the state of the import session to CANCELLED and disables access to the destination volume or volume group. It also deletes the destination volume or volume group associated with the import session.

**NOTE:** After an import session is successfully cancelled, wait five minutes before retrying to import the same volume or  $(i)$ consistency group. If you retry the import immediately after the successful cancel operation, the import may fail.

**NOTE:** A **Force Stop** option is provided in the confirmation popup for Cancel in the case of either a source system or a host is down. Selecting this option terminates the import session without rolling back access to the volumes on the source system. Manual intervention may be required on the source system or host, or both.

The following steps show the manual cancel workflow in PowerStore Manager:

- 1. Select the import session to cancel.
- 2. Select the **Cancel** import action to cancel the import session.
- 3. Click **CANCEL THE IMPORT** in the pop up screen. The following cancel processing occurs:
	- a. The destination volume is disabled.
	- **b.** The source volume is enabled.
	- c. The state of the import session is set to CANCELLED on the successful completion of the operation.

**(i)** NOTE: When all the volumes in a volume group are cancelled successfully, the state of the import session is set to CANCELLED. However, since the status of the volume group is dependent on the final status of the member volumes, if one or more of the member volumes are in a state other than CANCELLED, the status of the volume group is set to Cancel\_Failed. You must repeat the cancel operation again until it succeeds and the status for the volume group becomes CANCELLED.

d. The destination volume is deleted.

**NOTE:** Import sessions are not deleted but can be deleted through the REST API. (i)

## **Agentless import workflow**

As part of the import process, the source volume or LUN, or consistency group or storage group is pre-validated whether it is ready to be imported. An import session is not allowed when either a non-disruptive upgrade or a network reconfiguration is in progress.

**NOTE:** Source volumes and consistency groups can reflect a different status for import that depends on the method of import and the operating environment running on your source system. Storage group, which is a collection of volumes, is the basic unit of storage provisioned in a Dell PowerMax or VMAX3 system. Only storage groups can be imported from Dell PowerMax or VMAX3 systems; individual volumes cannot be imported. Only LUNs can be imported from NetApp AFF or A Series systems, consistency group is not available in ONTAP.

● The **Ready for Agentless Import** status is applicable only when the version of the source system is earlier than the version that is supported for non-disruptive import.

- If the version of the source system supports non-disruptive import but the host plugin is not installed, volumes or consistency group member volumes will have the status of **The host or host(s) have not been added.**. In such cases, you can choose to do either a non-disruptive or an agentless import. Depending on the type of import you choose, you need to do one of the following:
	- For a non-disruptive import, install the host plugin.
	- For an agentless import, under **Compute** > **Host Information** > **Host & Host Groups**, select **Add Host** as needed and specify the relevant information for the hosts.

The following steps show the manual import workflow in PowerStore Manager:

- 1. If the host or hosts do not appear in PowerStore Manager, add the information needed to discover and access the hosts.
- 2. If the remote (source) system does not appear in PowerStore Manager, add the information needed to discover and access the source system.
	- **(i)** NOTE: (For importing storage from a Dell EqualLogic PS series system only) After you attempt to add a PS series system to PowerStore, the initial data connection state will appear as No Targets Discovered. However, you can proceed to create the import session and the state will be updated to OK after the import session moves to the In Progress state. This behavior is only specific to a PS series system and it is expected. (For importing storage from a NetApp AFF or A Series system only) A data SVM can be added as a remote system in PowerStore. Also, multiple data SVMs from the same NetApp cluster can be added to PowerStore for import. (For importing storage from a Dell PowerMax or VMAX3 system only) Symmetrix is the legacy name of the Dell VMAX family and the Symmetrix ID is the unique identifier of the PowerMax or VMAX system. Multiple PowerMax or VMAX3 systems that are managed by the same Unisphere can be added to PowerStore for import.
	- **(i)** NOTE: If PowerStore discovery of PowerMax as a remote system fails with an internal error (0xE030100B000C), see the Knowledge Base Article 000200002, *PowerStore: Discovery of PowerMax as a remote system fails with an Internal Error (0xE030100B000C)*.
- 3. Select the volumes, or consistency groups, or both, or LUN, or storage group to import. **NOTE:** An XtremIO source volume is assigned a World Wide Name (WWN) when it is mapped to a host. Only such

volumes with a WWN are discovered by PowerStore for import.

- 4. (Optional) Assign selected volumes to a PowerStore Volume Group.
- 5. Select **Map to hosts on PowerStore for agentless import** and map the applicable PowerStore Manager host or hosts to the source volumes or LUNs.

**NOTE:** (Optional) Volumes within a consistency group can be mapped individually to different hosts.

- 6. Set the schedule for the import.
- 7. (Optional) Assign a protection policy for the import sessions.
- 8. Review the summary of the import configuration information for accuracy and completeness.
- 9. Submit the import job.

**(i)** NOTE: Volumes are created on PowerStore Manager and access functions are set up for the source system so that data can be copied from the source volume or LUN to the destination volume.

- 10. After the destination volumes reach the Ready To Enable Destination Volume state, shut down the host application accessing the associated source volume, LUN, consistency group, or storage group.
- 11. Select and enable each destination volume that is in the Ready To Enable Destination Volume state. The destination volumes have to be enabled individually for each member volume of a volume group import session.
	- **NOTE:** (For a PowerMax to PowerStore import only) If multiple LUNs exist in the storage group being imported, all the LUNs in the storage group are unmapped immediately when you select **Enable Destination Volume** and select the option to unmap the volumes from the host for import. The source volumes will not be visible to the host and the host will not be able to access the source volumes. However, this action does not affect the relationship between the source volumes and their existing snapshots and clones.
	- **NOTE:** It is recommended to remove the source volume's host mapping during the enable destination volume process. If the host mappings from the source volume in the source system are not selected to be removed by the orchestrator, remove them manually. If the source volume's host mappings are not removed either by the orchestrator or manually, those mappings remain even after cutover of the import session. Also, if import fails or is cancelled, these host mappings must be restored to the source volume or volumes manually. They are not restored automatically.
	- **NOTE:** In the case of VMAX3 import, the recommended unmap volumes option deletes the LUN masking views of a volume, which is actually defined at the storage group level, so hosts cannot access data in the volume through

the VMAX3 system. VMAX3 systems allow LUN masking views at the storage group level since the storage group is a container for all volumes that are used by a single application. When the recommended unmap volumes option is selected, the LUN masking view of the storage group is deleted. As all volumes from a single storage group are imported together and the application using these volumes is stopped until all the volumes are reconfigured, this should not affect the migration process.

The import session changes to the Ready to start copy state when the enable destination volume action completes.

- 12. When the import session changes to the Ready to start copy state, rescan the volumes at the host. The destination volumes should be visible to the host after the rescan and destination volumes can be mounted immediately.
- 13. Ensure that the host application has been reconfigured to access the applicable destination (PowerStore) volumes, then bring up the host application.
- 14. Select **Start Copy** to start copying the source volume data to the destination volume. **Start copy** must be selected individually for each member volume of a volume group in an import session.

You can cutover an import after the copy operation is complete.

The states of a single volume import and the manual operations that are allowed for those states are as follows:

- Queued state Cancel operation
- Scheduled state Cancel operation
- Ready To Enable Destination Volume Enable destination volume and Cancel operations
- Ready-to-Start-Copy Start copy and Cancel operations
- Copy-In-Progress state Cancel and Pause operations
- Paused state Cancel and Resume operations
- Ready-For-Cutover state Cancel and Cutover operations
- Cancel-Required Cancel operation (the agentless import has failed during the copy operation)
- Cleanup-Required state Clean up operation
- Import-Completed state No manual operations available
- **NOTE:** Before starting a Cancel operation after the host application has been shutdown and reconfigured to use the destination volume in PowerStore, shut down the host application and reconfigure the host application to use the source volume. Shutdown of and reconfiguring the host application to use the source volume are not required when the host application has not been shutdown and reconfigured to use the destination volume in PowerStore.

The states of a consistency group import and the manual operations that are allowed for those states are as follows:

- Queued state Cancel operation
- Scheduled state Cancel operation
- In-Progress state Cancel operation

**NOTE:** Once the first volume of a CG is picked up for import, the CG state changes to In-Progress. The CG remains in that state until it reaches Ready-For-Cutover.

- Ready-For-Cutover state Cancel and Cutover operations
- Cleanup-Required state Cleanup operation
- Cleanup-In-Progress state No manual operations available
- Cancel-In-Progress state No manual operations available
- Cancel-failed Cancel operation
- Cancel-Required Cancel operation (the agentless import has failed during the copy operation)
- Cutover-In-Progress state No manual operations available
- Import-Cutover-Incomplete state Cancel and Cutover operations
- Import-Completed-With-Errors No manual operations available
- Import-Completed No manual operations available
- Failed Cancel operation
- **(i)** NOTE: Any I/O failures or network outages can cause import to fail during any of the states. Before starting a Cancel operation after the host application has been shutdown and reconfigured to use the destination volume in PowerStore, shut down the host application and reconfigure the host application to use the source volume. Shutdown of and reconfiguring the host application to use the source volume are not required if the host application has not been shutdown and reconfigured to use the destination volume in PowerStore.

When a paused import session is resumed, the following occurs:

For volumes, the import session state changes to Copy-In-Progress. For consistency groups, the state changes to In-Progress.

- The copy restarts from the last copied range.
- **NOTE:** Any I/O failures or network outages can cause import to fail during any of the states. If agentless import fails due to I/O or network failures, the import session goes into Cancel-Required state. Before starting a Cancel operation after the host application has been shutdown and reconfigured to use the destination volume in PowerStore, shut down the host application and reconfigure the host application to use the source volume. Shutdown of and reconfiguring the host application to use the source volume are not required if the host application has not been shutdown and reconfigured to use the destination volume in PowerStore.

## **Cutover workflow for agentless import**

You can cutover an import when the import session reaches the Ready For Cutover state. The following steps show the manual import workflow in PowerStore Manager:

- 1. Select the import session to cutover.
- 2. Select the **Cutover** import action to cutover to the PowerStore cluster. The volume or volume group status updates to Import Complete upon successful cutover.
	- **NOTE:** When all the volumes in a volume group are cutover successfully, the state of the import session is set to Import Complete. However, since the status of the volume group depends on the final status of the member volumes, if one or more of the member volumes are in a state other than Import Complete, the status of the volume group is set to Cutover\_Failed. Repeat the cutover operation again until it succeeds and the status for the volume group becomes Import Complete.
- **NOTE:** Import sessions are not deleted. If you want to delete the import session, use the delete operation that is available only through the REST API. For more information about the REST API, see the *PowerStore REST API Reference Guide*.

## **Cancel workflow for agentless import**

For volume, Cancel can be performed only when the import processing state is Queued, Scheduled, Ready To Enable Destination Volume, Ready to Start Copy, Copy-In-Progress, Paused, Ready for Cutover, or Cancel Required. For volume group, Cancel can be performed only when the import processing state is Queued, Scheduled, In-Progress, Paused, Ready for Cutover, Import-Cutover-Incomplete, Cancel Required, Cancel-Failed, or Failed. Before cancelling an agentless import session, shut down the host application and reconfigure the host application that is accessing the import's destination volume or volumes back to the source volume or volumes. Shutdown of and reconfiguring the host application is applicable only when the import session is being cancelled after the host application has been reconfigured to use the destination volume in PowerStore.

The cancel operation sets the state of the import session to CANCELLED and disables access to the destination volume or volume group. It also deletes the destination volume or volume group associated with the import session.

**NOTE:** A **Force Stop** option is not available for Cancel during an agentless import.

The following steps show the manual cancel workflow in PowerStore Manager:

- 1. Select the import session to cancel.
- 2. Select the **Cancel** import action to cancel the import session.
- 3. Click **CANCEL THE IMPORT** in the pop up screen.
	- **NOTE:** To enable **Cancel The Import**, check the checkbox to confirm that the host application has been shutdown or taken offline.

The following cancel processing occurs:

- a. The destination volume is disabled.
- **b.** The state of the import session is set to CANCELLED on the successful completion of the operation.
	- **NOTE:** When all the volumes in a volume group are cancelled successfully, the state of the import session is set to CANCELLED. However, since the status of the volume group is dependent on the final status of the member volumes, if one or more of the member volumes are in a state other than CANCELLED, the status of the volume group is set to CANCEL\_Failed. You must repeat the cancel operation again until it succeeds and the status for the volume group becomes CANCELLED.
- c. The destination volume is deleted.

**NOTE:** Import sessions are not deleted but can be deleted through the REST API. Manual intervention is required to reconfigure the host to access the source volumes again.

## **File-based import workflow**

For a file-based import, a file mobility network and file import interface must be configured and the source storage system must be added to the PowerStore cluster prior to creating a file import session. As part of the file import process, the source VDM is pre-validated whether it is ready to be imported. The basic configuration (NAS server name, file systems, production interfaces) of the source file server must not change after the file import session is created. A file import session is not allowed when either a non-disruptive upgrade or a network reconfiguration is in progress.

**NOTE:** Only NAS servers that have a status of Ready can be imported.

The following steps show the manual file-based import workflow in PowerStore Manager:

- 1. Configure the file mobility network.
- 2. If the remote (source) system does not appear in PowerStore Manager, add the information needed to discover and access the source system (to establish the import connection).
- 3. Configure the file import interface.
- 4. Select the NAS server (VDM) to import.
- 5. Set the schedule for the file import.
- 6. Assign a protection policy for the file import session.

**NOTE:** The protection policy is applied to the NAS Server that contains the individual file systems.

- 7. Review the summary of the import configuration information for accuracy and completeness.
- 8. Submit the import job.
	- **NOTE:** NAS server is created on PowerStore Manager and access functions are set up for the source system so that data can be copied from the source VDM to the destination NAS server. If an import session is scheduled to start at a later time, the **Import State** is shown as **Scheduled**. However, if two active import sessions (which is the maximum for active import sessions) are running, any new import sessions that are set to start are shown with an **Import State** of **Queued**. A maximum of ten import sessions can be scheduled or queued, however, only a maximum of eight import sessions can be scheduled or queued while two import sessions are active.

You can cut over a file import after the session state changes to Ready For Cutover.

The states of a NAS server import and the manual operations that are allowed for those states are as follows:

- Scheduled state Cancel operation
- Queued state Cancel operation
- In\_Progress state Cancel operation
- Completed No manual operations available
- Pausing state Cancel operation
- Paused state Resume and Cancel operations
- Cancelling Cancel operation
- Cancelled Cancel operation
- Failed Cancel operation

When a paused file import session is resumed, the following occurs:

- The state changes to In-Progress.
- The copy restarts from the last copied range.

**NOTE:** Any I/O failures or network outages can cause a file import to fail during any of the states.

## **Cutover workflow for file-based import**

You can cut over a file-based import when the import session reaches the Ready For Cutover state. The following steps show the manual import workflow in PowerStore Manager:

1. Select the file import session to cut over.

- 2. Select the **Cutover** import action to cut over to the PowerStore cluster. The following cutover processing occurs:
	- **NOTE:** Cutover may cause a temporary data unavailability to the NAS clients.
	- The production file interfaces are disabled on the source system and are enabled on the destination system. **NOTE:** In the case of SMB import, the switch over is disruptive for the clients and the Active Directory configuration
		- is imported if needed. In the case of NFS import, the switch over is transparent as file handles are preserved, NLM locks are reclaimed on the destination.
	- The incremental background data copy operation begins after the cutover completes. The file system data is moved to the destination in the background.
	- The destination system serves the clients; data requested by the client is synchronized immediately; write operations are synchronized back to the source system before acknowledging, so the source remains authoritative and a rollback is possible at any time. I/O throughput is degraded at this stage.

**NOTE:** The service is interrupted if the source data becomes unavailable.

When all files are synchronized, the file import session transitions to Ready For Commit.

## **Cancel workflow for file-based import**

You can cancel a file import session that is in any one of the following states:

- **Queued**
- Scheduled
- In\_Progress
- Pausing
- Paused

The cancel operation sets the state of the file import session to CANCELLED and disables access to the destination NAS server. It also deletes the destination NAS server associated with the file import session.

**NOTE:** A **Force Stop** option is provided in the confirmation dialog box for Cancel in the case of a source system being down. Selecting this option terminates the file import session without rolling back access to the VDM on the source system. Manual intervention may be required on the source system. Also, if cancel occurs during or after the cutover operation, clients are switched back to the source system. This action may be disruptive.

The following steps show the manual cancel workflow in PowerStore Manager:

- 1. Select the file import session to cancel.
- 2. Select the **Cancel** import action to cancel the file import session.
- 3. Click **Cancel The Import** in the confirmation dialog box for Cancel. The following cancel processing occurs:
	- a. For the selected file import session, data transfer between the source system and PowerStore is stopped, and all data imported to PowerStore is removed.
	- b. Production interfaces are disabled on the destination side and enabled on the source side. Cancel is disruptive for NFS and SMB clients.
	- c. The state of the import session is set to CANCELLED on the successful completion of the operation.
	- **(i)** NOTE: When all the file systems in a NAS server are cancelled successfully, the state of the file import session is set to CANCELLED. However, since the status of the NAS server is dependent on the final status of the member file systems, if one or more of the member file systems are in a state other than CANCELLED, the status of the NAS server is set to CANCEL Failed. You must repeat the cancel operation again until it succeeds and the status for the NAS server becomes CANCELLED.
	- d. The destination NAS server is deleted.

**NOTE:** You can rerun the file import later but it does not resume from where the previous import was cancelled.

# **Configuring and managing import**

This chapter contains the following information:

#### **Topics:**

- Configure a non-disruptive import
- [Refresh hosts and volumes in a non-disruptive import](#page-45-0)
- [Manage non-disruptive import sessions](#page-45-0)
- [Configure an agentless import](#page-46-0)
- [Manage agentless import sessions](#page-50-0)
- [Configure a File Mobility Network for file-based import](#page-52-0)
- [Configure the connection to a remote system for file-based import](#page-52-0)
- [Configure file import interface](#page-54-0)
- [Configure a file-based import](#page-54-0)
- [Manage file-based import sessions](#page-56-0)

## **Configure a non-disruptive import**

#### **Prerequisites**

Ensure the following conditions exist on the PowerStore cluster before running import:

- The global storage IP address for the PowerStore cluster is configured.
- The PowerStore cluster and its nodes are in a healthy state.

Ensure that the following connections exist:

- For a Dell Peer Storage (PS) Series or Dell Storage Center (SC) Series source system, an iSCSI connection between the source system and each associated host system, and a matching iSCSI connection between each associated host system and the PowerStore cluster.
- For a Dell PS Series or Dell SC Series source system, only an iSCSI connection is supported between the source system and the PowerStore cluster.
- For a Dell Unity Series or Dell VNX2 Series source system, a Fibre Channel (FC) or iSCSI connection between the source system and each associated host system, and a matching FC or iSCSI connection between each associated host system and the PowerStore cluster. Also, all host initiators that are connected to the source system should also be connected to the PowerStore cluster.

**NOTE:** These connections to each host system should be of the same type, either all FC or all iSCSI.

- For a Dell Unity Series or Dell VNX2 Series source system, a FC or iSCSI connection between the source system and the PowerStore cluster.
	- **(i)** NOTE: Either an iSCSI connections or a FC connection is supported between a Dell Unity Series or Dell VNX2 Series source system and the PowerStore cluster. However, the connection between the Dell Unity Series or Dell VNX2 Series source system and the PowerStore cluster, and the connections between the hosts and the Dell Unity Series or Dell VNX2 Series source system and between the hosts and the PowerStore cluster must be either all over iSCSI or all over FC.
- Importing data from an external source system into PowerStore with FC connectivity requires that ports 0 and 1 of PowerStore I/O Module0 are enabled as Dual (as both initiator and target).
	- **(i)** NOTE: To view the list of FC import capable ports on a PowerStore appliance in PowerStore Manager, select the appliance under **Hardware**, and then select **Fibre Channel** on the **Ports** card.
- For FC connections, it is recommended to configure FC zoning in such a way that PowerStore can connect to at least to 2 distinct targets on each remote system controller from a PowerStore node. .

Ensure the following conditions exist on the hosts before running import:

- The applicable host multipath input/output (MPIO) software and host plugin are installed on each host that accesses the storage to be imported. See [Non-disruptive import of external storage to PowerStore overview](#page-6-0).
- For RHEL version 8.x, the current Security Enhanced Linux (SELinux) status for enforcing is set to disabled. To determine the SELinux status, do the following on the host:
	- 1. Run getenforce.
		- **NOTE:** If it is set to permissive or enforced, disable it in /etc/selinux/config. Change SELINUX=enforcing to SELINUX=disabled.
	- 2. Reboot the host. SELinux will be disable persistently.
		- **NOTE:** If you do not want to reboot the host, the configuration will clear after reboot setenforce 0.

It is recommended that the same NTP server is used on the source system, which hosts the source storage resource, and the destination PowerStore cluster. This configuration should provide the proper time synchronization between the source system and the destination PowerStore cluster.

Determine the following for the source system:

**NOTE:** The operation to add either a Dell Unity Series or a Dell VNX2 Series remote system may fail if the health of that Œ source system is not OK. Ensure that the health of the remote system is OK before adding it.

- The type of source system for the import
- The management cluster IP address or FQDN, which is one of the following:
	- For the Dell PS Series, it is the group management IP address, if the management network is configured. Otherwise, it is the group IP address.
	- For the Dell SC Series and Dell Unity Series, it is the management IP address of the system.
	- For Dell VNX2 Series, it is the IP address of either SPA or SPB, however, the IP address of SPA is recommended.
- The data connection type, iSCSI or Fibre Channel.
- The iSCSI IP address of the source system, which is one of the following:
	- For Dell PS Series, it is the group IP address.
	- For Dell SC Series, it is the IP address of the fault domain.
- For Dell Unity Series or Dell VNX2 Series , it is one of the IP addresses of the iSCSI front-end ports.
- The administrative username and password credentials to access the source system
- The session CHAP mode
- The names of the volumes or consistency groups, or both
	- **(i)** NOTE: A volume group is automatically created for each consistency group that is selected for import. They cannot be combined with any other volumes or volume group.
- Which protection policy to use for the volume or volume group, or both.
- **NOTE:** PowerStore automatically creates the host and its initiator records on the remote system as part of the import operation. However, PowerStore cannot differentiate whether the initiator records created on a Unity system are created by the user or the import operation. Addition of a Unity system always fails if the PowerStore initiators already exist in the Unity system. For example, during the delete operation of a Unity remote system, the connections from PowerStore to Unity are logged out and an attempt is made to remove the host/initiator that was automatically created. Since Unity is dual mode, the connection from PowerStore to Unity is logged out, but the connection from Unity to PowerStore is not logged out. Unity does not log out the connection to PowerStore. Only those PowerStore initiators used for import must be manually removed from the FC zone by doing the following:
	- 1. Temporarily remove the PowerStore appliance from the FC zone.
	- 2. Remove the initiator on the Unity side.
	- 3. Add PowerStore back into the FC zone.
	- 4. Add the Unity remote system to PowerStore.

Determine the following for the hosts connected to the PowerStore cluster:

- The management IP address of the hosts
- Host plugin port configured for import
- The operating system type of the hosts
- The administrative username and password credentials to access the VMware hosts.

**NOTE:** Username and password credentials are not required to access the Windows and Linux hosts.

Determine the schedule of the import:

Immediately or set a time and date

Whether to automatically cutover to the destination after import

Determine which protection policy to assign to the import session.

#### **About this task**

To configure an import, do the following:

#### **Steps**

- 1. Log in to PowerStore Manager.
- 2. Under **Migration**, select **Import External Storage**. The **Import External Storage** page appears.
- 3. If the intended source system does not appear in the list of remote systems, select **Add Remote System** and specify the relevant information for the remote system. Otherwise, go to the next step.
	- **NOTE:** When an invalid, unreachable, or down group management IP address is added to a PowerStore cluster for any Dell PS Series remote system, the following error notification appears: Addition of PS remote system failed due to error in connecting PS Group as Unknown error 0 returned by the server.

Verify that the IP address is correct and reachable.

- **NOTE:** Also, after you attempt to add a Dell PS Series remote system to the PowerStore cluster, the initial data connection state will appear as No Targets Discovered. However, you can proceed to create the import session and the state will be updated to OK after the import session moves to the In Progress state. This behavior is only specific to a Dell PS Series remote system and it is expected.
- **NOTE:** While adding a remote system to PowerStore, you must provide the iSCSI IP address of the remote system along with other details. As part of the operation, PowerStore discovers the iSCSI portal of the remote system and tries to log in to all the targets listed in that portal. If anyone of those targets are unreachable, the associated **Data Connection** status appears as Partial Data Connections Loss in PowerStore Manager.
- 4. To configure an import session, select a source system from the list of remote systems on your network that you have previously entered manually in to PowerStore Manager.

#### 5. Select **Import Volume**.

- The **Import Volumes from Source Array** wizard appears.
- 6. Step through the wizard and specify the relevant information.
	- **NOTE:** Only volumes and consistency groups that have a status of Ready for import, System cannot determine cluster type, or Host or Hosts have not been added can be selected for import. However for a status of Host or Hosts have not been added, you must add all hosts in the Add Hosts step in the import wizard before beginning an import session. You cannot begin an import session when the volume or consistency group has a status of Import is in progress or Import has completed.
	- **NOTE:** Consistency Group is not supported in the Dell PS Series systems; therefore, consistency group import from these systems is not possible.

Once you have specified the necessary information, the system generates a summary of the import session information.

- 7. Verify that the import session information in the summary is accurate and complete.
- 8. Click **Begin Import** to create and start the import session. The **Import External Storage** page appears and shows the **Imports** information once the operation is started.
- 9. To view the progress of ongoing import sessions, under **Migration**, select **Block Imports**.
- 10. To view the progress details of a specific ongoing import session, click the state of that import session. The **Import Session Details** slide out for that import session appears.

## <span id="page-45-0"></span>**Refresh hosts and volumes in a non-disruptive import**

#### **About this task**

When any configuration changes, such as moving a volume between hosts or re-sizing the source system volume capacity, are made to the source or a host system after they have been added to PowerStore, all the affected or involved systems must be manually refreshed using PowerStore Manager. Otherwise, when you run import on that volume, the import will fail.

To refresh the source volumes or hosts, or both, do the following:

#### **Steps**

- 1. In PowerStore Manager, do the following to navigate to the **Import Volumes from Source Array** wizard:
	- a. Under **Migration**, select **Import External Storage**.
	- b. Select the source system from the list of **Remote Systems**.
	- c. Select **Import Volume**.
- 2. To refresh hosts, select **Refresh Hosts** under **Refresh Actions**; otherwise, go to Step 3.
	- a. Select **Refresh Hosts** for a host that must be refreshed.
	- b. When the **Host Refresh** dialog box appears confirming a successful operation, do one of the following as applicable:
		- Click **Close** to return to the **Import Volumes from Source Array** wizard.
		- Click **Refresh Other Hosts** to return to the **Refresh Hosts** slide out panel.
- 3. To refresh volumes, select **Refresh Volumes**.

## **Manage non-disruptive import sessions**

#### **About this task**

An import session runs as a background job and establishes an end-to-end path for an import operation between a source and destination. The data follows the path as it moves from source to destination.

#### **Steps**

- 1. Under **Migration**, select **Import External Storage**.
- The **Import External Storage** page appears and lists information about the existing remote systems.
- 2. Select **Block Imports**.

The **Import External Storage** page changes and lists information about the existing block import sessions.

3. Perform one of the following import actions:

**NOTE:** The import actions that can be performed on an import session depend on the current state of the import session.

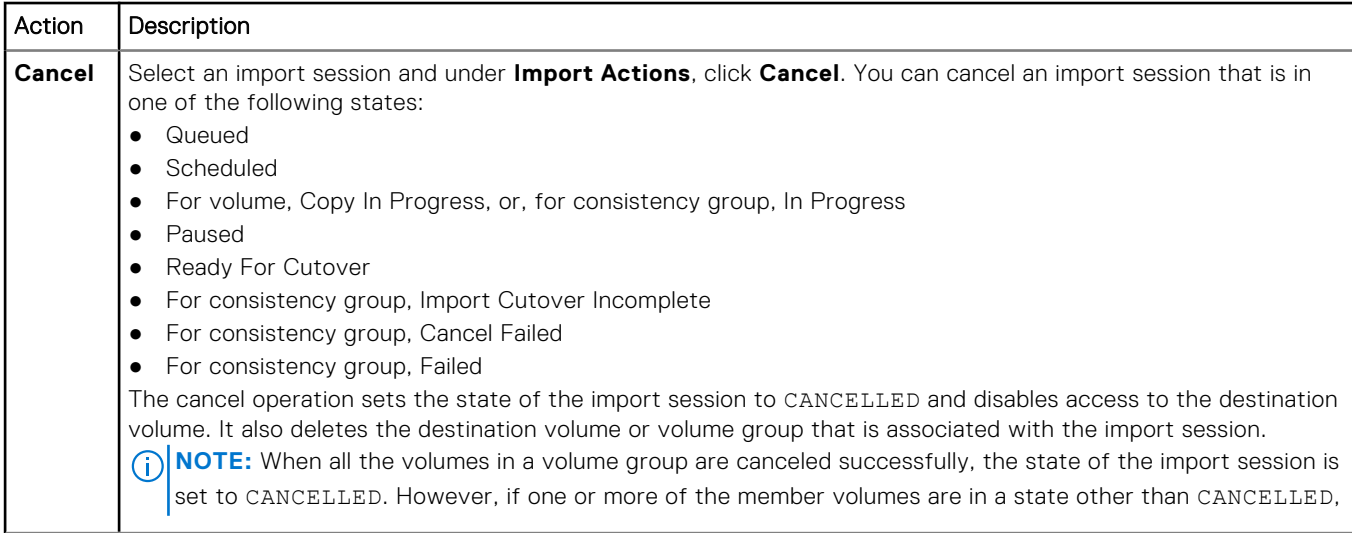

<span id="page-46-0"></span>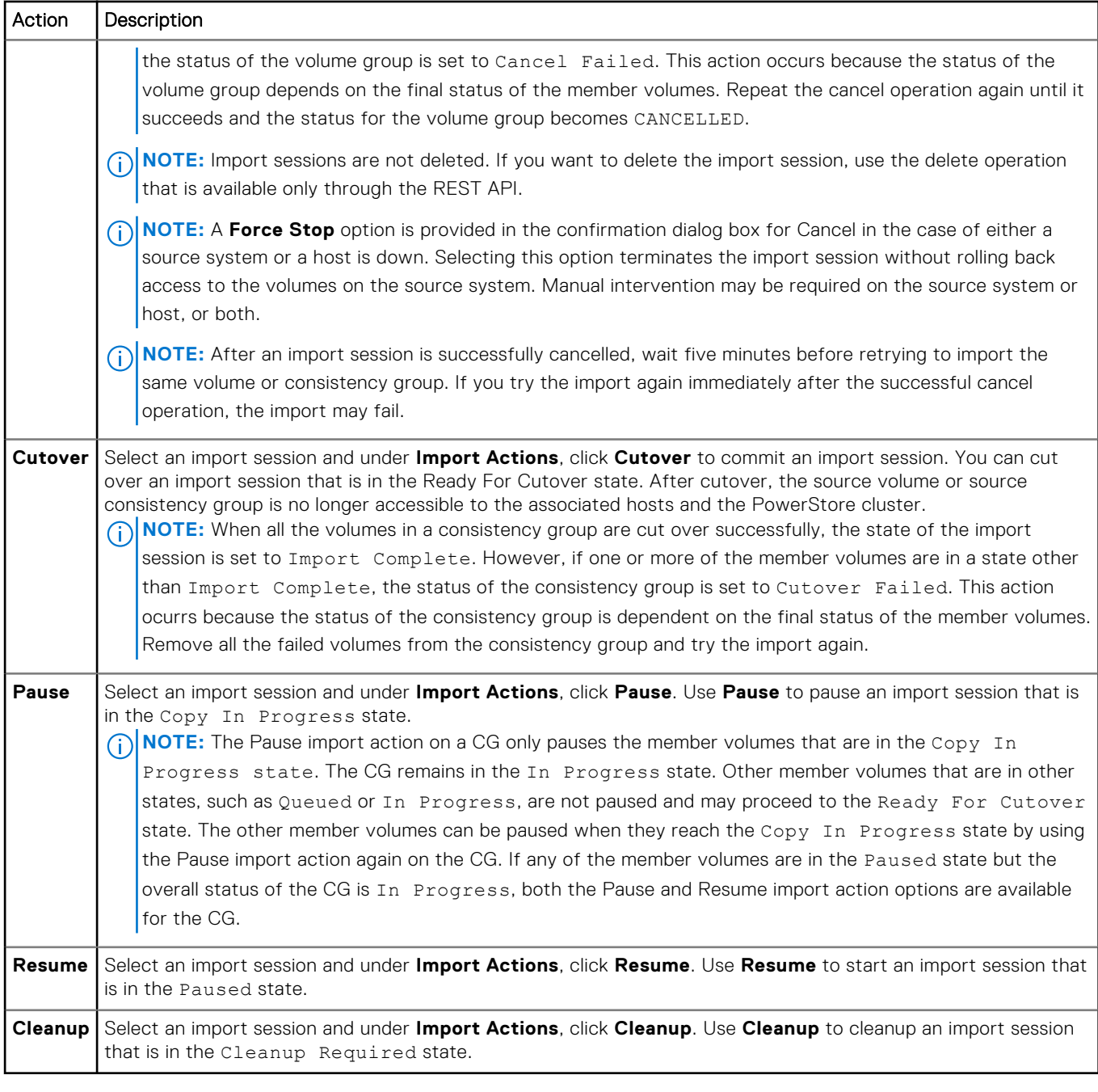

**NOTE:** If import of a source volume is in progress and a disaster occurs making the source system unusable or unreachable, you may need to contact your service provider to recover the source system involved in the import.

**(i)** NOTE: During an import session with a Dell PS Series source system that has not shared volumes, those volumes are changed to shared volumes as part of the import processing. If that import session is canceled or fails, the Access Control List of the Group Manager shows that the Multiple access field remains as shared. Since the job has failed or has been canceled, it is assumed that the import on the same volume will be retried; therefore, the Multiple access field setting is not automatically reverted to not shared.

## **Configure an agentless import**

#### **Prerequisites**

Ensure the following conditions exist on the PowerStore cluster before running import:

- The global storage IP address for the PowerStore cluster is configured.
- The PowerStore cluster and its nodes are in a healthy state.

Ensure that the following connections exist:

● For either a Dell SC Series, Dell Unity Series, Dell VNX2 Series, Dell XtremIO X1 or XtremIO X2, or NetApp AFF A-Series source system, a Fibre Channel (FC) or iSCSI connection between the source system and each associated host system, and a matching FC or iSCSI connection between each associated host system and the PowerStore cluster.

**NOTE:** These connections to each host system should be of the same type, either all FC or all iSCSI.

- For a Dell PS Series source system, an iSCSI connection between the source system and each associated host system, and a matching iSCSI connection between each associated host system and the PowerStore cluster.
- For a Dell PowerMax or VMAX3 source system, a FC connection between the source system and each associated host system, and a matching FC connection between each associated host system and the PowerStore cluster.
- Only an iSCSI connection is supported between the following source systems and the PowerStore cluster:
	- Dell PS Series
	- NetApp AFF A-Series
	- **NOTE:** The port using the IP address of the iSCSI storage network that is used for import between the source system and the PowerStore cluster, must be tagged for replication on PowerStore. When the specific port is tagged, its partner port on the peer node is automatically tagged for replication. For information about tagging a port for replication, see the PowerStore Manager online help.
- Only a FC connection is supported between a Dell PowerMax or VMAX3 source system and the PowerStore cluster.
- Either an iSCSI connection or a FC connection is supported between a Dell SC Series, Dell Unity Series, Dell VNX2 Series, Dell XtremIO X1 or XtremIO X2 source system and the PowerStore cluster.
	- **NOTE:** For an iSCSI connection, the port using the IP address of the iSCSI storage network that is used for import between the source system and the PowerStore cluster, must be tagged for replication on PowerStore. When the specific port is tagged, its partner port on the peer node is automatically tagged for replication. For information about tagging a port for replication, see the PowerStore Manager online help.
	- **NOTE:** The connection between the Dell SC Series, Dell Unity Series, Dell VNX2 Series, Dell XtremIO X1 or XtremIO X2 source system and the PowerStore cluster, and the connections between the hosts and the source system and between the hosts and the PowerStore cluster must be either all over iSCSI or all over FC.
- Importing data from an external source system into PowerStore with FC connectivity requires that ports 0 and 1 of PowerStore I/O Module0 are enabled as Dual (as both initiator and target).

**NOTE:** To view the list of FC import capable ports on a PowerStore appliance in PowerStore Manager, select the appliance under **Hardware**, and then select **Fibre Channel** on the **Ports** card.

For FC connections, it is recommended to configure FC zoning in such a way that PowerStore can connect to at least two distinct targets on each remote system controller from a PowerStore node.

It is recommended that the same NTP server is used on the source system, which hosts the source storage resource, and the destination PowerStore cluster. This configuration should provide the proper time synchronization between the source system and the destination PowerStore cluster.

Determine the following for the source system:

**NOTE:** Ensure that the health of the remote system is OK before adding it. The operation to add any of the following ⋒ remote systems may fail if the health of that source system is not OK:

- Dell Peer Storage (PS) Series
- Dell Storage Center (SC) Series
- Dell Unity Series
- Dell VNX2 Series
- Dell XtremIO X1 or Dell XtremIO X2
- NetApp AFF or A Series
- The type of source system for the import
- The name of the source system (Applicable only to Dell XtremIO X1 or XtremIO X2, PowerMax, VMAX3 systems, and NetApp AFF A-Series systems)

**NOTE:** For Dell PowerMax and VMAX3 systems, the name is the Symmetrix ID. For NetApp AFF A-Series systems, the name is the Storage Virtual Machine (SVM) name.

● The management cluster IP address or FQDN. The IP address is one of the following:

- For the Dell PS Series, the group management IP address, if the management network is configured. Otherwise, it is the group IP address.
- For the Dell SC Series and Dell Unity Series systems, the management IP address of the system.
- For Dell VNX2 Series, the IP address of either SPA or SPB; however, the IP address of SPA is recommended.
- For Dell XtremIO X1 and XtremIO X2 systems, the IP address of the XMS.
- For Dell PowerMax and VMAX3, the Unisphere IP address and associated port number.
- The iSCSI IP address of the source system, which is one of the following:
	- For Dell PS Series, the group IP address.
	- For Dell SC Series, the IP address of the fault domain.
- For Dell Unity Series, Dell VNX2, Dell XtremIO X1 and XtremIO X2 source systems, one of the IP addresses of the iSCSI front-end ports. For NetApp AFF A-Series systems, the iSCSI IP address (Logical Interface (LIF)) of the SVM.
- The administrative username and password credentials to access the source system.
- The session CHAP mode.
- The names of the volumes or consistency groups, or both, or LUNs, or storage group.

**(i)** NOTE: A volume group is automatically created for each consistency group or storage group that is selected for import. They cannot be combined with any other volumes or volume group, or storage group.

- Which protection policy to use for the volume or volume group, or both, or LUN, or storage group.
- **NOTE:** PowerStore automatically creates the host and its initiator records on the remote system as part of the import  $(i)$ operation. However, PowerStore cannot differentiate whether the initiator records created on a Dell Unity Series system are created by the user or the import operation. Addition of a Dell Unity Series system always fails if the PowerStore initiators already exist in the Unity system. For example, during the delete operation of a Unity remote system, the connections from PowerStore to Unity are logged out and an attempt is made to remove the host/initiator that was automatically created. Since Unity is dual mode, the connection from PowerStore to Unity is logged out, but the connection from Unity to PowerStore is not logged out. Unity does not log out the connection to PowerStore. Only those PowerStore initiators used for import must be manually removed from the FC zone by doing the following:
	- 1. Temporarily remove the PowerStore appliance from the FC zone.
	- 2. Remove the initiator on the Unity side.
	- **3.** Add PowerStore back into the FC zone.
	- 4. Add the Unity remote system to PowerStore.

Determine which hosts should be mapped to the PowerStore volumes.

Determine the schedule of the import:

- Immediately or set a time and date
	- **NOTE:** When you configure an import and select a date and time for the import session to begin, do not schedule the import to begin within 15 minutes of the current time.
- Whether to automatically cutover to the destination after import

Determine which protection policy to assign to the import volume.

#### **About this task**

To configure an import, do the following:

#### **Steps**

- 1. Log in to PowerStore Manager.
- 2. If the intended hosts associated with the import do not appear under **Compute** > **Host Information** > **Hosts & Host Groups**, select **Add Host** as needed and specify the relevant information for the hosts. Otherwise, go to the next step.
- 3. Under **Migration**, select **Import External Storage**. The **Import External Storage** page appears.
- 4. If the intended source system does not appear in the list of Remote Systems, select **Add Remote System** and specify the relevant information for the remote system. Otherwise, go to the next step.
	- **(i)** NOTE: When an invalid, unreachable, or down group management IP address is added to a PowerStore cluster for any Dell PS Series remote system, the following error notification appears: Addition of PS remote system failed due to error in connecting PS Group as Unknown error 0 returned by the server.

Verify that the IP address is correct and reachable.

- **(i)** NOTE: Also, after you attempt to add a Dell PS Series remote system to the PowerStore cluster, the initial data connection state will appear as No Targets Discovered. However, you can proceed to create the import session and the state will be updated to OK after the import session moves to the In Progress state. This behavior is only specific to a Dell PS Series remote system and it is expected.
- **(i)** NOTE: While adding a remote system to PowerStore, you must provide the iSCSI IP address of the remote system along with other details. As part of the operation, PowerStore discovers the iSCSI portal of the remote system and tries to log in to all the targets listed in that portal. If anyone of those targets are unreachable, the associated **Data Connection** status appears as Partial Data Connections Loss in PowerStore Manager.
- 5. To configure an import session, select a source system from the list of remote systems on your network that you have previously entered manually in to PowerStore Manager.

#### 6. Select **Import Volume**.

- The **Import Volumes from Source Array** wizard appears.
- 7. Step through the wizard and specify the relevant information.
	- **NOTE:** Only source volumes and consistency groups that have a status of **Ready for Agentless Import** can be imported. **Ready for Agentless Import** is applicable only when the version of the source system is earlier than the version that is supported for non-disruptive import. However, if the version of the source system supports nondisruptive import and the host plugin is not installed, volumes or consistency group member volumes will have status **The host or host(s) have not been added.**. In such cases, you can choose to do non-disruptive or agentless import. Depending on the type of import you choose, you need to either install the host plugin or select the PowerStore host, respectively.
	- **(i)** NOTE: An XtremIO source volume is assigned a World Wide Name (WWN) when it is mapped to a host. Only such volumes with a WWN are discovered by PowerStore for import.
	- **NOTE:** Consistency Group is not supported in the Dell PS Series systems; therefore, consistency group import from these systems is not possible.

Once you have specified the necessary information, the system generates a summary of the import session information.

- 8. Verify that the import session information in the summary is accurate and complete.
- 9. Click **Begin Import** to create and start the import session.
- The **Import External Storage** page appears and shows the **Block Imports** information once the operation is started.
- 10. After the destination volume reaches the Ready To Enable Destination Volume state, shut down the host application accessing the source volume.
	- **NOTE:** When importing VMware datastores, do the following from vCenter to unmount the datastore before proceeding to enable the destination:
		- a. Power off the Virtual Machines (VMs).
		- b. Unregister the VMs by right clicking and selecting **Remove from inventory** on each VM in the datastore.
		- c. Right click the datastore and select **Unmount datastore**.
- 11. When the volume in the import session is in the Ready To Enable Destination Volume state, select the volume and then select **Import Actions** > **Enable Destination Volume**. The **Enable Destination Volume** dialog box appears.
- 12. Select the checkbox to confirm that you have shut down or taken offline the host application that is using the source volume.
- 13. Select whether to have the orchestrator automatically remove the host mappings during the enable destination volume process.
	- **(i)** NOTE: It is recommended to remove the source volume's host mapping during the enable destination volume process to prevent the host from accidentally accessing the source volume. If the host mappings from the source volume in the source system are not selected to be removed by the orchestrator, remove them manually. If the source volume's host mappings are not removed either by the orchestrator or manually, those mappings remain even after cutover of the import session. Also, if import fails or is cancelled, these host mappings must be restored to the source volume manually. They are not restored automatically.
	- **NOTE:** (For a PowerMax to PowerStore import only) If multiple LUNs exist in the storage group being imported, all the LUNs in the storage group are unmapped immediately when you select **Enable Destination Volume** and select the

<span id="page-50-0"></span>option to unmap the volumes from the host for import. The source volumes will not be visible to the host and the host will not be able to access the source volumes. However, this action does not affect the relationship between the source volumes and their existing snapshots and clones.

**NOTE:** In the case of VMAX3 import, the recommended unmap volumes option deletes the LUN masking views of a volume, which is actually defined at the storage group level, so hosts cannot access data in the volume through the VMAX3 system. VMAX3 systems allow LUN masking views at the storage group level since the storage group is a container for all volumes that are used by a single application. When the recommended unmap volumes option is selected, the LUN masking view of the storage group is deleted. As all volumes from a single storage group are imported together and the application using these volumes is stopped until all the volumes are reconfigured, this should not affect the migration process.

**(i)** NOTE: For Dell PS Series systems, if the source volume is setup using access control lists (ACLs) that are based on Basic Access Point or Access Policy Group, the automated removal of host to source volume mapping does not work. You must manually remove the host mapping and log out. Also, when the Dell PS Series source volume is setup using ACLs based on Access Policy, the automated removal of host to source volume mapping removes the host mapping from the source volume. However, the iSCSI connections between the host and the source volume must be manually disconnected by logging out.

#### 14. Select **Enable Destination Volume**.

The volume should progress to the Ready to start copy state.

- 15. When the import session changes to the Ready to start copy state, rescan the volumes at the host.
	- **NOTE:** The rescan at the host may take up to approximately 3 minutes to complete depending on the size of the volumes.

The destination volumes should be visible to the host after the rescan and those volumes can be mounted immediately.

- 16. Ensure that the host application has been reconfigured to access the applicable destination PowerStore volumes, then bring up the host application.
	- **NOTE:** When importing VMware datastores, do the following from vCenter:
		- a. Rescan the ESX storage adapter on which LUNs are visible.
		- b. Add the datastore back and select the **Keep existing Signature for VMFS** option.
		- c. Register the VMs by right clicking on the datastore and selecting **Register VM…**. Do this operation for each VM that is in the datastore.
		- d. Power on the VMs.
- 17. When the volume in the import session is in the Ready to start copy state, select the volume and then select **Import Actions** > **Start Copy**.

The volume should progress to the Copy in progress state.

- 18. To view the progress of ongoing import sessions, under **Migration**, select **Imports**.
- 19. To view the progress details of a specific ongoing import session, click the state of that import session. The **Import Session Progress Details** slide out for that import session appears.

## **Manage agentless import sessions**

#### **About this task**

An import session runs as a background job and establishes an end-to-end path for an import operation between a source and destination. The data follows the path as it moves from source to destination.

#### **Steps**

1. Under **Migration**, select **Import External Storage**.

The **Import External Storage** page appears and lists information about the existing remote systems.

- 2. Select **Block Imports**. The **Import External Storage** page changes and lists information about the existing block import sessions.
- 3. Perform one of the following import actions:

**(i)** NOTE: The import actions that can be performed on an import session depend on the current state of the import session.

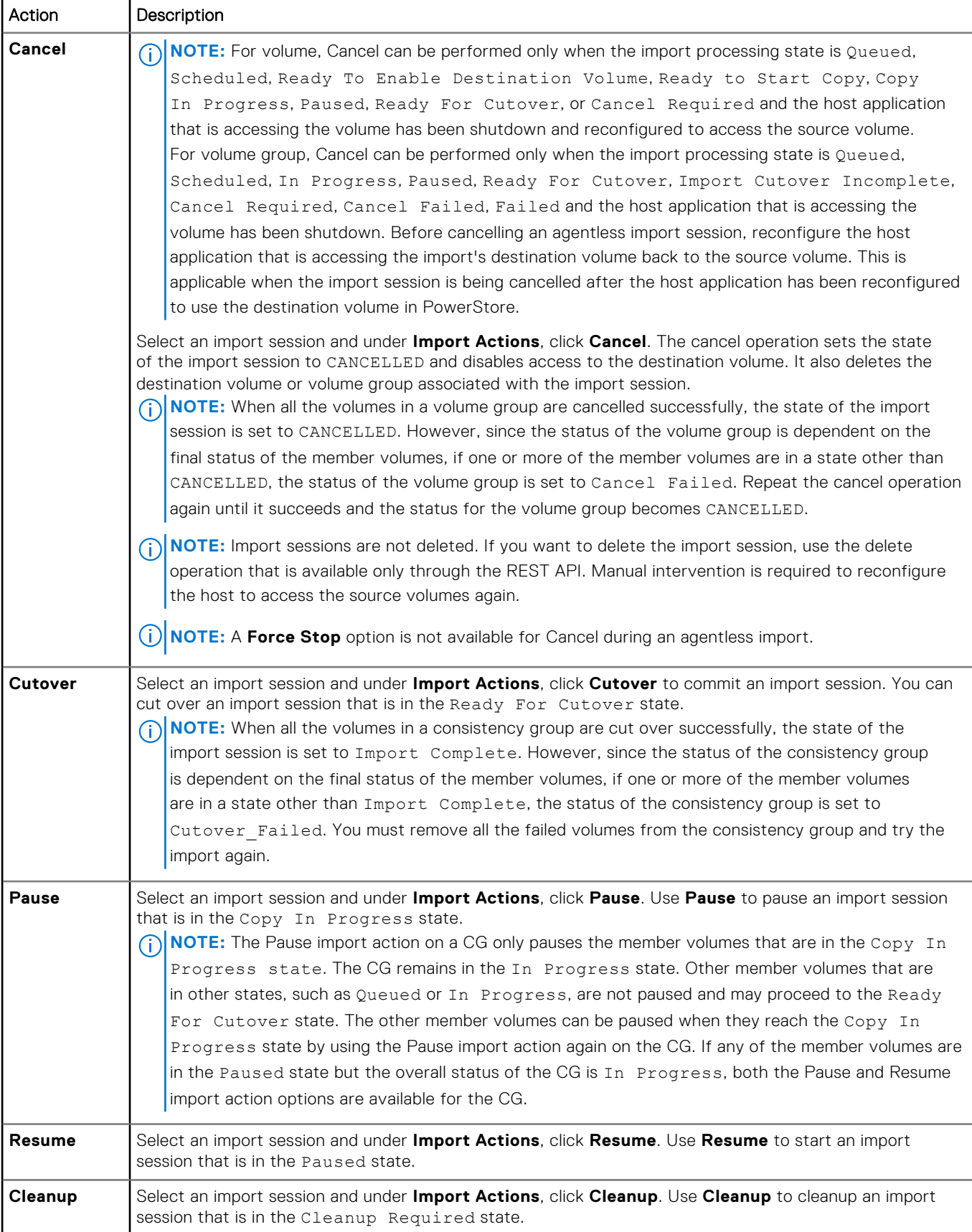

<span id="page-52-0"></span>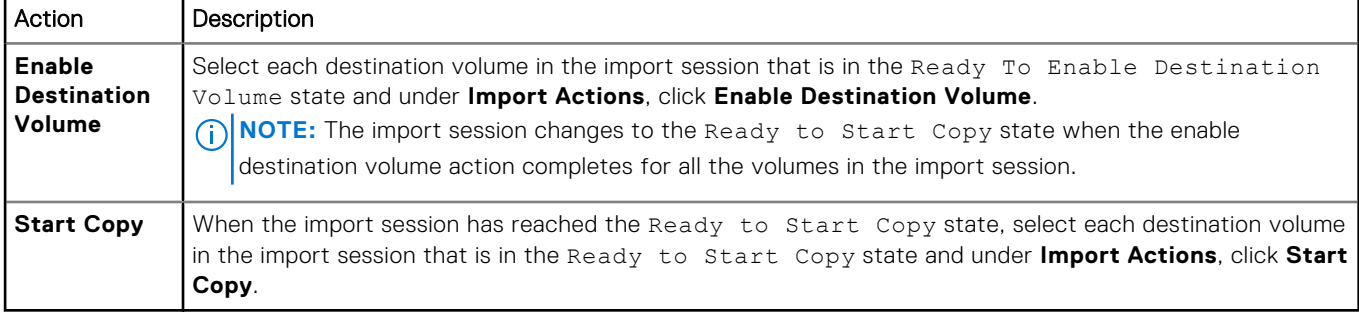

- **NOTE:** If import of a source volume is in progress and a disaster occurs making the source system unusable or unreachable, you may need to contact your service provider to recover the source system involved in the import.
- **(i)** NOTE: During an import session with a Dell PS Series source system that has not shared volumes, those volumes are changed to shared volumes as part of the import processing. If that import session is cancelled or fails, the Access Control List of the EqualLogic Group Manager shows the Multiple access field remains as shared. Since the job has failed or has been cancelled, it is assumed that the import on the same volume will be retried; therefore, the Multiple access field setting is not automatically reverted back to not shared.

## **Configure a File Mobility Network for file-based import**

#### **About this task**

A file mobility network is a prerequisite infrastructure that is needed for the exchange of control traffic between NAS clusters in a file import environment. The configuration consists of the following IP addresses:

- A file mobility cluster IP address for the PowerStore appliance
- A file mobility IP address for Node A of the PowerStore appliance
- A file mobility IP address for Node B of the PowerStore appliance

Once the file mobility network is created, its IP addresses must be mapped to the PowerStore management interface. To configure a file mobility network for file-based import, do the following:

**NOTE:** For general information about file mobility network, see the PowerStore Manager online help. For detailed information about configuring a file mobility network, see the *PowerStore Networking Guide for PowerStore T Models*.

#### **Steps**

- 1. In PowerStore Manager, select **Settings** and under **Networking** select **Network IPs**. The **Network IPs** page appears.
- 2. Select the **File Mobility** tab.
- 3. Select **Create**.
	- The **Create File Mobility Network** slide out panel appears.
- 4. Specify the relevant information to create the file mobility network and then click **Create**. The File Mobility Cluster is created.
- 5. Select **Map Network** to map the file mobility network to the PowerStore management interface.

## **Configure the connection to a remote system for filebased import**

#### **Prerequisites**

Once the file import interface has been configured, you can add the remote system to establish the import connection with which to connect to the PowerStore appliance. You need to enter the IP address of the source SPA or SPB and the credentials of a user with administrator privileges on the source system when you add the remote system. After adding the remote system, you are ready to create your file import session.

Ensure the following:

- For a source VNX system with two control stations, the home directory of a user with the Administrator role, which is used in configuring the remote system connection, must exist on the primary control station of the VNX.
- The remote system does not already exist in the list of remote systems.
- For a VDM import, ensure file import interfaces are configured on each node of the destination system.
- The relevant SP and node pair (source SPA and destination Node A or source SPB and destination Node B) are up and running.
- If STIG is enabled for the PowerStore cluster, ensure the SSL certificate of the VNX2 system is FIPS compliant with a SHA256 signature algorithm.

**NOTE:** If the VNX2 system SSL certificate uses a non FIPS compliant signature algorithm, make the following changes for IP\_ADDR, HOSTNAME\_SHORT, HOSTNAME\_LONG, x509\_extensions, and default\_md in the configuration file /nas/http/conf/celerrassl.cnf on the VNX2 system:

- IP\_ADDR = <*management IP address of VNX system*>
- HOSTNAME\_SHORT = <*HOSTNAME\_SHORT for VNX*>
- HOSTNAME\_LONG = <*HOSTNAME\_LONG for VNX*>
- $\circ$  x509\_extensions = v3\_ca
- $\circ$  default md = sha256

After the changes have been made in the configuration file, run the following openssl command for signature algorithm conversion:

```
○ usr/bin/openssl req -x509 -nodes -sha256 -days 365 -newkey rsa:2048 -keyout 
   ssl.key/ssl_key.<HOSTNAME for VNX>-CS0 -out ssl.crt/ssl.crt.<HOSTNAME for VNX>-
   CS0 -config /nas/http/conf/celerrassl.cnf
```
After the conversion completes, check the algorithm using the following command:

○ /usr/bin/openssl x509 -in ssl.crt/ssl.crt.<*HOSTNAME for VNX*>-CS0.crt -text

**NOTE:** When adding a Unified VNX2 remote system for importing external storage and the block import capability is added successfully but the file Import capability fails, the add remote system operation should still be successful. However, a **File Not Ready** alert should appear in Unisphere which means that the add remote system for file has failed. The remote system for file failure can occur for a number of reasons, for example, incorrect service password, or SSH is disabled. Identify and fix the issue, and then do one of the following:

- Run the Verify and Update operation to retry adding the file replication capability.
- Run the **Modify** operation to retry adding the file import capability.

Obtain the SP IP management address and associated user credentials that will be used to connect to the source system.

#### **Steps**

- 1. In PowerStore Manager, under **Migration** select **Import External Stroage**.
- 2. Perform one of the following actions:
	- To add a remote system for file import to PowerStore, select **+Add**. On the **Add Remote System** slide out panel, specify the relevant information.
	- To modify an import connection, select the remote system and then select **Modify**. On the **Connection Properties** window, specify the relevant SP (SPA or SPB) IP address, username, and password to authenticate to the SP of the source storage system.
	- If new file import interfaces were added, or existing file import interfaces were deleted, the source system information may become outdated. Select the relevant remote system, and then select **Verify and Update** to update the source system information to pick up the latest file import interface changes on the destination and source systems.
	- If new source storage resources were added, or existing source storage resources were deleted or modified after you add a remote system and before you create an import session to the source system, you need to re-discover the source storage system resources. Select the relevant remote system and then select **Discover** to re-discover the source system resources.
	- To delete a remote system, select the remote system, and then under **More Actions** select **Delete**.
	- **NOTE:** Before you delete a remote system, ensure that all ongoing or scheduled block imports are allowed to complete or be cancelled and all file import sessions are deleted before deleting the remote system. Deleting a

<span id="page-54-0"></span>remote system is idempotent. The remote system is updated to Partial\_delete on failures. In these cases, the delete remote system operation can be retried to complete the delete.

## **Configure file import interface**

#### **Prerequisites**

File import interface is configured to support VDM imports and must be created after adding a remote system and discovering its importable objects.

**NOTE:** This procedure describes adding a file import interface by using the **File Import Interface** tab on the **Import**

**External Storage** page in PowerStore Manager. The file import interface can be added later as part of the configuration of a NAS server import.

Ensure the following:

- The interface port is cabled and connected to a network switch.
- Both Node A and Node B are in a healthy state.

Obtain the following information for each Node:

- IP address associated with the file import interface. You can specify an IPv4 or IPv6-based address, but ensure that you specify the same type of address for both nodes.
- IP address mask or prefix length that identifies the associated subnet.
- Gateway IP address associated with the interface.
- If applicable, the VLAN ID (between 1 and 4095) you want to associate the interface with.
- **(i)** NOTE: For the network to continue functioning properly, only set the VLAN ID after configuring the network switch port to support VLAN tagging of multiple VLAN IDs. Ensure that the VLAN ID of the interface is different than the VLAN ID of the management, storage, and NAS servers.

#### **Steps**

- 1. In PowerStore Manager, under **Migration** select **Import External Storage**.
- 2. Perform one of the following actions:
	- To create an interface, select **+Add**. On the **Add File Import Interface** slide out panel, specify the relevant information.
	- To modify an interface, select the interface and then select **Modify**. On the **Modify File Import Interface** slide out panel, specify the relevant information.
	- To delete an interface, select the interface and then select **Delete**.
		- **(i)** NOTE: Before you delete a file import interface, ensure that an import session is not using the interface. If an import session is not using the interface, select **Delete** in the **Delete File Import Interface** dialog box.

## **Configure a file-based import**

#### **Prerequisites**

Ensure the following conditions exist on the PowerStore cluster before running a file import:

- The global storage IP address for the PowerStore cluster is configured.
- The PowerStore cluster and its nodes are in a healthy state.

Ensure the following on the source system:

- The source storage system has been added to the PowerStore configuration before creating a file import session. **NOTE:** The basic configuration (NAS server name, file systems, production interfaces) of the source file server must not change after the file import session is created.
- The source VNX VDM has at least one client network interface, and exactly one attached network interface named nas migration <name>, where <name> is a unique name provided to the interface, such as nas migration vdm2.
	- **NOTE:** The PowerStore import application uses this interface throughout the migration. This interface must be added to the CIFS Server in a separate subdomain to ensure that any hosts querying the DNS will not be directed to the migration

interface. The VDM must contain only a single CIFS Server and no NFS exports and there can be no host access on the NAS migration interface.

- There can be no host access on the NAS migration interface. Either disable SMB2 Multi-channel feature, or add the NAS migration interface into a separate subnet.
- Verify that the physical Data Mover on which the source VDM is located has at least one IP Interface configured that is not attached to the VDM being migrated. This ensures that the source Data Mover can provide uninterrupted Name Services for the remaining file servers. The file import session will fail if this additional interface is not present.
- If the remote system needs to be added during the configuration, determine whether an iSCSI connection or a FC connection will exist between the Dell VNX2 source system and the PowerStore cluster.

It is recommended that the same NTP server is used on the source system, which hosts the source storage resource, and the destination PowerStore cluster. This configuration should provide the proper time synchronization between the source system and the destination PowerStore cluster.

Determine the schedule of the import:

- Immediately or set a time and date
	- **NOTE:** When you configure an import and select a date and time for the import session to begin, do not schedule the import to begin within 15 minutes of the current time.
- Whether to automatically cutover to the destination after import

For importing FLR enabled file systems, determine the administrative username and password credentials to access the source DHSM.

Determine which file import interface to use for the import.

 $(i)$ **NOTE:** If the file import interface does not exist, you can create it while creating the import session.

Determine which protection policy to assign to the VDM to be imported.

#### **About this task**

To configure a file-based import, do the following:

#### **Steps**

- 1. Log in to PowerStore Manager.
- 2. Under **Migration**, select **Import External Storage**. The **Import External Storage** page appears.
- 3. If the intended source system does not appear in the list of remote systems, select **Add Remote System** and specify the relevant information for the remote system (also known as the import connection). Otherwise, go to the next step.
- 4. To configure a file-based import session, select a source system from the list of remote systems on your network that you have previously entered manually in to PowerStore Manager.
- 5. Select **Import NAS Server**. The **Import NAS Servers from Source Array** wizard appears.
- 6. Step through the wizard and specify the relevant information.

**NOTE:** Only source VDMs that have a status of **Ready** can be imported.

Once you have specified the necessary information, the system generates a summary of the import session information.

- 7. Verify that the import session information in the summary is accurate and complete.
- 8. Click **Ok**.
	- **NOTE:** If an import session is scheduled to start at a later time, the **Import State** is shown as **Scheduled**. However, if two active import sessions (which is the maximum for active import sessions) are running, any new import sessions that are set to start are shown with an **Import State** of **Queued**. A maximum of ten import sessions can be scheduled or queued, however, only a maximum of eight import sessions can be scheduled or queued while two import sessions are active. Sometimes ongoing operations on the source system can cause some queued import sessions that become active to fail. In these cases, wait a few minutes and try the import again.
	- **NOTE:** When importing several VDMs at the same time, if anyone of those VDMs is not configured correctly and causes an IP address conflict, the import session for that VDM will fail and may cause another of those VDM import sessions to fail. You must resolve the VDM IP address conflict to complete the import.

<span id="page-56-0"></span>The VDM should progress to the Ready For Cutover state.

- 9. To view the progress of ongoing file import sessions, under **Migration** select **Import External Storage** and then select **File Imports**.
	- **(i)** NOTE: If the file system on the destination system is low on space (reaches 95% of capacity) during import, import of the source file system will fail. In this case you can either ensure that enough space is available and run **Resume** or **Cancel** the import session.

## **Manage file-based import sessions**

#### **About this task**

A file-based import session runs as a background job and establishes an end-to-end path for an import operation between a source and destination. The data follows the path as it moves from source to destination.

#### **Steps**

- 1. Under **Migration**, select **Import External Storage**. The **Import External Storage** page appears and lists information about the existing remote systems and their import capability.
- 2. Select the **File Imports** tab. Information about the existing file import sessions is listed.
- 3. Perform one of the following file import actions:
	- **(i)** NOTE: The import actions that can be performed on a file import session depend on the current state of the import session.

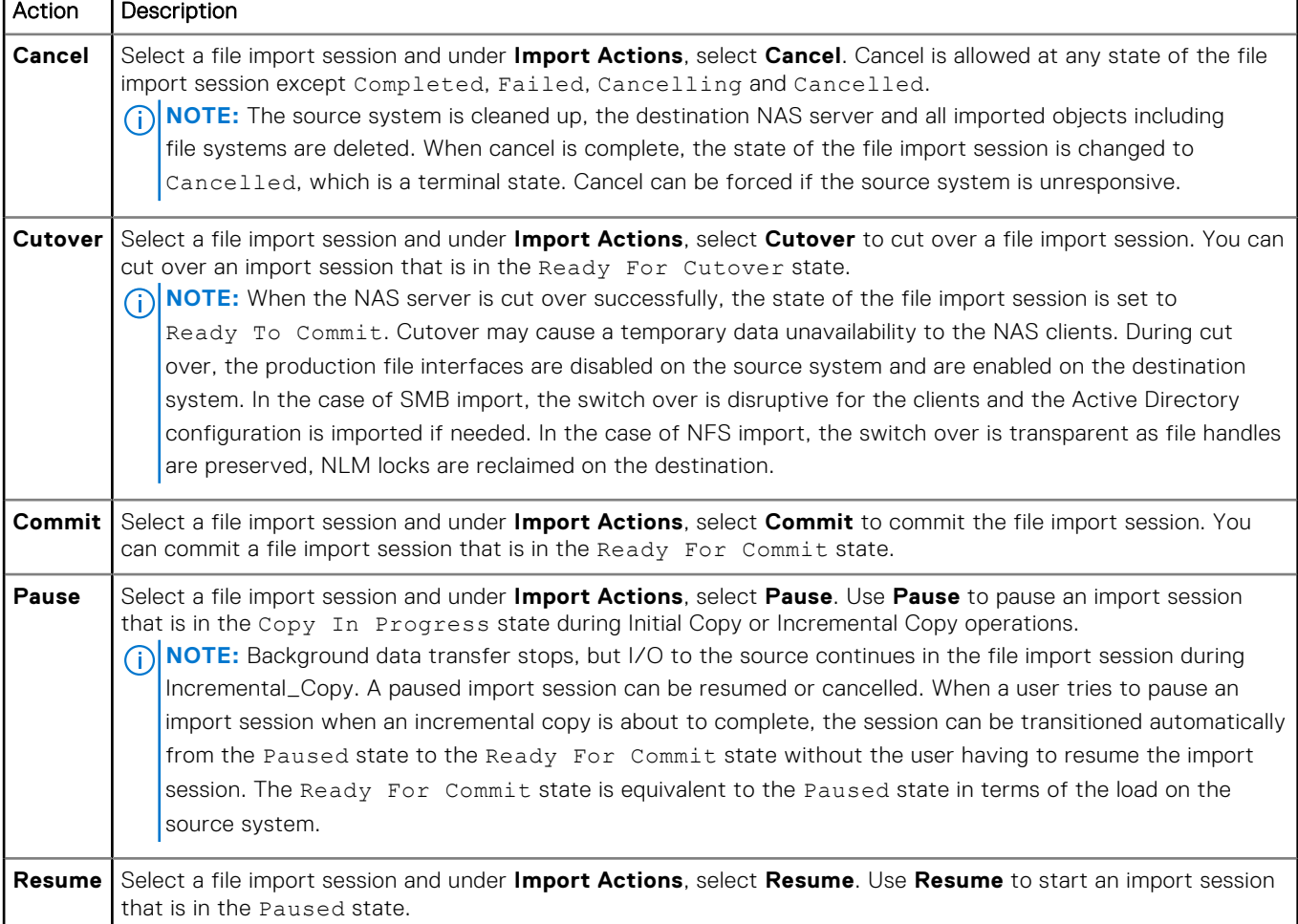

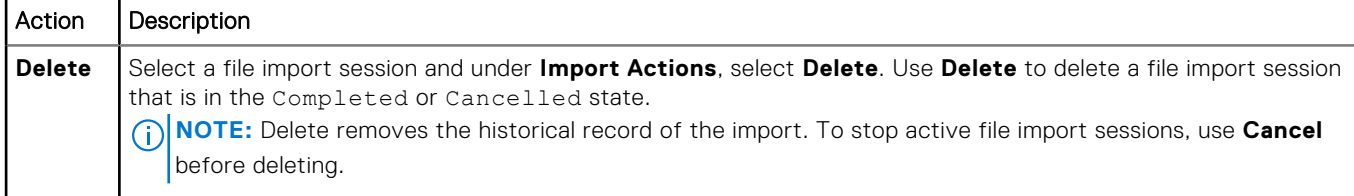

**(i) NOTE:** If import of a source VDM is in progress and a disaster occurs making the source system unusable or unreachable, you may need to contact your service provider to recover the source system involved in the import.

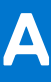

# **Import-CLI (Linux)**

IMPORT-CLI is a utility provided for the Linux host administrator to check import specific details such as volumes information, logging information, the installed version of host plugin, systems supported in the current host plugin version, and such.

This appendix contains the following information:

#### **Topics:**

- Get help
- **[Status](#page-59-0)**
- [Host plugin version](#page-59-0)
- [List supported arrays](#page-60-0)
- [Server port](#page-60-0)
- [Log information](#page-61-0)
- [Microhttpd status](#page-61-0)
- [Restart the Web server](#page-61-0)
- [Recover device](#page-62-0)

## **Get help**

Get command-specific help.

#### Format

importcli help

### Example

```
# importcli help
Usage: importcli <command> [options]
Available commands:
help Get command-specific help with '<command> help'
status Dump current multipathing status, if selected --importable, it displays info for 
only importable volumes
ha_version Displays the current version of Host plugin installed
list supported arrays Displays a list of supported arrays in the current Host plugin
version
server port Displays the server port that is used for communication and provides the
option to change it to a different port
log show Displays Log level and location for logs
mhd_status Displays microhttpd status
restart webServer Restarts webserver in case of microhhtpd failure.
```
## <span id="page-59-0"></span>**Status**

Dumps the current multipathing status. If selected --importable, information for only importable volumes appears.

### Format

importcli status <*options*>

### **Options**

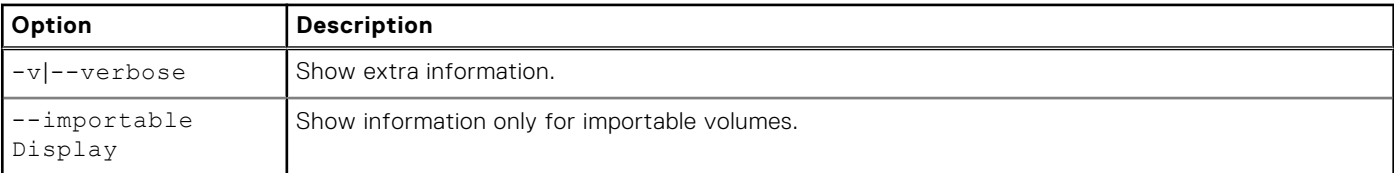

### Example

```
# importcli status
Generating diagnostic data, please wait...
========================================================
Volume list
========================================================
Target WWID: 6006016011404000a331505c1bd8223b
 Array Type: UNITY
  Dev mapper name: 36006016011404000a331505c1bd8223b
  DM dev name: /dev/dm-12
  SD devices list:
  /dev/sdab
  /dev/sdad
  /dev/sdae
  /dev/sdaf
  Volume Size: 1.00 GB
  Import Status: READY FOR IMPORT
```
## **Host plugin version**

Shows the current version of the host plugin installed.

### Format

importcli ha\_version

### Example

```
# importcli ha_version
Generating diagnostic data, please wait...
HA version: 1.0
Build version: 56e9023_558
```
## <span id="page-60-0"></span>**List supported arrays**

Shows a list of supported arrays in the current host plugin version.

### Format

```
importcli list_supported_arrays
```
### Example

```
# importcli list supported arrays
Generating diagnostic data, please wait...
============== ===========
 Array Name VID
  ============== ===========
 EQL EQLOGIC
  Compellent COMPELNT
  VNX2 DGC
 UNITY DGC
  PowerStore DellEMC
```
## **Server port**

Shows the server port that is used for communication and provides the option to change it to a different port.

**(i)** NOTE: The server port should not be changed while import is in progress on the host. When the server port has been changed, delete the associated host on the **Hosts & Host Groups** page under **Compute** in PowerStore Manager, and then add the host again.

#### Format

importcli server\_port {change [*port\_num*]}

### **Options**

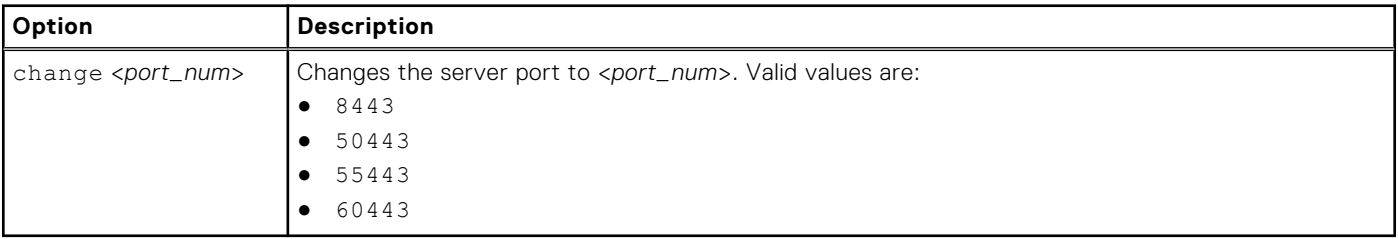

### <span id="page-61-0"></span>**Examples**

```
# importcli server port
Generating diagnostic data, please wait...
  Server port : 8443
# importcli server_port change 55443
Generating diagnostic data, please wait...
```
## **Log information**

Changing Server port to : 55443

Shows log level and location for logs.

#### Format

importcli log\_show

### Example

```
# importcli log_show
Generating diagnostic data, please wait...
Log Level: 2
Log Location: /var/log/import
```
## **Microhttpd status**

Shows microhttpd status.

### Format

importcli mhd\_status

### **Example**

```
# importcli mhd_status
Generating diagnostic data, please wait...
Microhttpd Status: ACTIVE
```
## **Restart the Web server**

Restarts the Web server in case of microhttpd failure.

**NOTE:** Use this command only if the Micro-http deamon (MHD) is inactive. Status of the MHD can be verified using the importcli mhd status command. When the restart webServer command runs successfully, MHD becomes active. Also, the Web server should not be restarted while import is in progress on the host. Contact your service provider before using this CLI command.

### <span id="page-62-0"></span>Format

importcli restart\_webServer

### Example

```
# importcli restart_webServer
Generating diagnostic data, please wait...
Server port : 8443
```
## **Recover device**

Recovers the specified device which is stuck in a bad state due to an internal error during the import process.

**NOTE:** Contact your service provider before using this CLI command.

### Format

importcli recover\_device <*device\_WWID*>

### **Example**

```
# importcli recover_device 6006016011404000a331505c1bd8223b
Generating diagnostic data, please wait...
```
Recovered device successfully!

# **Additional tasks related to import for Linuxbased hosts**

This appendix contains the following information:

#### **Topics:**

- Regenerate the host HTTPS certificate
- Setting the Oracle ASM logical block size

## **Regenerate the host HTTPS certificate**

#### **About this task**

During installation, the host plug-in generates a self-signed HTTPS certificate and uses it for secure communication. In the following instances this certificate must be regenerated:

- Host IP address has been changed.
- Host name has been changed, or it has been added to a new domain.
- Host HTTPS certificate has expired.

To regenerate a host HTTPS certificate for a Linux-based host, do the following:

#### **Steps**

After regenerating the certificate, delete the associated host on the **Hosts & Host Groups** page under **Compute** in PowerStore Manager, and then add the host again.

## **Setting the Oracle ASM logical block size**

#### **Prerequisites**

**CAUTION: Avoid running anything below when Oracle is already installed. This procedure only applies when the Oracle database has not been created.**

Determine whether you need to set the Oracle ASM logical block size before starting import. Check the logical and physical sector size on the Compellent SC LUN by running fdisk -1. The following is an example of the command output:

```
Disk /dev/mapper/36000d3100116f2000000000000001484: 53.7 GB, 53687091200 bytes, 
104857600 sectors
Units = sectors of 1 * 512 = 512 bytes
Sector size (logical/physical): 512 bytes / 4096 bytes
I/O size (minimum/optimal): 2097152 bytes / 2097152 bytes
```
The Sector size shown in the command output represents the logical and physical values. You do not need to run the following procedure when the physical sector size is 512 bytes. The physical sector size shown in the example is not supported by PowerStore and would need to be changed. Also note that the logical sector size needs to be 512 bytes.

#### **About this task**

Import to PowerStore from a Linux host running Oracle on a Compellent SC appliance is allowed only when the Oracle configuration, ASM or AFD, uses the logical sector size for ASM disk groups. Import of external storage to PowerStore does not support 4096 bytes sector size devices. It supports only 512 bytes sector size devices.

If you are planning to Import external storage to PowerStore from a Linux host running Oracle with ASM on Compellent SC storage and you need to set the Oracle ASM logical block size at the time of creating the database, use the following procedure before getting started with import.

#### **Steps**

- 1. Depending on the Oracle configuration, do one of the following when you create the Oracle database:
	- **NOTE:** PowerStore does not support import an existing database on Compellent SC storage that is created with **ORACLEASM\_USE\_LOGICAL\_BLOCK\_SIZE="false"** or **oracleafd\_use\_logical\_block\_size** defined with a value of 0.
	- For an ASMLib configuration, set ORACLEASM\_USE\_LOGICAL\_BLOCK\_SIZE="true". Use the following standard oracleasm configure command to set the parameter to true: **oracleasm configure -b**. This setting allows Oracle ASM to use the logical sector size.
	- For an AFD configuration, create a file in the folder /sys/module/oracleafd/parameters by setting **echo 1 > oracleafd** use logical block size when you create the database. Make the setting permanent by creating a file in the folder /etc/modprobe.d, echo "options oracleafd oracleafd use logical block size=1" **> oracleafd.conf**
- 2. Before starting import, ensure that the logical sector size is 512 bytes by verifying that the SQL output shows 512 bytes for all the disks in the database.

**SQL> select disk\_number, mount\_status, header\_status, state, sector\_size, path from v\$asm\_disk;**

# **ImportKit-CLI (Windows)**

The ImportKit-CLI is a utility provided for the Windows host administrator. The ImportKit-CLI commands list information about devices under import or devices ready for import. The commands also provide the following functionality:

- Get list of supported arrays.
- Get list of volumes / single volume.
- Get the version of different components.
- Enable logging level (No Log 0, Error 1, Informational 2, Verbose 3).
- Change port or IP address.
- Regeneration of certificate.
- Install certificate.
- Restart service
- **NOTE:** The Install-ImportKit-Certificate command must be run first to install the host plugin certificate to be able to use all the ImportKit CLI commands.

This appendix contains the following information:

#### **Topics:**

- How to run the ImportKit CLI commands
- [List supported arrays](#page-66-0)
- [Host plugin log information](#page-66-0)
- [Import kit version](#page-66-0)
- [Restart import kit host plugin service](#page-67-0)
- [Import volumes information](#page-67-0)
- [Get Web server port information](#page-68-0)
- [Install import kit certificate](#page-69-0)
- [Re-generate the import kit certificate](#page-69-0)
- [Set Web server port information](#page-69-0)
- [Set host plugin logging debug log level](#page-70-0)

## **How to run the ImportKit CLI commands**

To run the ImportKit CLI commands, do the following:

- 1. Open PowerShell.
- 2. Run the following command: Import-Module <path where the ImportKIT-CLI.dll is present>

#### **Examples**

For ImportKit:

```
> Import-Module "C:\Program Files\DELLEMC\ImportKIT\ImportKIT-CLI.dll"
```
For EQL HIT Kit with import capability:

```
Import-Module "C:\Program Files\EqualLogic\ImportKIT-CLI.dll"
```
## <span id="page-66-0"></span>**List supported arrays**

Shows all the arrays supported for import.

### Format

```
Get-ImportKit-ImDsmSupportedArrays
```
### Example

```
> Get-ImportKit-ImDsmSupportedArrays
```
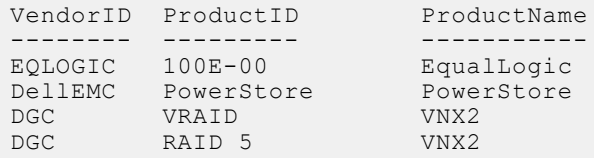

## **Host plugin log information**

Shows the location and log-level of the host plugin log. Valid log-levels are:

- $\bullet$  0 No log
- $\bullet$  1 Error
- $\bullet$  2 Error and Info
- 3 Error, Info and Verbose

### Format

Get-ImportKit-LoggingInfo

## Example

```
> Get-ImportKit-LoggingInfo
LofileLocation Loglevel
-------------- --------
C:\ProgramData\DELLEMC\log\ClusterNode-2_DC_ha.log 2 , Error & Informational
```
## **Import kit version**

Shows the version of the different components of the Import Kit.

**NOTE:** The ImportKit certificate must be installed before running this command.

## Format

Get-ImportKit-Version

### <span id="page-67-0"></span>Example

> Get-ImportKit-Version

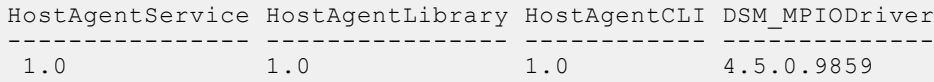

## **Restart import kit host plugin service**

Restarts the Windows host plugin service.

**NOTE:** Do not run this command when an import session is in progress.

### Format

Restart-ImportKit-HAService

### **Example**

```
> Restart-ImportKit-HAService
```

```
ResultingString
---------------
ImportKITHAService restarted successfully.
```
## **Import volumes information**

Shows details of a list of volumes or the details of a specific volume associated with the import kit. Valid values are:

- NOT IN IMPORT
- IN IMPORT
- IMPORT DONE

### Format

Get-ImportKit-Volumes <*options*>

### **Options**

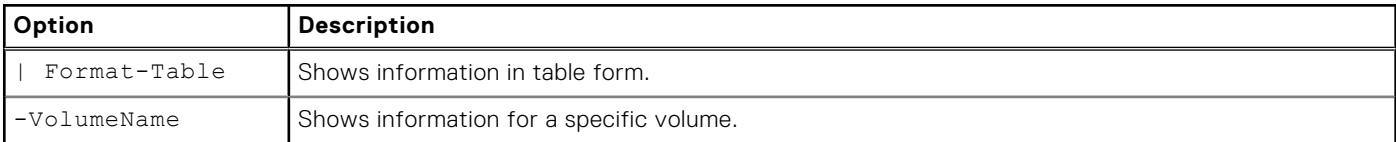

### **Examples**

> Get-ImportKit-Volumes

VolumeID : 64ed2a75990a0d1738cd15b3ff0480eb

```
VolumeName : ps-volumes-20
Size : 1085276160 Bytes
SourceArray : PS
ImportStatus : NOT IN IMPORT
VolumeID : 64ed2a75a96a0d016bc3f52d3ee8491a
VolumeName : ps-volumes-21
Size : 1085276160 Bytes<br>SourceArray : PS
SourceArray
ImportStatus : NOT IN IMPORT
> Get-ImportKit-Volumes -VolumeName ps-volumes-21
VolumeID : 64ed2a75990a1d1738cd35b3ff04f07b
VolumeName : ps-volumes-21
Size : 1085276160 Bytes
SourceArray : PS
ImportStatus : NOT IN IMPORT
Get-ImportKit-Volumes | Format-Table
VolumeID VolumeName Size SourceArray ImportStatus
-------- ---------- ---- ----------- ------------
64ed2a75990a0d1738cd15b3ff0480eb ps-volumes-20 15728640 Bytes PS NOT IN IMPORT
64ed2a75990a1d1738cd35b3ff04f07b ps-volumes-20 15728640 Bytes PS NOT IN IMPORT
64ed2a75a96a0d036bc3252e3ee8f99a debperf57 15728640 Bytes PS NOT IN IMPORT
```
## **Get Web server port information**

Shows the Web server port used, network adapter in use, and list of the available network adapters.

**(i)** NOTE: The list of available network adapters can be large, Powershell automatically truncates the list in the output. To see the complete list, run the following command in Powershell:

```
$FormatEnumerationList = -1
```
#### Format

Get-ImportKit-WebServerPort <*options*>

#### **Options**

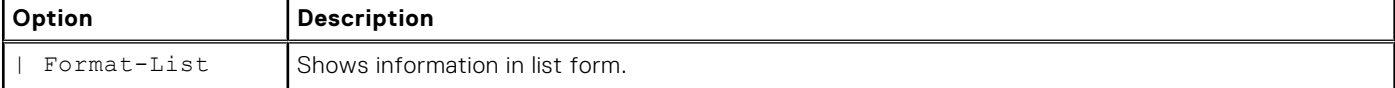

#### **Examples**

```
> Get-ImportKit-WebServerPort | Format-List
WebServerPortUsed : 8443
NetworkAdapter : *.*
Available_AdaptersORInterfaces : {[ETHERNET] 10.0.0.1 [Microsoft Hyper-V Network
                                Adapter], [ETHERNET] 10.11.0.117 [Microsoft Hyper-V
                                Network Adapter #2], [ETHERNET] 10.11.0.118 
                                [Microsoft Hyper-V Network Adapter #3], 10.254.1.113
                                [Microsoft Failover Cluster Virtual Adapter]}
```
## <span id="page-69-0"></span>**Install import kit certificate**

Installs certificate in the host. Certificate installation in the host is required for the import kit CLI to run.

### Format

Install-ImportKit-Certificate

### Example

```
> Install-ImportKit-Certificate
ResultString
------------
Certificate installation was done successfully.
```
## **Re-generate the import kit certificate**

During installation, the host plugin generates a self-signed HTTPS certificate and uses it for secure communication. In specific instances, such as host IP address, name, or port changes, or when the certificate expires, the certificate needs to be re-generated using the Invoke-ImportKit-CertificateRegeneration command.

**NOTE:** Do not run this command when an import session is in progress. This command restarts the ImportKit host plugin service. To do a subsequent import operation, you must delete the associated host on the **Hosts & Host Groups** page under **Compute** in PowerStore Manager, and then add the host again.

### Format

Invoke-ImportKit-CertificateRegeneration

### **Example**

```
> Invoke-ImportKit-CertificateRegeneration
```

```
ResultString
------------
Certificate Regeneration done successfully.
```
## **Set Web server port information**

Changes the IP address or port number, or both.

**NOTE:** Do not run this command when an import session is in progress. This command restarts the ImportKit host plugin service.

### Format

```
Set-ImportKit-WebServerPort <options>
```
### <span id="page-70-0"></span>**Options**

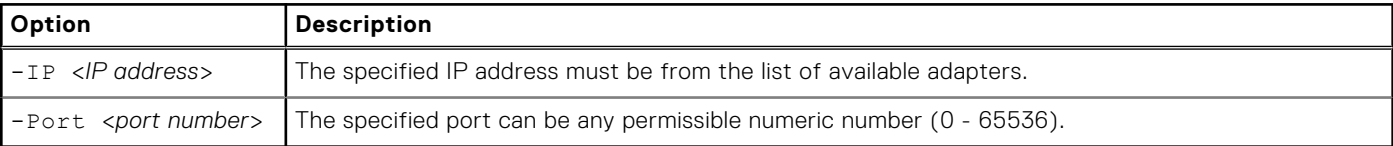

### **Examples**

```
> Set-ImportKit-WebServerPort -IP 10.0.0.1
Resultstring
------------
IP is changed successfully.
> Set-ImportKit-WebServerPort -Port 8443
Resultstring
------------
Port is changed successfully.
> Set-ImportKit-WebServerPort -IP 10.0.0.1 -Port 8443
Resultstring
------------
IP and Port are changed successfully.
```
## **Set host plugin logging debug log level**

Sets the debug level for the host plugin logging.

### Format

Set-ImportKit-LoggingInfo <*options*>

## **Options**

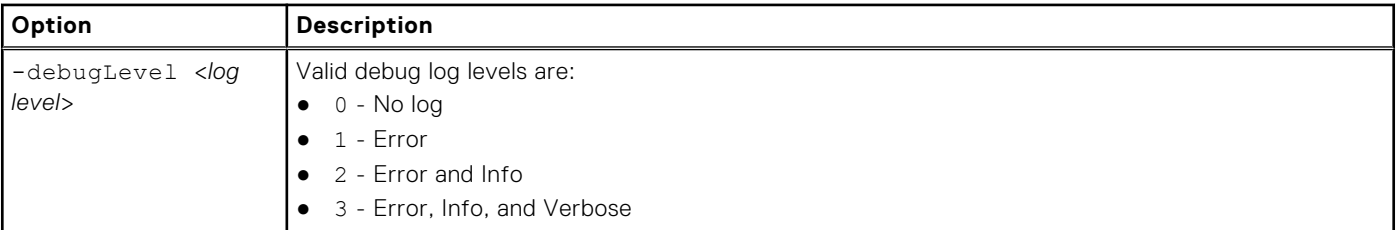

### **Example**

```
> Set-ImportKit-LoggingInfo -debugLevel 1
```

```
ResultString
```
Registry Key is updated successfully to value = 1
# **Import-CLI (VMware)**

The Import-CLI is a set of commands available to list information about devices being imported. It enables Info-level logging to host plugin and Storage Array Type Plugin (SATP) components.

This appendix contains the following information:

#### **Topics:**

- List log levels
- List volumes
- [Revert SATP, VAAI, and PSP to default settings](#page-73-0)
- [equalRule options](#page-73-0)

### **List log levels**

Import-CLI command for EQL HIT Kit package. Shows the log level that is set for host plugin and SATP components.

#### Format

esxcli import loglevel list

#### **Example**

```
# esxcli import loglevel list
SATP Log Level: Error,Warning,Info
Info Log Level: 0
HA Log Level: Warning
```
## **List volumes**

Import-CLI command for EQL HIT Kit package. Shows the volumes claimed by SATP for import.

### Format

esxcli import {volume list [-d <*NAAID\_of\_source*>]}

#### **Options**

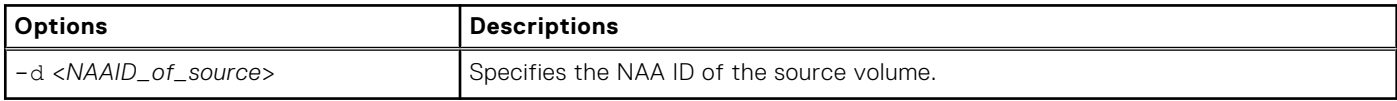

#### <span id="page-73-0"></span>**Example**

```
# esxcli import volume list
```
The following information appears for each volume in the list:

SourceVolumeNAAID - Unique identifier for the source volume considered for import. For example,

naa.68fc61066c31fd6e37c28532f36f1de8

SourceVendor – Vendor identification (VID) of the source array. For example,

EQLOGIC

- Size Appears in GB. For example,
- 11.00G
- ImportStatus The state of the volume, which can be one of the following:
	- Not Applicable (device has not been selected for import)
	- Import In Progress
	- Cancel Completed
	- Import Completed
- InternalNAAID The PowerStore volume NAA ID under import or for volumes whose import is complete.

## **Revert SATP, VAAI, and PSP to default settings**

**NOTE:** Import-CLI command for EQL HIT Kit package. This command is applicable to the Dell EqualLogic Peer Storage (PS) series and should only be run before the volume is selected for Import.

Reverts the SATP, VAAI, and PSP of Dell EqualLogic PS volumes claimed by DellEMC SATP (DellEMC\_IMPORT\_SATP, T10 Identification VAAI, and VMW\_PSP\_RR) to VMW\_SATP\_EQL, VMW\_VAAIP\_EQL, and DELL\_PSP\_EQL\_ROUTED, respectively.

#### Format

esxcli import {changeToDefault [-d <*NAAID\_of\_source*>]}

#### **Options**

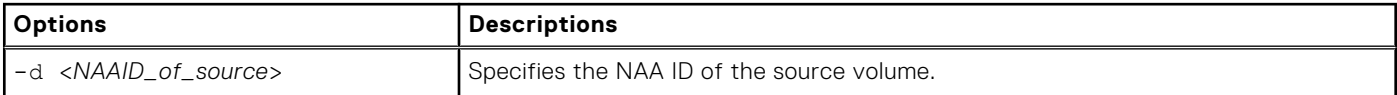

#### **Example**

# esxcli import changeToDefault -d naa.64ed2a75493a4a1b5abb45508ae779c6

SATP, VAAI and PSP VAAI set to VMW SATP EQL, VMW VAAIP EQL, DELL PSP EQL ROUTED respectively Reboot the host to apply the set claimrules

### **equalRule options**

The Import-CLI command equalRule options for the EqualLogic SATP rules allow you to do the following:

● Add SATP rules to the host.

- List SATP rules.
- Remove SATP rules from the host.

#### Format

esxcli import equalRule add esxcli import equalRule list esxcli import equalRule remove

#### Example

```
# esxcli import equalRule list
DellEMC_IMPORT_SATP EQLOGIC 100E-00 user VMW_PSP_RR All EQL ArraysDellEMC_IMPORT_SATP 
DellEMC PowerStore user VMW_PSP_RR iops=1 All PowerStore Arrays
```
# **CLI for EQL MPIO**

EHCMCLI is an existing utility that is provided for the host administrator to check EQL MPIO specific details. These CLI commands show import specific details such as volume information, logging information, the installed version of the EQL MPIO, and such.

This appendix contains the following information:

#### **Topics:**

- **Status**
- [Host plugin version](#page-76-0)
- [Server port information](#page-76-0)
- **Log** information
- [Microhttpd status](#page-77-0)
- [Restart the Web server](#page-77-0)
- [Recover device](#page-78-0)

### **Status**

Dumps the current multipathing status. If selected --importable, information for only importable volumes appears.

#### Format

ehcmcli status <*options*>

#### **Options**

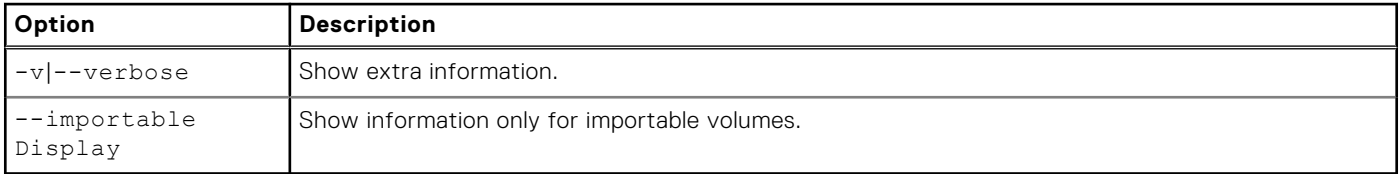

#### **Example**

```
# ehcmcli status
========================================================
Volume list
========================================================
Volume: test
 Target name: iqn.2001-05.com.equallogic:4-52aed6-21665a597-cef220441085da70-test
  Status: Normal: Logging out
 Resolution: If this situation persists, attempt a logout of the target manually 
as follows: iscsiadm -m target -u -T iqn.2001-05.com.equallogic:4-52aed6-21665a597-
cef220441085da70-test
  Volume Size: 0.40 GB
  Import Status: READY FOR IMPORT
 Session: 44 /dev/sdr 10.11.179.40 -> 10.11.181.7 04:17:04
 Session: 45 /dev/sds 10.11.179.39 -> 10.11.181.7 04:17:03
```
### <span id="page-76-0"></span>**Host plugin version**

Shows the current version of the host plugin that is installed.

#### Format

ehcmcli version

#### Example

ehcmcli version

Version 1.7.0 Build 469794

## **Server port information**

Shows the server port that is used for communication and provides the option to change it to a different port.

**(i)** NOTE: The server port should not be changed while import is in progress on the host. When the server port has been changed, delete the associated host under hosts and host groups on the **Compute** page of the PowerStore Manager and then add the host again.

#### Format

ehcmcli server\_port {change [port\_num]}

### **Options**

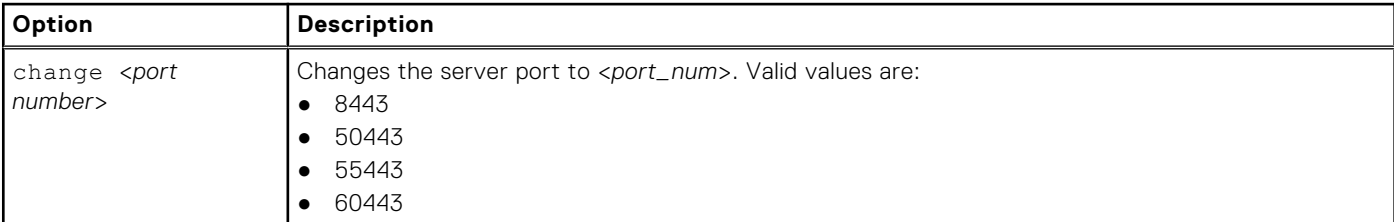

#### **Examples**

```
Generating diagnostic data, please wait...
     Server port : 8443
```

```
ehcmcli server_port change 55443
     Generating diagnostic data, please wait...
       Server port : 55443
```
## **Log information**

Shows the location and log-level of the host plugin log.

#### <span id="page-77-0"></span>Format

ehcmcli log\_show

### Example

```
ehcmcli log_show
Generating diagnostic data, please wait...
      Log Level: 2
      Log Location: /var/log/equallogic
```
### **Microhttpd status**

Shows microhttpd status.

#### Format

ehcmcli mhd\_status

#### **Example**

```
ehcmcli mhd_status
Generating diagnostic data, please wait...
```
Microhttpd Status: ACTIVE

### **Restart the Web server**

Restarts the Web server in case of microhttpd failure.

**(i)** NOTE: Use this command only if the Micro-http deamon (MHD) is inactive. Status of the MHD can be verified using the ehcmcli mhd status command. When the restart webServer command runs successfully, MHD becomes active. Also, the Web server should not be restarted while import is in progress on the host. Contact Dell support before using this CLI command.

#### Format

```
ehcmcli restart_webServer
```
#### Example

```
ehcmcli restart_webServer
Generating diagnostic data, please wait...
Server port : 8443
```
### <span id="page-78-0"></span>**Recover device**

Recovers the specified device which remains in a bad state due to an internal error during the import process.

**NOTE:** Contact Dell support before using this CLI command.

#### Format

ehcmcli recover\_device <*device\_WWID*>

#### Example

```
ehcmcli recover_device 6006016011404000a331505c1bd8223b
Generating diagnostic data, please wait...
```
Recovered device successfully!

# **Fault handling by PowerStore import**

This appendix contains the following information:

#### **Topics:**

- Import processing and fault handling overview
- [Import network overview](#page-80-0)
- [Import alerts and error codes](#page-80-0)
- [Failures during non-disruptive import](#page-80-0)
- [Failures during agentless import](#page-82-0)
- [Consistency group handling](#page-83-0)
- [Configuration changes during import](#page-83-0)
- [Application integration software](#page-83-0)

### **Import processing and fault handling overview**

Import copies the source volume content to PowerStore volumes in the back end while continuing host I/Os. For non-disruptive import, it does this without any interruptions. For agentless import, a one time host application downtime is required prior to the migration. Given the sensitive nature of this operation, a few run-time checks are made before starting the import process. These checks help avoid failures in the import process. If any of these prechecks fail, import fails to start without host I/O impact. You are advised to rectify the issues and retry the import. Sometimes a simple retry may also lead to a successful import but depends on the nature of the failure encountered.

#### Non-disruptive import fault handling overview

It is still possible that the import runs into a failure during run-time, after the import process starts. If any such failure occurs during import processing, internal cancel of import occurs and the I/Os are redirected back to the source. This action is taken to ensure that host I/Os go on uninterrupted. After resolving the failure reason or reasons, you can retry the import.

You are also given an option to cancel the import and go back to the source. This option is also designed to work without any impact to ongoing host I/O. However, here also, it is expected that all the network connections are live for cancel to succeed. For example, if host loses the SAN path to source volumes midway during import, an ongoing import operation is not impacted. There is no impact because the I/Os are going to the destination (PowerStore) volume. The paths from the host to source volume are not used. However, if you attempt a cancel operation in this situation of the host not having live SAN paths to the source volumes, it will fail.

Depending on the load, the timing of path failure, and configuration, cancel operations can take a long time before timing out. Cancel operations can also cause stop responding like situations that impact host I/O. You are expected to ensure that these connections are up before attempting the cancel. If the connections fail unexpectedly, manual intervention is required to ensure the paths from host to source volumes are working. Based on the duration and nature of these network failures, either retry canceling import or a cleanup operation may be required to fully recover.

#### Agentless import fault handling overview

If the import runs into a failure during run-time after the import process starts, the import state changes to Cancel Required. Shutdown the host application and reconfigure it to access the source volume and cancel the import. After resolving the failure reason or reasons, you can retry the import.

### <span id="page-80-0"></span>**Import network overview**

Import from source volume to PowerStore depends on several components. One of the most important components is network connections. These connections are:

- 1. SAN path1: The front-end from the host to the PowerStore cluster. The PowerStore cluster is the destination and good and steady network connectivity from the host to the destination is mandatory. Both Fibre Channel (FC) and iSCSI are options for this segment and must be the same as what the host has towards the source system.
- 2. SAN path2: The back-end from the PowerStore cluster to the source system. This connection is used for data transfer between the source volume and the PowerStore cluster. Here again, good and steady network connectivity is mandatory. Both Fibre Channel (FC) and iSCSI are options for this segment and must be the same as what the host has towards the source system and PowerStore cluster.
- 3. SAN path3: The front-end connection from the host to the source system. For this segment, both FC and iSCSI are options and the protocol must be the same as what the host has towards the PowerStore cluster. This connection can be removed from the source system once all the volumes for this host have been imported.
- 4. Control path1 (IP): PowerStore must have a management path connection to the source system for the management commands.
- 5. (For non-disruptive import only) Control path2 (IP): the PowerStore cluster must have a management path connection to the host or hosts involved. The PowerStore cluster import orchestrator uses this connection to communicate with the host or hosts.

All these network connections must be established before starting the import and they must be working well for import and cancel to be successful. Also, it is highly recommended that the connection from the PowerStore cluster to the source array be a high-speed network with redundant connections. Also, both systems should be within a short distance of each other to minimize network latency issues.

### **Import alerts and error codes**

When an import operation fails, the error message indicates the nature of the problem to help you resolve the issue. If you attempt to recover from a failure and do not succeed, the error messages include a numeric code for reference. This code is provided to help your service provider quickly resolve the issue. In certain types of failures, along with error messages, the PowerStore cluster generates import alerts.

Two categories of alerts are generated: critical and minor. Critical alerts are generated for situations that require manual intervention and, for non-disruptive import, automatic recovery has failed some reason. For example, the source system went down while a background copy from the PowerStore cluster was occurring. The import fails because the PowerStore cluster is not able to reach the source volume in the SAN path. Also, the subsequent automatic cancel does not fully succeed because the host could not reach the source system and the source volume could not restore back to its normal state. To recover, bring the source system back up, do any required cleanup, and try the import again. Minor alerts are generated when user intervention is not required but some operation has failed. For example, the import failed because the host did not have the appropriate connections to the destination volume. However, automatic recovery occurred and I/Os were redirected back to the source volume without I/O impact. Resolve the error, and retry the operation.

## **Failures during non-disruptive import**

Some failures might be intermittent in nature, for example, due to the load of the system or network. Usually, if the import attempt is not successful, the I/Os are not affected and they continue with the source volumes. A simple retry of import suffices for them. Sometimes, the resolution of network or load issues is required before retrying the import. When an import fails, the error message attempts to indicate in simple words to the end user what went wrong without getting too technical. If repeated attempts fail or, if the message is not helping, or both, contact your service provider.

### **Single fault**

Any single fault in the middle of an import is handled without any impact to host I/Os as described in the following examples:

If the destination loses the back-end connection with the source system in the SAN path during a non-disruptive import, the import is automatically canceled by the PowerStore import orchestrator. I/Os from the host are redirected back to the source. In most situations, this process occurs without any I/O disruption. However, the import fails and must be retried after you fix the SAN paths from the PowerStore cluster to the source system.

If one of the source SPs reboots but the surviving SP can service the source volume, both import and I/Os continue without any impact.

Depending on the nature of the fault, the import orchestrator handles them so that there is minimum impact on the host I/Os. In all these cases, error messages, or alerts, or both describe the issue to the user.

Based on system load, it is possible that the errors between the PowerStore cluster and the source network result in I/O errors to a user application, even when an automatic cancel occurs. For such rare cases, user intervention may be required to restart the I/Os to the source volumes. If the problem persists, contact your service provider for resolution.

#### **Source disaster recovery**

If the source system has a disaster recovery (DR) incident in which it becomes entirely unreachable during import, the following applies:

- If a different host is used in the DR site for recovery, then the existing source system-specific DR procedure should work. The import-specific states are only for the primary site system volume. These states have no bearing on the system volume of the secondary or DR sites.
- If the same host is used to run the applications when the primary system is impacted in a disaster, then the following applies:
	- When the primary (source) system fails, the import process initiates an automatic cancel operation. Check whether the automatic cancel is successful. Once this operation successfully completes, continue with the source-specific DR recovery procedure.
	- If automatic cancel was not successful, for example, it failed due to network connectivity issues, then additional steps might be required based on the failure. The recovery steps are specific to the error. Contact your service provider for more information about recovery.
	- EqualLogic PS system have some limitations which affect DR during import. Contact your service provider for resolution.

#### **Double fault**

Double faults are defined as two separate fault events happening around the same time, such as the ones in the following examples:

- Paths from the host to the source go down and, around the same time, the connection between the PowerStore and the source system also go down.
- Both SPs of the source system go down during import.

For such rare case double faults, recovery is not fully automatic and manual intervention is needed. The recovery depends on the specific fault condition. Contact your service provider for resolution.

A single problem may manifest as a double fault where the recovery needs some manual intervention. For example, if the source system or volume goes out-of-service (for example, a source volume goes offline) during import, this problem manifests as a double fault. First, the import fails because PowerStore is not able to reach the source volume in the SAN path. The subsequent automatic cancel does not fully succeed since the host is not able to reach the source volume, it is offline. To recover, repair the source volume state, do any required cleanup, then try the import again.

**NOTE:** This error, which is due to a source volume going offline, results in data being unavailable temporarily, even when ⋒ import is not occurring.

PowerStore is a dual-node, multiappliance scale-out cluster. Typically, most failures in data unavailable are not fatal and handled by the inherent PowerStore cluster high availability design. The import orchestrator runs inside the PowerStore appliance and so the orchestrator is as highly available as PowerStore itself.

However, should there be an extreme case where a PowerStore cluster goes down during import before cutover, an option exists to recover and go back to the source system. Until this recovery, data is temporarily unavailable. The general idea is that you must do some manual intervention at the source system to clear the migration-specific states and then run the host platform-specific steps. Contact your service provider for such a recovery.

If an entire appliance is down, both nodes of the appliance are down. However, in a multiappliance cluster, ongoing imports continue in other running appliances. The imports, for which the destination volume is on that specific appliance which is down, get stalled. It is recommended that the appliance be brought up first before trying to cancel this stalled session.

#### <span id="page-82-0"></span>**Exception case**

Most times, in cases of a single failure, such as a PowerStore node failure during import with host I/O, both import and I/Os are not impacted. The other node takes over. In rare cases, if import is not able to continue due to such failures, automatic cancel occurs and I/Os are redirected back to the source volume.

Sometimes, the node recovery time might be long and host I/Os might experience latency issues. In worst cases, the I/O timeout expires, leading to temporary data unavailability. Recovery for such cases occurs once the node that went down recovers fully.

If the node cannot reboot or the recovery of the node is taking too long, an option exists to go back to the source. Select **Force Stop** as part of an **Import Actions Cancel** action for the import. Some manual intervention may be required at the host side that is based on the I/O load and platform. After the host recovery step, I/Os can resume at the source again. Once the PowerStore node has recovered and PowerStore cluster is healthy, you can attempt imports again. If you run into a problem in this procedure, it is recommended that you contact your service provider.

#### **Host reboot during a non-disruptive import**

An unplanned host reboot during import is possible. In the case of a non-disruptive import, the import process handles this case. If the import has progressed beyond the cutover step, import continues. If it has not, the import rolls back, which means the import gets automatically canceled and I/Os continue go to the source. These actions apply to both stand alone and host clusters. I/O failures may occur due to the host reboot, which is more likely in the stand-alone host case since, in the host-cluster case, the surviving node takes over. However, I/O failures may occur even without any ongoing import sessions.

It is possible that in some configurations, for example, iSCSI, the automatic login is not enabled. Also, the host to source SAN paths, as described in [Import network overview](#page-80-0), are not live after reboot. In such cases, this connection must be set up before cancel can be initiated. However, imports may continue because these SAN paths are not used during import. For example, in a Windows-based host with iSCSI connections, you must enable the **option to add the connection to favorite targets** to ensure that the iSCSI connections are reestablished after any reboot.

### **Failures during agentless import**

Some failures might be intermittent in nature, for example, due to the load of the system or network. Usually, if the import attempt is not successful, the I/Os are not affected and they continue with the source volumes. A simple retry of the import should suffice. Sometimes, the resolution of network or load issues is required before retrying the import. When an import fails, the error message attempts to indicate what went wrong without getting too technical. If repeated attempts to resolve the issue fail, contact your service provider.

If the destination loses back end connection with the source system in the SAN path during an agentless import, the import changes to the Cancel Required state. It is possible that the errors between the PowerStore cluster and the source network result in I/O errors to a user application. When import changes to the Cancel Required state, an alert is raised to reconfigure the user application to use the source volume. After reconfiguring the user application to use the source volume, cancel the import session manually. Import can be retried after the SAN paths from the PowerStore cluster to the source system issues are resolved.

PowerStore is a dual-node, multi-appliance scale-out cluster. Typically, most failures are not fatal and are handled by the inherent PowerStore high availability design. The import orchestrator runs inside the PowerStore appliance and is as highly available as the PowerStore appliance. However, should there be an extreme case where a PowerStore cluster goes down during import before cutover, reconfigure the user application back to the source system. If the entire appliance is down, both nodes of the appliance are down. However, in a multi-appliance cluster, ongoing imports continue in other running appliances. The imports, for which the destination volume is on that specific appliance which is down, stall. In this case it is recommended that the appliance be brought up first before trying to cancel the stalled session.

In case of a PowerStore node failure during import, both import and I/Os are not impacted. The other node takes over. If import is not able to continue, it changes to the Cancel Required state. When import changes to this state, an alert is raised to reconfigure the user application to use the source volume. After reconfiguring the user application to use the source volume, cancel the import session manually.

Sometimes, the node recovery time might be long and host I/Os might experience latency issues. In worst cases, the I/O timeout expires, leading to temporary data unavailability. If the node cannot reboot or the recovery of the node is taking too long, reconfigure the user application back to the source array. Recovery for such cases occurs once the node that went down <span id="page-83-0"></span>recovers fully. Once the PowerStore node has recovered and PowerStore is healthy, try importing again. If the issue persists, contact your service provider.

### **Consistency group handling**

PowerStore import supports import of Consistency Groups (CGs) from the source systems. At a CG level, either the import succeeds for all the volumes in the CG or, if any volume fails, the import fails for all of them. However, in rare situations, it is possible that the rollback fails for one of the volumes. In those situations, CGs end up in a clean-up required state. This cleanup of the CG must be done after resolving any faults, such as network issues, and then import can be attempted again. Depending on the fault, a manual host-side recovery may be required.

In extreme cases, such as a source SP reboot or source shutdown around the commit window, it is possible that some volumes are committed and some are not. For such rare cases, the source CG must be split, and the individual volumes imported. After import, the volumes can be added to a PowerStore volume group.

### **Configuration changes during import**

It is not advisable to make any configuration changes to source volumes and the hosts once PowerStore import is set up. For a simple change, such as a volume size change, refresh of the host from the orchestrator is preferred. However for other changes, such as CHAP settings, it is preferred that you make them before setting up the import. If such changes are inevitable, the following steps should be followed:

- 1. Remove the hosts from the PowerStore cluster. This removal is not the removal of the import host but removal of the generic host from the PowerStore cluster. This removal ensures that the host entry is cleaned up in both the PowerStore cluster and in the import orchestrator.
- 2. Remove the source system from the import orchestrator.
- 3. Make the necessary configuration changes in the host, or source system, or both.
- 4. Based on the platform, a reboot of the host may be required.
- 5. Add the source system to the import orchestrator.
- 6. Add the host or hosts to the import orchestrator.
	- **NOTE:** It may be necessary to clear some stale entries in the host.

After these steps, you can start to import volumes or CGs. It is preferred that no configuration changes are made once the import setup is done. Also, these changes should be avoided until after all imports are complete. It is also possible that, based on the type of change, not all the steps may be required. The above procedure is provided to cover all the cases.

If the PowerStore cluster SAN IPs are changed, removing and re-adding the hosts suffices. Removal and re-adding the source systems is not necessary. In this example, it may be essential to clean up some stale entries on the host so that the new IPs are effective without source system impact. If the changes involve some CHAP settings for the source volume, that would impact everything, the host access and the PowerStore cluster access. In this case, you must remove and then re-add both the hosts and the source system. The procedure varies depending on what is changed. If you are unsure, it is recommended to do the entire procedure. As a best practice, any configuration change should be avoided once import has been set up.

### **Application integration software**

It is possible that the source volumes are managed with application integration software, such as VSM for EqualLogic volumes, in VMware environments. It is recommended that once import is done, PowerStore specific plug-ins, for example, VSI plug-in for PowerStore, are used. Users stop managing the source volumes with source system-specific plug-ins.